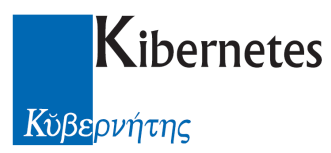

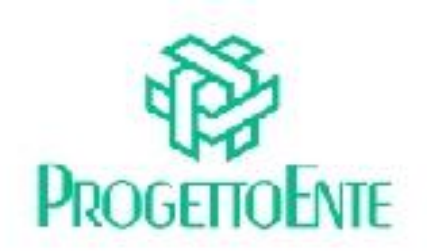

# PROTOCOLLO E ATTI

# Manuale Operativo

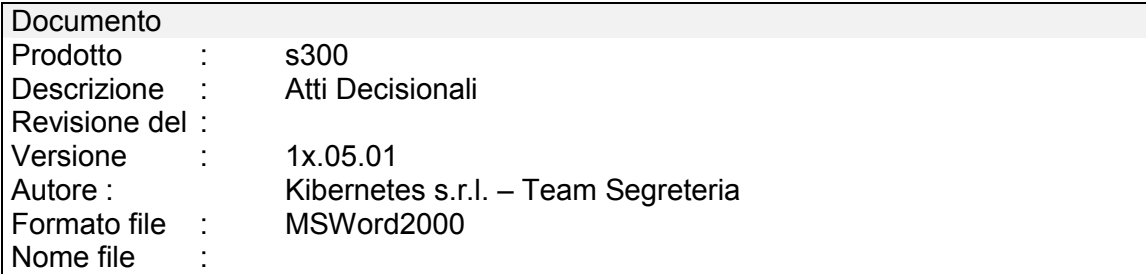

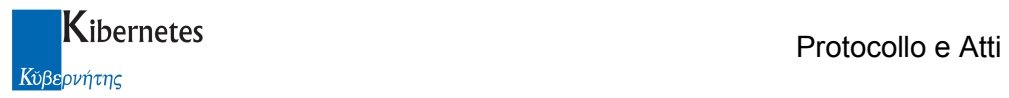

Le informazioni contenute nella presente documentazione sono soggette a modifiche senza preavviso.

Se non specificato diversamente, ogni riferimento a società, nomi, dati e indirizzi utilizzati negli esempi è puramente casuale ed ha il solo scopo di illustrare il contenuto della documentazione.

Le istruzioni e descrizioni di questo manuale sono accurate relativamente al momento di stampa . Il prodotto documentato e la stessa documentazione possono successivamente essere oggetto di cambiamenti senza preavviso.

Kibernetes Srl non si assume responsabilità per possibili danni diretti o indiretti causati da errori, omissioni o discrepanze tra il prodotto documentato e questa documentazione.

TUTTI I DIRITTI SONO RISERVATI. Senza il PERMESSO SCRITTO DI KIBERNETES Srl nessuna parte del manuale può essere riprodotta, archiviata in un sistema che permetta la riproduzione, o trasmessa in ogni forma, sia elettronica, meccanica, in fotocopia, registrata o altre.

Copyright © by Kibernetes s.r.l. - Silea (Italia) - All rights reserved.

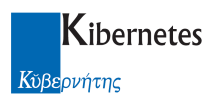

# **INDICE**

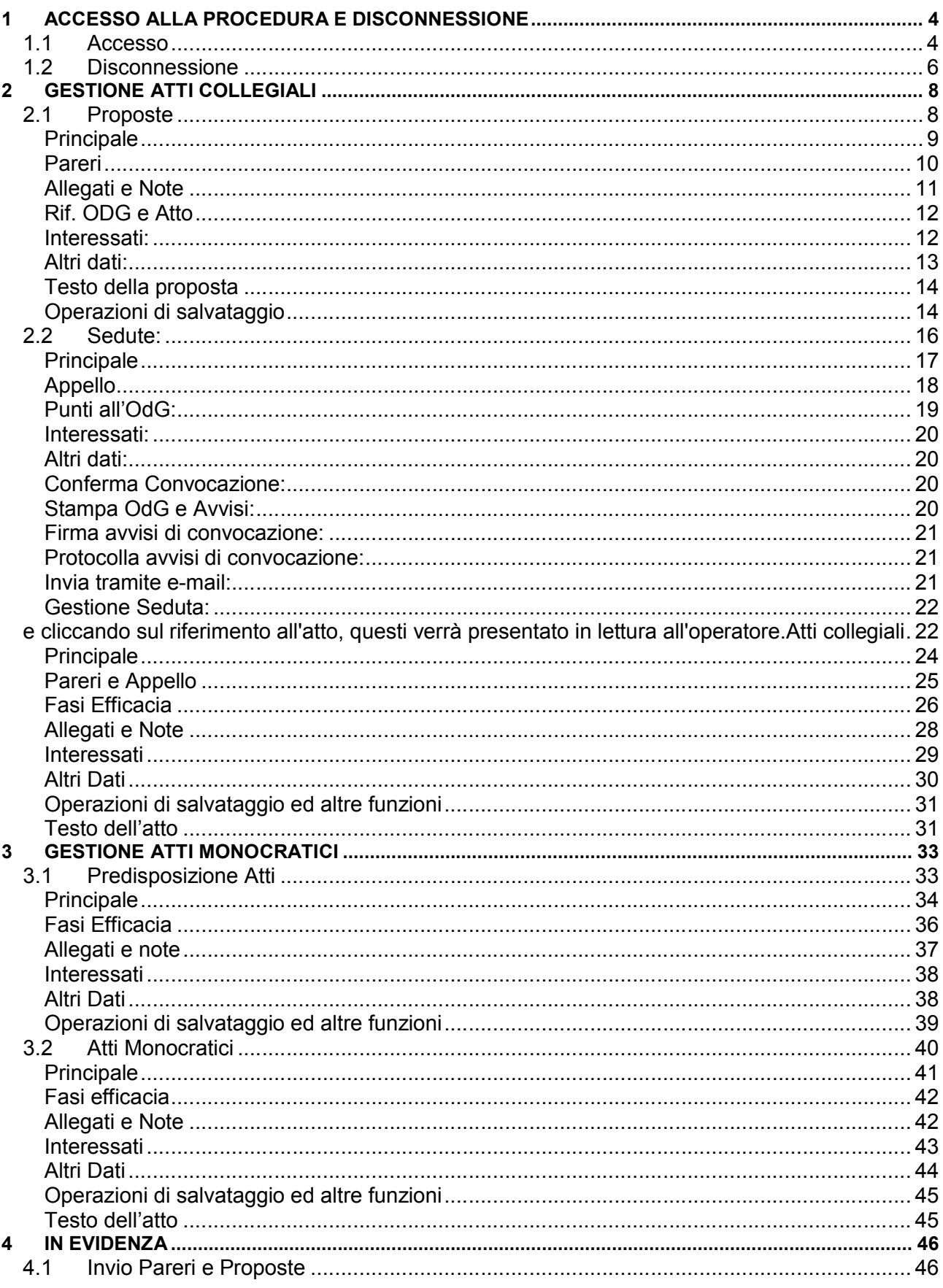

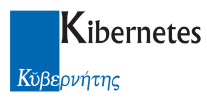

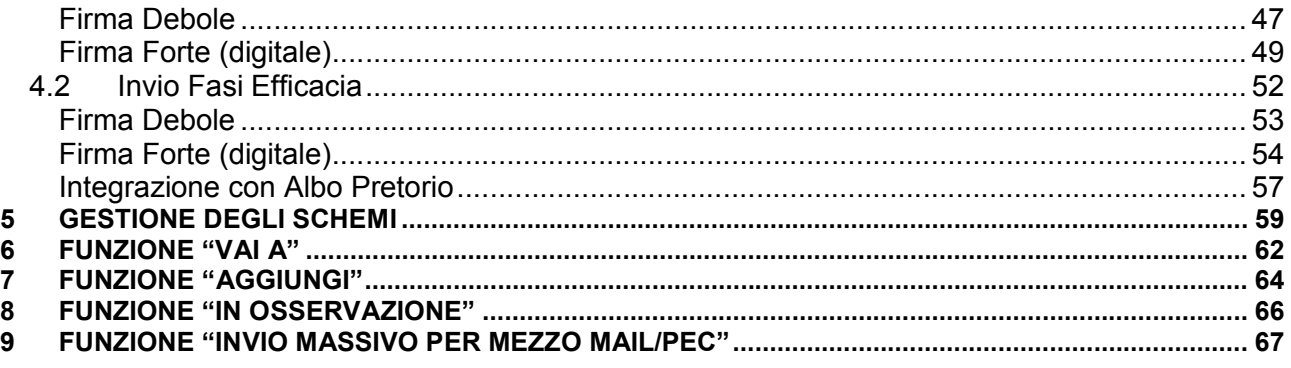

## 1 ACCESSO ALLA PROCEDURA E DISCONNESSIONE

#### 1.1 Accesso

Accedere all'applicativo con un doppio clic sulla icona "Protocollo e atti" Alla richiesta di login digitare nome utente e password per accedere alla procedura.

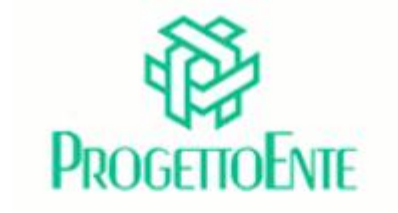

## **PROTOCOLLO E ATTI**

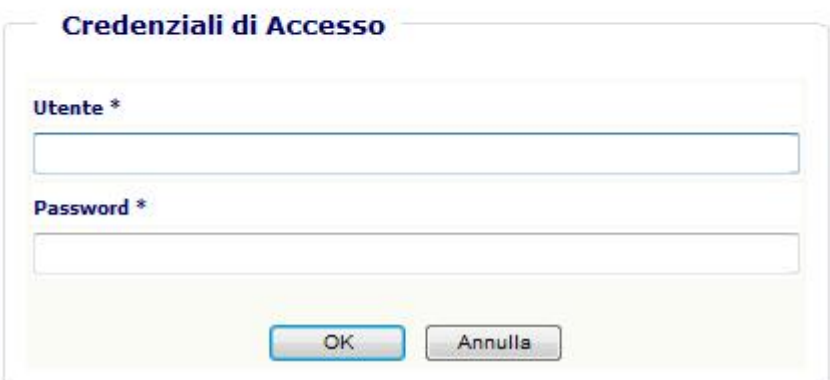

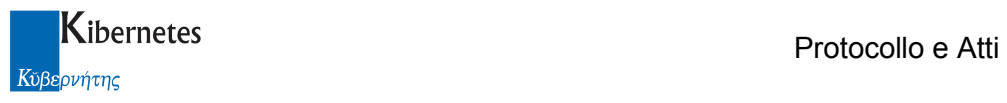

Sulla sinistra della pop-up di procedura che si apre viene visualizzato il "MENU PRINCIPALE" tramite il quale è possibile "navigare" tra le varie voci abilitate per l'utente collegato.

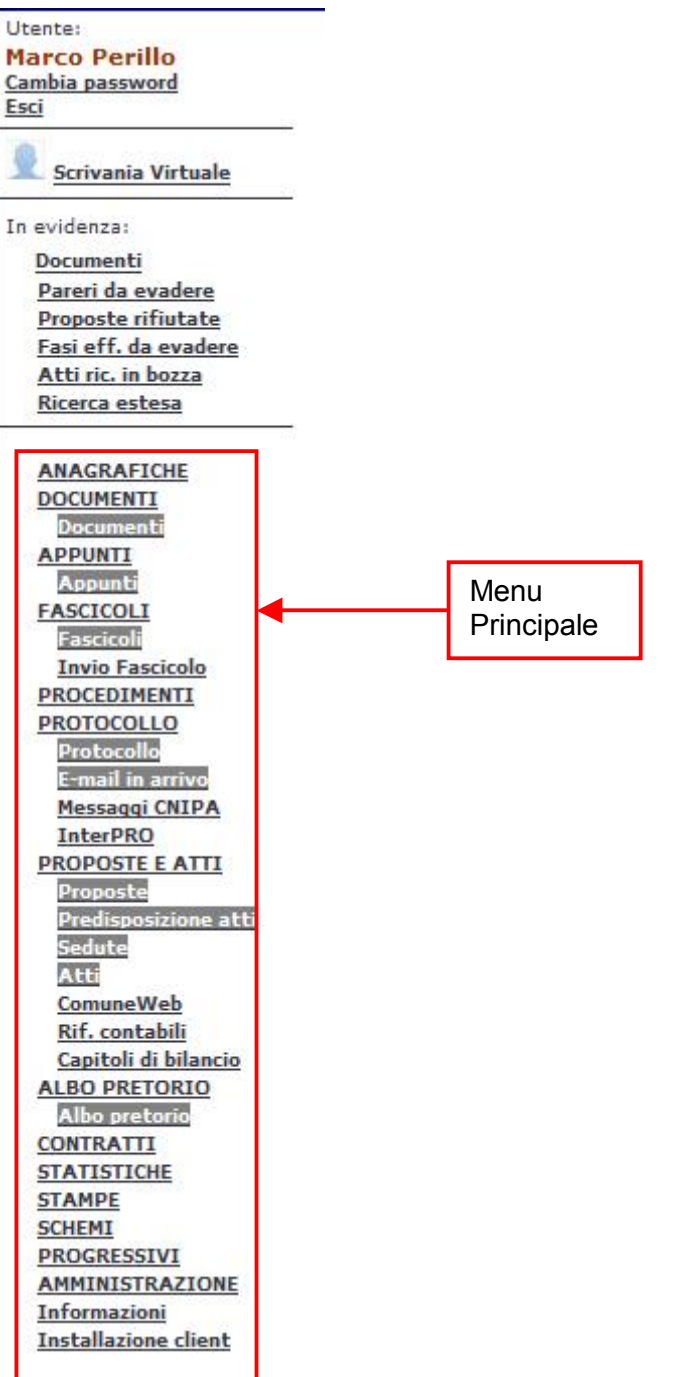

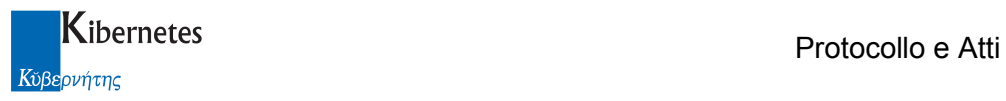

## 1.2 Disconnessione

Per uscire dalla procedura utilizzare il pulsante "Esci" presente in alto a destra sotto al nome dell'utente.

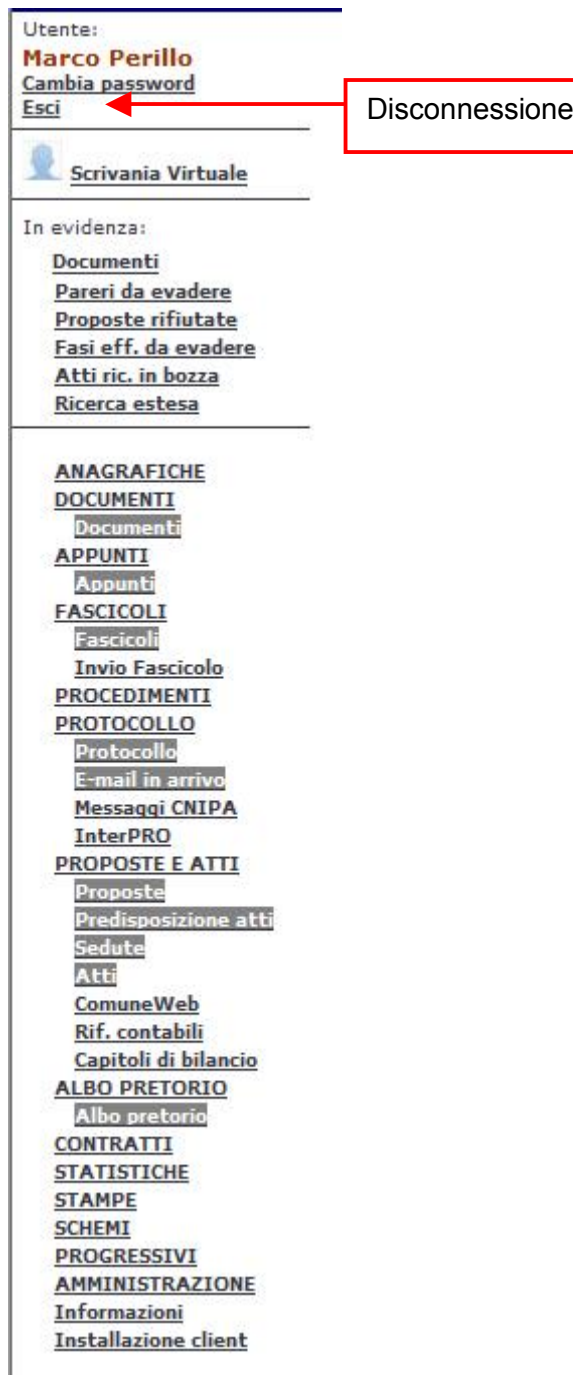

Alla richiesta di uscita verrà visualizzato all'utente un messaggio di conferma al quale rispondere "SI" per l'uscita definitiva dalla procedura:

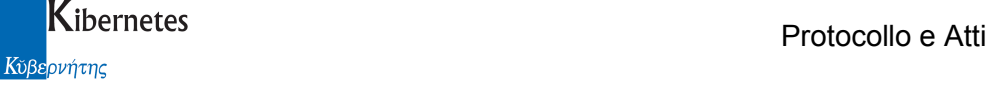

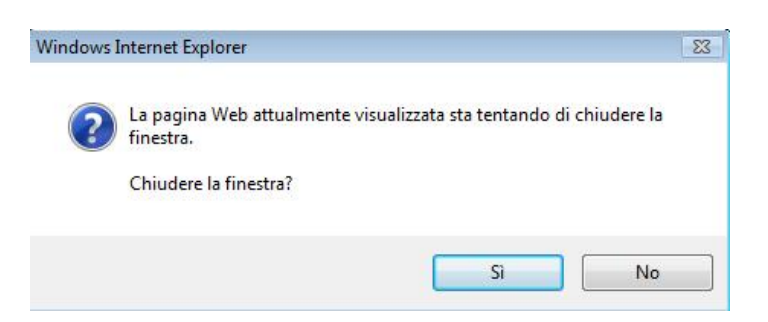

In caso di risposta negativa al messaggio rimarrà attiva la finestra di autenticazione dell'utente:

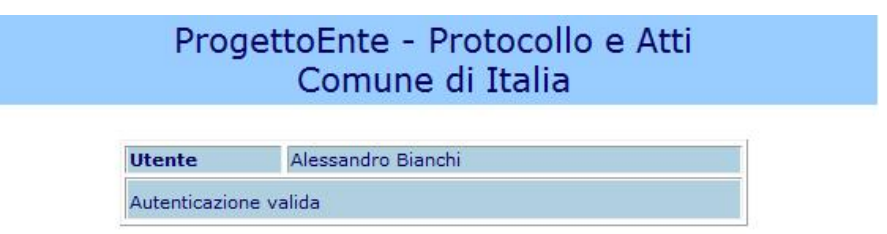

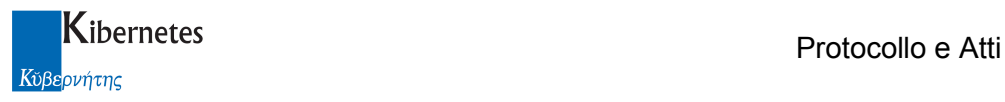

## 2 GESTIONE ATTI COLLEGIALI

## 2.1 Proposte

Dalla voce di menu "PROPOSTE E ATTI" ed accedere alla voce "Proposte".

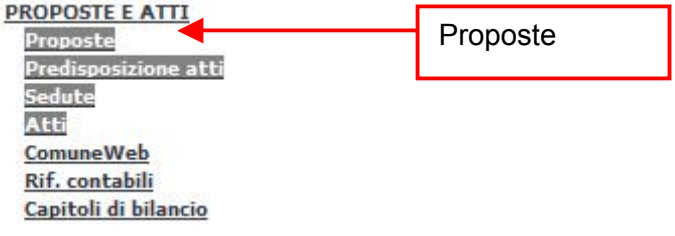

La schermata che si presenta consente, con un semplice clic sulla relativa "vista", di visualizzare l'elenco delle proposte presenti, suddivise per: Unità Organizzativa, Tipo di atto, Titolario d'archivio, ecc..

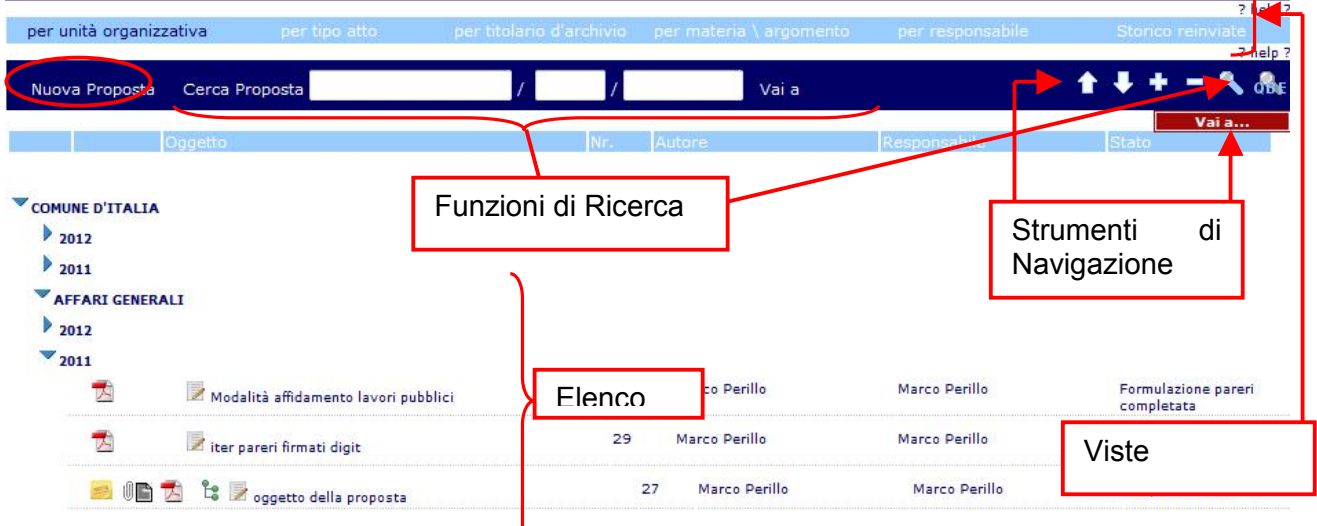

Da questa schermata è possibile, visualizzazione/modificare le proposte in elenco, effettuare ricerche tramite specifici criteri e consultare l'help contestuale. Vi è inoltre la funzione di navigazione per il cui utilizzo fare riferimento a specifico paragrafo della presente documentazione. A fianco di ogni proposta sono disponibili 3 differenti gif:

1- indica che la proposta è divenuta atto e con un click è possibile accedervi direttamente.

2- : indica la presenza del testo in formato PDF della proposta e con un click è possibile prenderne visione.

3-  $\mathbb{I}$ : indica la presenza di allegati alla proposta e con un click è possibile prenderne visione

4- <sup>13</sup>: indica che la proposta è relazionata ad altri oggetti (atto, proposta, protocollo, ....) all'interno del programma e con un click è possibile prenderne visione

5- : indica la presenza di appunti relativi alla proposta in oggetto e con un click è possibile prenderne visione

6- $\mathbb{R}$ : indica che la proposta è stata inoltrata tramite mail/posta certificata

7-:  $\mathbb{R}$  /  $\mathbb{R}$  : indica che la proposta è stata inserita in un fasciolo / subfascicolo e con un click è possibile prenderne visione

8- : pulsante che consente di accedere direttamente in modifica alla proposta in esame.

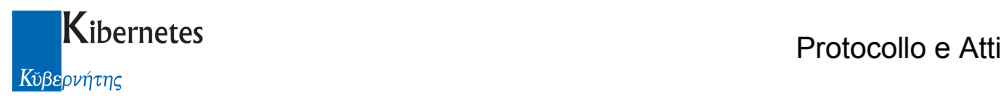

Per inserire una nuova proposta cliccare sul pulsante "Nuova Proposta" presente solo per gli utenti abilitati all'inserimento.

La maschera di inserimento di una nuova proposta è organizzata in schede che raccolgono i dati secondo raggruppamenti logici:

Principale: contiene i principali dati di una proposta e tutti i campi obbligatori

Pareri: consente la gestione/visualizzazione dei pareri necessari in fase istruttoria

Allegati e note: consente di inserire allegati, collegamenti ad altri documenti di Protocollo e Atti e un campo per le note

Rif. OdG e Atto: contiene i riferimenti alla seduta quando la proposta viene inserita in un ordine del giorno e all'atto se viene deliberata oltre all'indicazione del tipo di esecutività dell'atto stesso Interessati: consente di descrivere tutti i soggetti che a vario titolo sono interessati alla proposta Altri Dati: contiene dati classificativi e d'archivio, i riferimenti contabili e la gestione delle autorizzazioni di accesso alla proposta

Durante l'inserimento nei menu a tendina, come per esempio il Tipo Proposta, è sufficiente fare clic sulla freccetta e selezionare il dato dall'elenco.

I campi anagrafica sono invece delle caselle di testo a ricerca contestuale che consentono all'utente di digitare del testo (ad esempio l'iniziale del nome) per ottenere l'elenco dei dati che corrispondono alla digitazione.

Entrambi questi campi non consentono l'inserimento di dati non presenti in anagrafica.

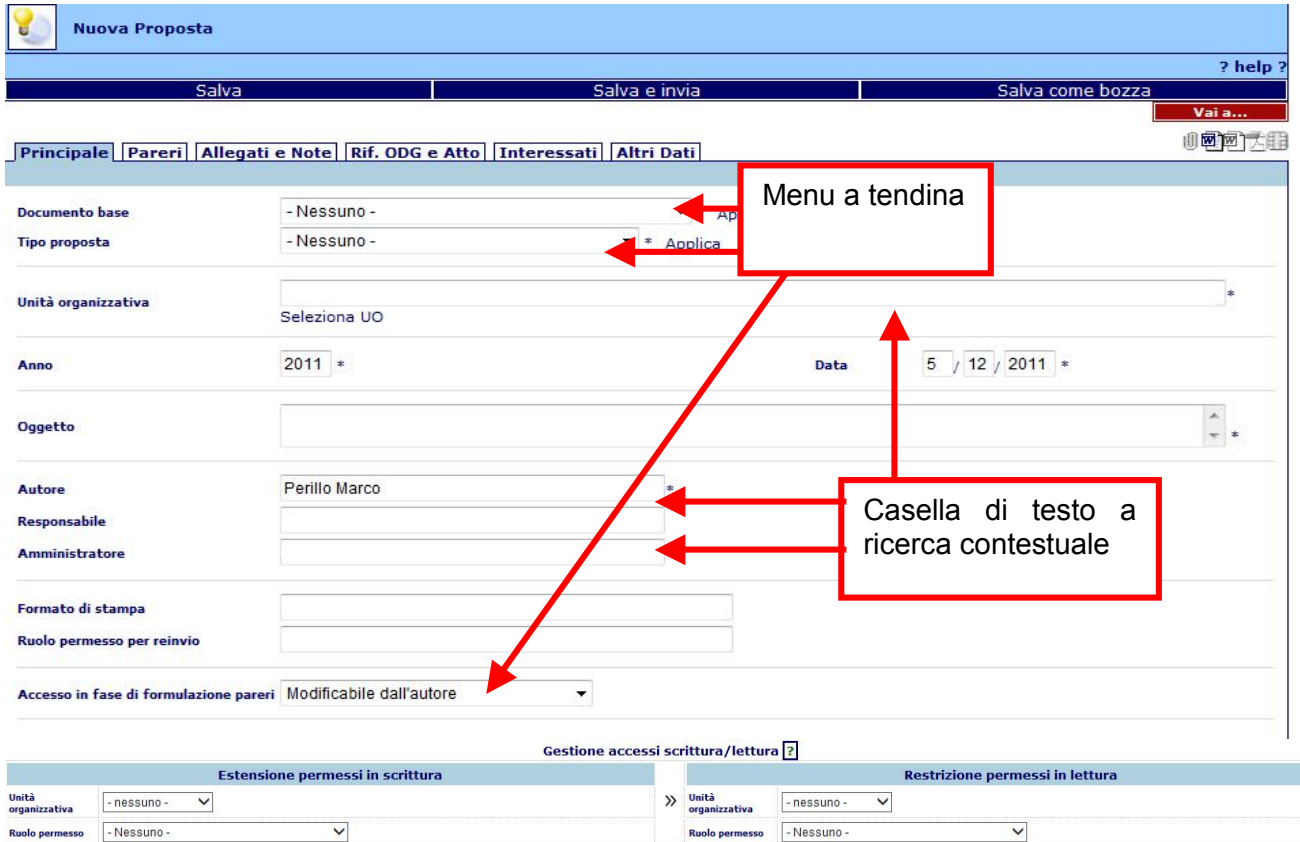

#### **Principale**

I dati obbligatori saranno sempre contrassegnati da un asterisco (\*).

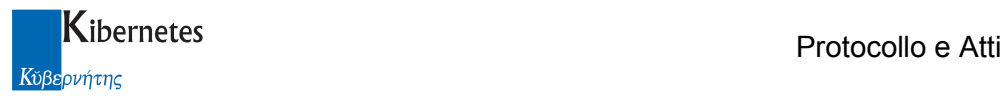

Documento base: consente la selezione di uno schema

Tipo proposta: consente la selezione del tipo proposta dall'elenco

Dopo aver effettuato la selezione dei due elementi descritti è necessario fare clic su "Applica"

Unità Organizzativa:UO proponente

È possibile selezionare l'UO anche tramite "seleziona UO" che propone l'elenco delle UO presenti Anno – Data: proposti in automatico dalla procedura ma modificabili dall'utente

Oggetto: oggetto della proposta

Autore: viene automaticamente proposto il nome dell'utente collegato

Responsabile: RPA dell'UO selezionata

Amministratore: Assessore proponente o di riferimento

Formato di stampa: viene valorizzato dall'applicativo in base al Tipo proposta; è il modulo di stampa che verrà utilizzato per la formattazione del testo word della proposta

Ruolo Permesso per reinvio: inserire il Ruolo permesso necessario in caso di reinvio della proposta durante la fase istruttoria

Accesso in fase di formulazione pareri: proposto in automatico in base ai parametri di procedura impostati. Questo parametro gestisce gli accessi alla proposta dopo l'invio ai responsabili della richiesta pareri (modificabile dall'autore, modificabile da chi ha in carico il parere, non modificabile)

Gestione accesi scrittura/lettura: se attiva la gestione avanzata dei permessi, alla selezione dell'UO verranno presentati i valori di default relativi all'estensione dei permessi in scrittura e alla limitazione dei permessi in lettura che assumerà la proposta.

#### Pareri

Sulla scheda "Pareri" è presente il link "Gestione Pareri" che apre la pop-up nella quale è possibile indicare i pareri che la proposta dovrà ottenere per poter essere inserita all'ordine del giorno. I pareri verranno proposti in automatico in base al Tipo proposta indicato nella scheda Principale.

Non è possibile inserire all'ordine del giorno di una seduta una proposta senza pareri. Nel caso in cui volessimo procedere con la modifica dei parere caricati in automatico, dovremo accedere al menù di Gestione pareri ed apportare le modifiche.

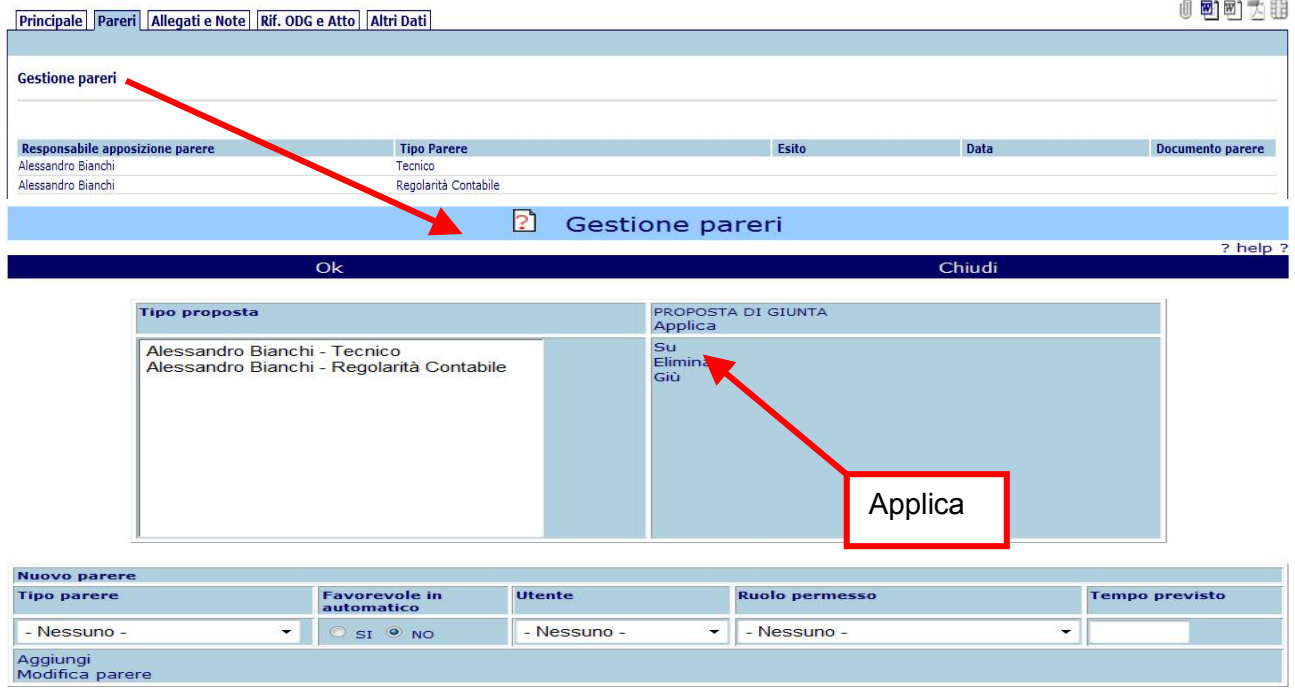

Protocollo e Atti – Manuale di gestione degli Atti Decisionali Pagina 10 di 67

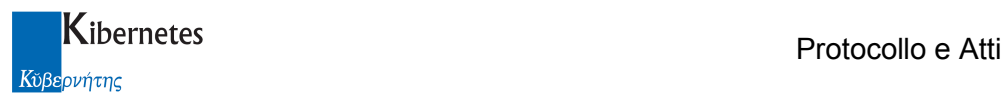

Utilizzando la funzione "applica" verranno riproposti in automatico i pareri originari associati alla proposta.

Inserimento manuale di un parere:

Tipo Parere: selezionare il tipo di parere da richiedere

Favorevole in automatico: funzionalità che consente di determinare se si desidera, o meno, che il responsabile proceda con l'apposizione informatica del parere o piuttosto che l'applicativo consideri automaticamente dato il parere (funzione da utilizzare quando l'autore è anche responsabile del parere)

Utente: selezionare l'utente che dovrà esprimere il parere

Ruolo permesso: selezionare il gruppo di utenti ai quali verrà inviato il parere.

L'utilizzo di questo campo è alternativo al precedente

Tempo previsto: indicare il numero di giorni entro i quali si desidera che venga espresso il parere Aggiungi: utilizzare questo pulsante per inserire il parere in elenco

Per salvare la scheda Pareri premere OK.

Per inviare i pareri ai relativi responsabili sarà sufficiente utilizzare la funzione "salva e invia" della proposta (da utilizzare una volta terminata la compilazione delle schede della proposta).

#### Allegati e Note

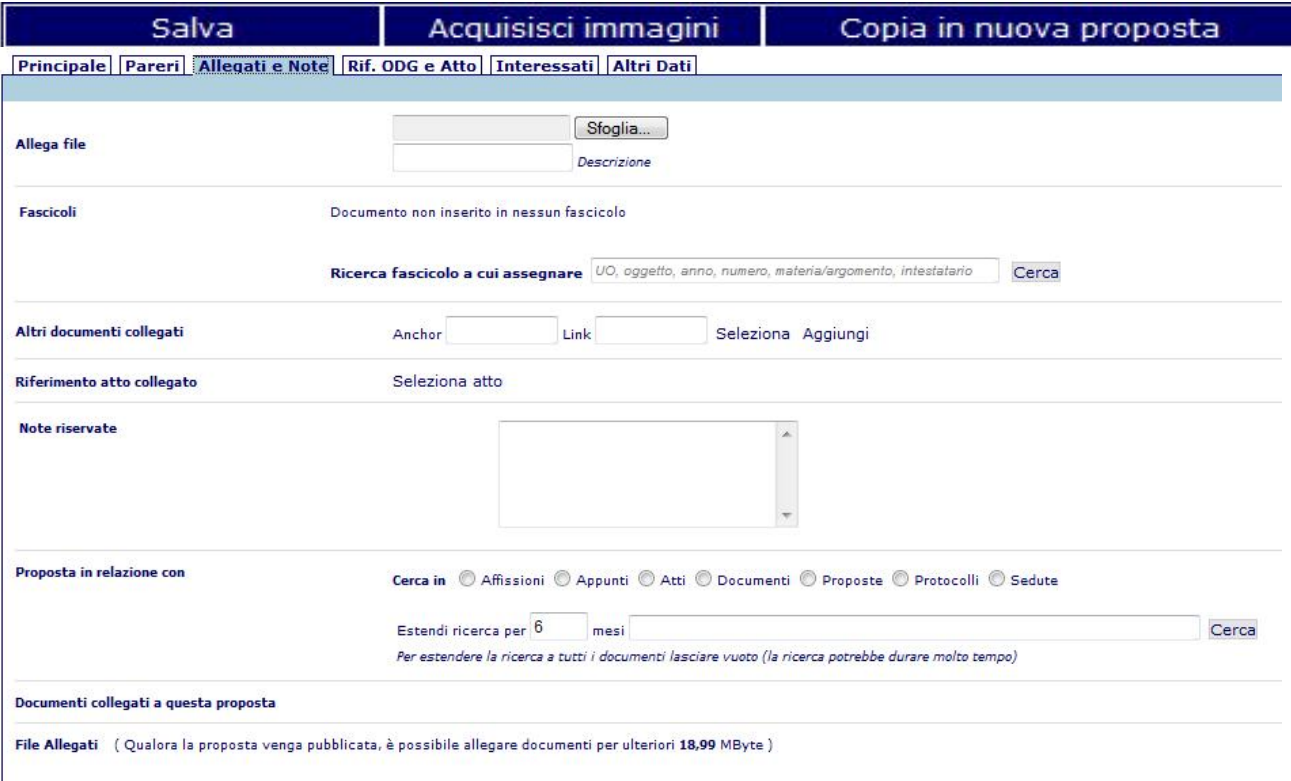

Allega file: consente di allegare alla proposta un qualsiasi file presente sul proprio PC o su un supporto rimovibile tramite il pulsante "sfoglia". La presenza di tali allegati viene indicata dall'evidenziarsi dell'icona  $\mathbb I$  in alto a destra e gli eventuali allegati si trovano sotto la voce "File Allegati". Per eliminare un allegato spuntare la check box "Elimina" e salvare

NB: se la postazione di lavoro integra l'acquisizione ottica, è possibile allegare all'atto delle immagini da scanner tramite la funzione Acquisisci immagini

E' inoltre possibile firmare digitalmente qualsiasi documento allegato se sussistono le seguenti condizioni:

- l'operatore è abilitato a firmare digitalmente

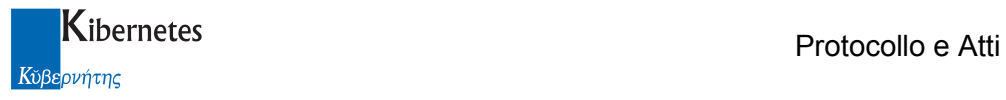

- l'operatore ha una installazione di firma digitale integrata CompEd sulla propria postazione di lavoro

viene quindi presentata una funzione Firma allegato a fianco di ogni singolo allegato.

Cliccando su Firma allegato parte senza ulteriori formalità la richiesta di apposizione del pin di firma; a completamento del processo viene ripresentato l'elenco dei documenti allegati. Per gli allegati firmati la funzione di firma non verrà più proposta

Fascicoli: tramite il pulsante "cerca" è possibile inserire la proposta in un fascicolo esistente ricercandolo utilizzando i parametri suggeriti (attivo solo dopo il salvataggio della proposta)

Altri documenti collegati: consente di collegare alla proposta uno o più documenti creati con la procedura di gestione dei documenti

Riferimento atto collegato: consente di collegare alla proposta un atto esistente a cui si fa riferimento

Note riservate: campo ad inserimento libero per eventuali note alla proposta

Lettori note riservate: gestisce le autorizzazioni in lettura del campo note

Proposta in relazione con: consente di creare relazioni tra altri documenti presenti e la proposta. Documenti collegati a questa proposta: elenco dei documenti collegati alla proposta

File allegati: elenco dei file allegati; è possibile selezionare l'operazione di "elimina" per eliminare

il file allegato; oppure "Non inviare Online" per evitare che l'allegato venga pubblicato su web

#### Rif. ODG e Atto

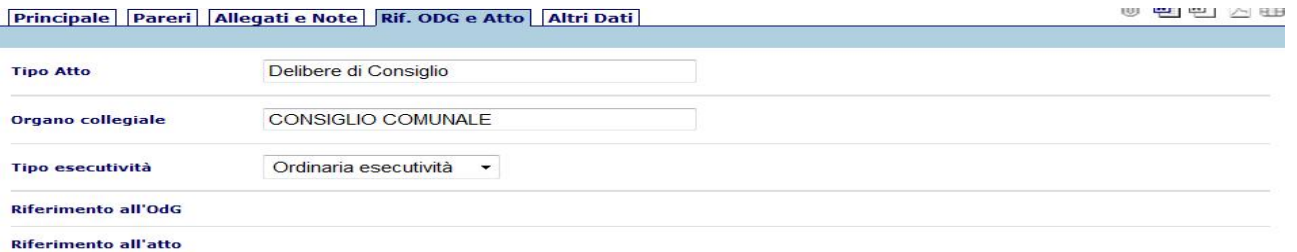

Tipo Atto: valorizzato automaticamente tramite la selezione del Tipo proposta, riporta l'indicazione del tipo di atto che verrà generato dalla proposta

Organo Collegiale: valorizzato automaticamente, indica l'organo collegiale che esaminerà la proposta

Tipo Esecutività: indica se l'atto generato dalla proposta avrà ordinaria esecutività o sarà immediatamente eseguibile

Riferimento all'Odg:al momento che la proposta viene inserita in un ordine del giorno qui sarà presente il link alla seduta (campo visibile solo dopo il salvataggio della proposta)

Riferimento all'atto:al momento che la proposta sarà numerata qui sarà presente il link all'atto (campo visibile solo dopo il salvataggio della proposta)

Interessati:

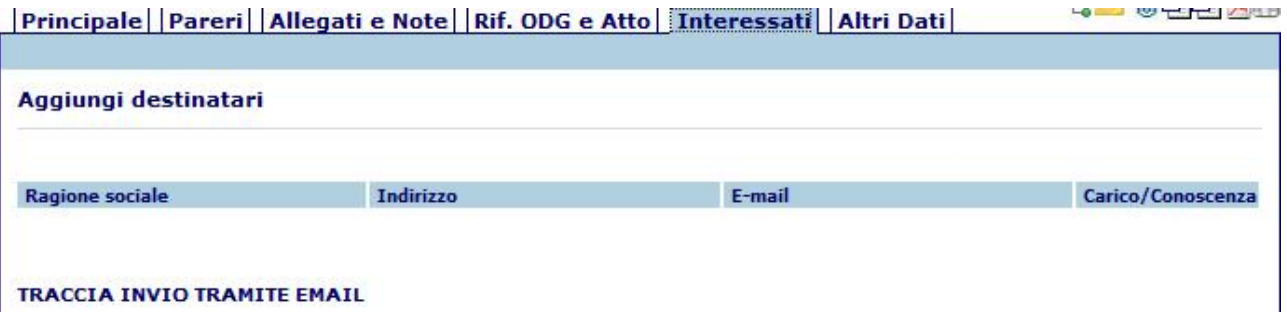

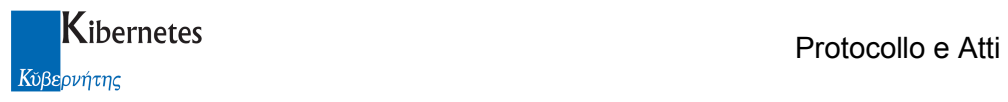

Aggiungi destinatari: Consente di inserire un elenco di soggetti interessati. Questi verranno riportati come destinatari del messaggio di posta elettronica qualora si attivasse la funzione. Traccia invio tramite mail: descrive ogni singolo invio tramite email/PEC e ne conserva i messaggi correlati

Altri dati:

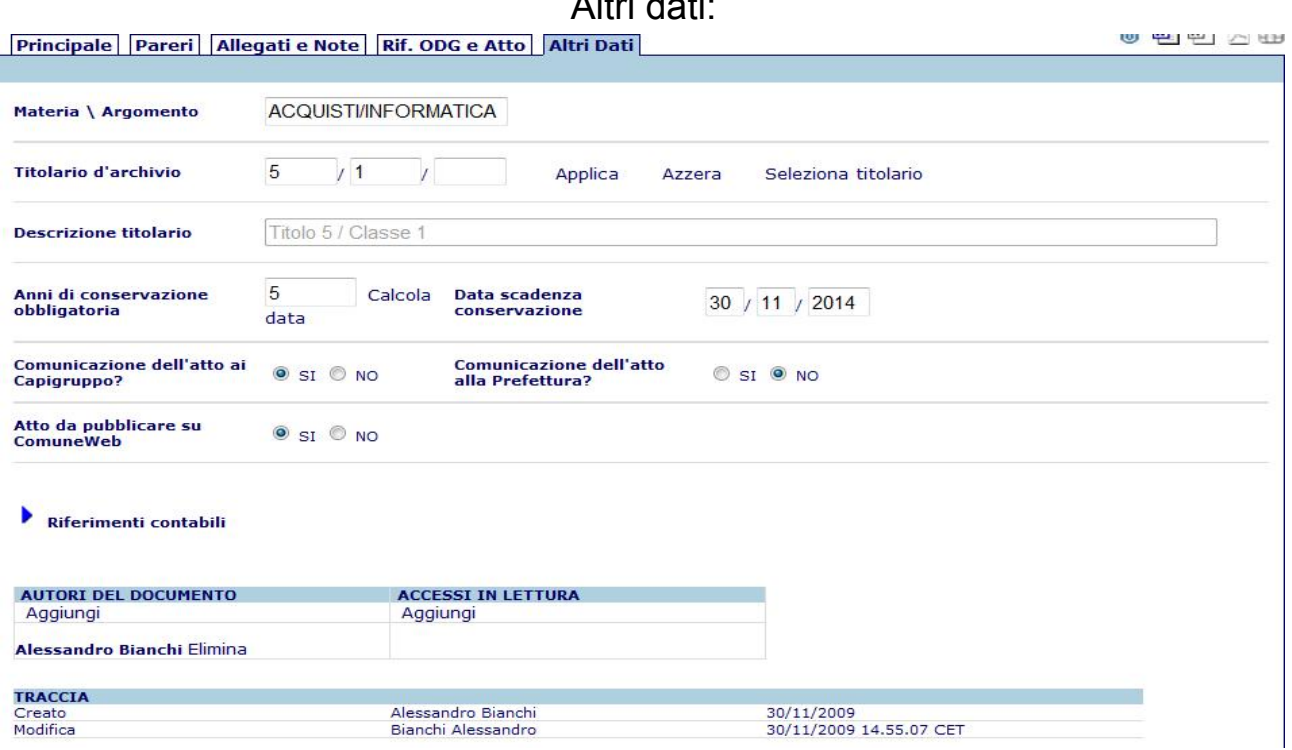

Materia/Argomento: campo disponibile per la classificazione della proposta, utile per le ricerche Titolario d'archivio: consente di inserire la classificazione d'archivio per la proposta. Il link "Seleziona titolario" apre una pop-up di selezione e ricerca facilitata delle classificazioni

Anni di conservazione obbligatoria: indicare il numero di anni e fare clic sul pulsante "calcola data" per avere la data di scadenza della conservazione in archivio

Comunicazione dell'atto ai Capigruppo – alla Prefettura: indicare se l'atto deve essere comunicato agli organi indicati

Atto da pubblicare su ComuneWeb: se valorizzato a "SI" l'atto, una volta generato, potrà essere esportato per la sua pubblicazione sul web

Riferimenti contabili: cliccando sulla freccetta sarà possibile inserire i riferimenti contabili per l'atto

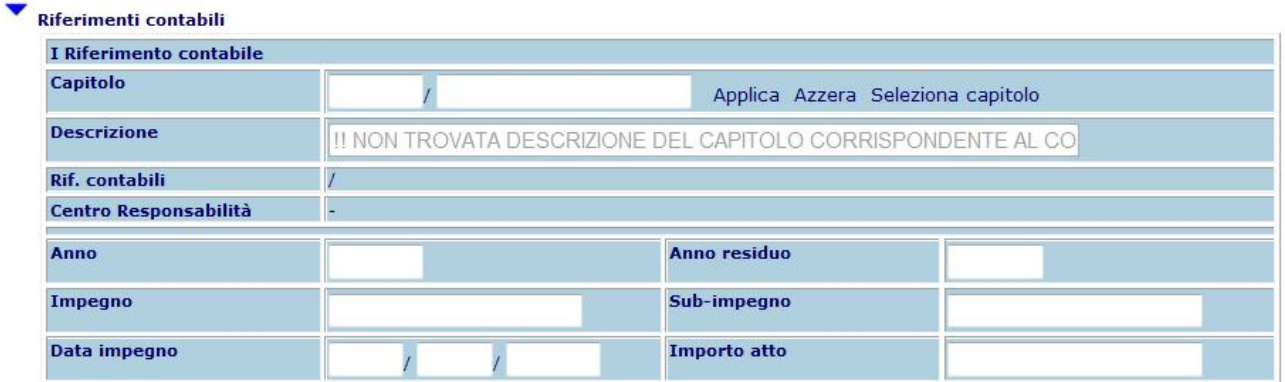

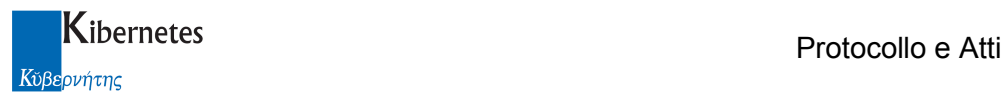

Autori del documento – Accessi in lettura: consente di gestire gli accessi alla proposta da parte di altri utenti. Per default la proposta è visibile a tutti e modificabile dall'autore.

Per l'utilizzio della relativa funzione "Aggiungi" consultare l'apposita sezione di questo documento. TRACCIA: visualizza le operazioni che vengono effettuate sulla proposta dalla sua creazione e l'utente che le effettua

#### Testo della proposta

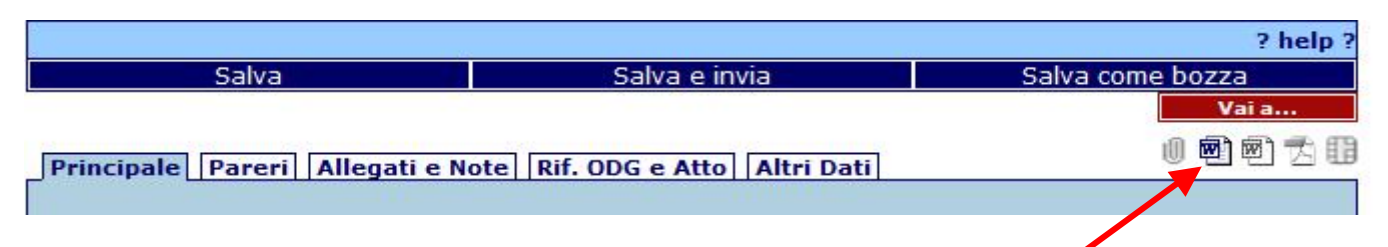

Per inserire il testo di una proposta fare clic sull'icona di Microsoft Word [99] in alto a destra. All'apertura di word la proposta viene automaticamente salvata. Il file AeD.doc che viene creato dovrà contenere esclusivamente il testo della proposta e dovrà essere salvato utilizzando la funzione "salva" di Word senza modificarne né il nome né la posizione sul disco.

Tramite le funzionalità di procedura **della Crea Proposta** (per le quali si rimanda alla sezione Integrazione con MS-Word) sarà possibile creare il documento finale formattato secondo il modulo di stampa specificato e il file in formato PDF disponibile per la firma digitale. Le icone in alto a destra sulla procedura evidenzieranno la presenza di tali file sulla proposta.

Una volta prodotto il testo della proposta e chiuso word salvando tutti i documenti **salvare** anche la proposta con una delle funzioni di salvataggio in modo da "allegare" il testo alla proposta stessa.

#### Operazioni di salvataggio

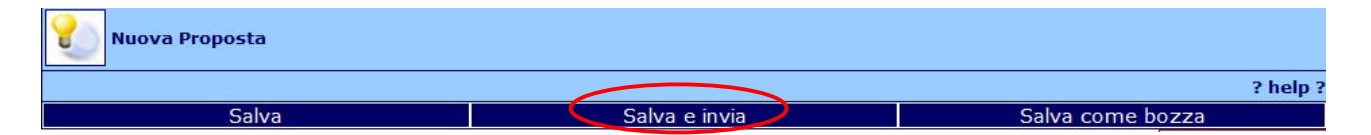

Salva: salva la proposta e rimane in modalità di modifica dei dati

Salva e invia: salva la proposta e invia la richiesta dei pareri ai relativi responsabili

La gestione dei pareri verrà analizzata successivamente nella sezione apposita.

Salva come bozza: salva la proposta rendendola non visibile agli altri utenti di procedura Salvando la proposta ad essa viene assegnato un numero progressivo diverso per ogni UO e rinnovato annualmente:

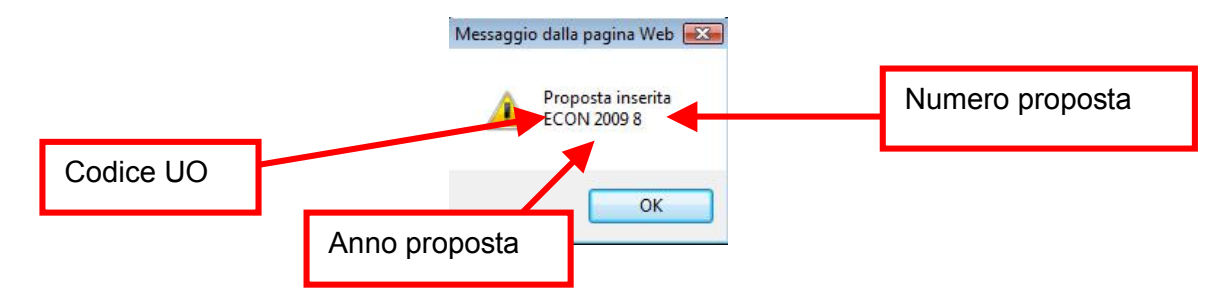

Successivamente al salvataggio sulla parte alta della videata sono presenti il codice della proposta (UO numero e anno), l'oggetto, lo status e i permessi di accesso in fase istruttoria:

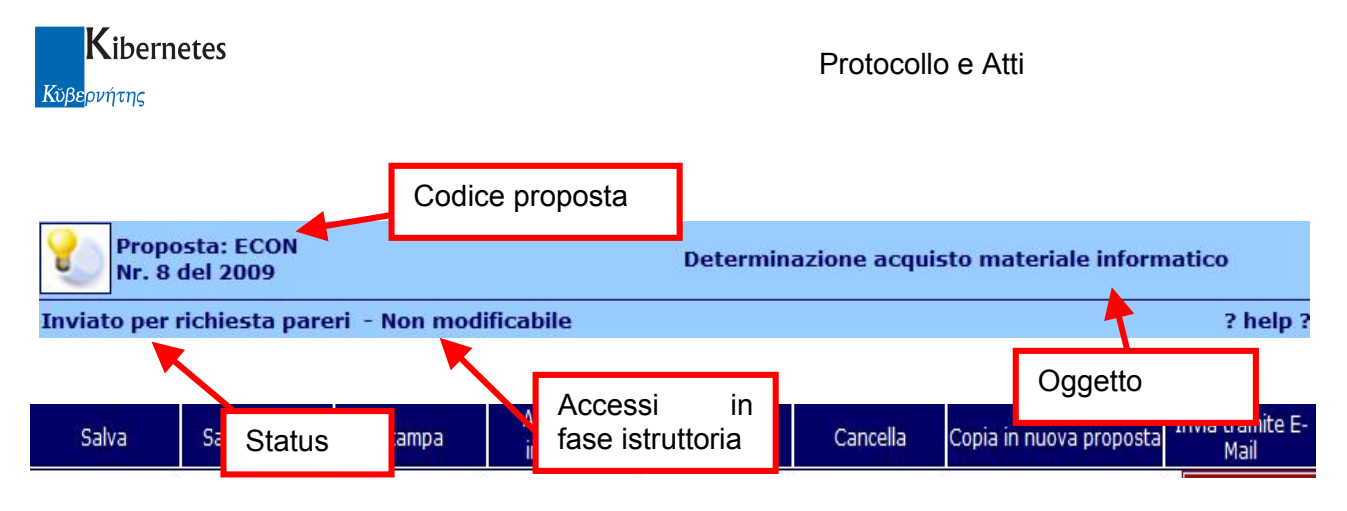

Dopo il primo salvataggio saranno disponibile le seguenti nuove funzioni:

Salva: memorizza eventuali modifiche

Salva e invia: oltre che a memorizzare le modifiche avvia la richiesta dei pareri di regolarità.

Stampa: attiva il processo di stampa del pdf della proposta.

Acquisisci immagini: attiva il processo di acquisizione ottica per allegare documenti alla proposta.

Salva come bozza: oscura la visibilità della proposta ai soggetti diversi dall'autore.

Cancella: cancella la proposta

Copia in nuova proposta: predispone una nuova proposta utilizzando tutte le informazioni già inserite nella proposta corrente.

Invia tramite e-Mail: attiva il processo di invio tramite e-Mail.

Qualora l'operatore cerchi di abbandonare la maschera senza il suesposto salvataggio, l'applicativo proporrà il seguente avviso:

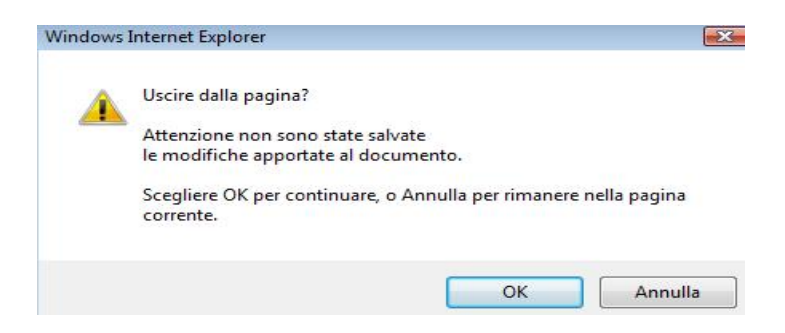

dal quale, ciccando su Annulla, è possibile accedere nuovamente alla maschera di caricamento per le operazioni di salvataggio. Ciccando su "Ok" si abbandona la maschera ma non verranno memorizzate le modifiche apportate al testo.

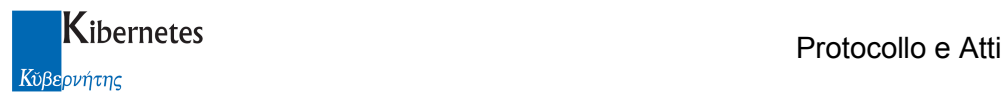

#### 2.2 Sedute:

Espandere con un clic il menu "ATTI DECISIONALI" ed accedere alla voce "Sedute".

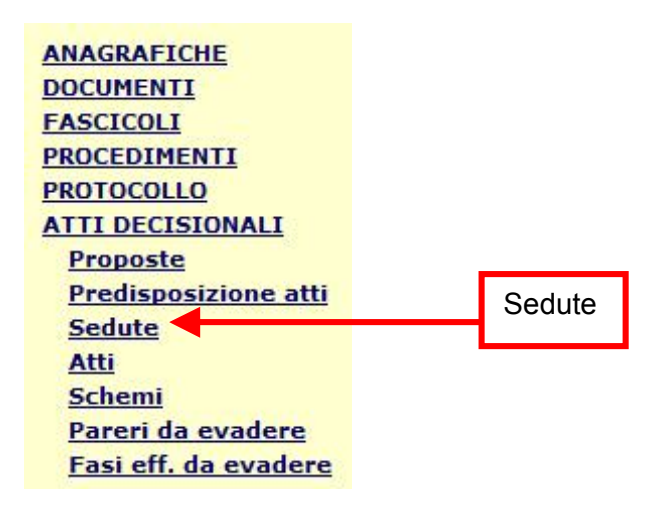

La schermata che si apre consente di visualizzare l'elenco delle sedute organizzate per tipo di organo collegiale e quindi per anno

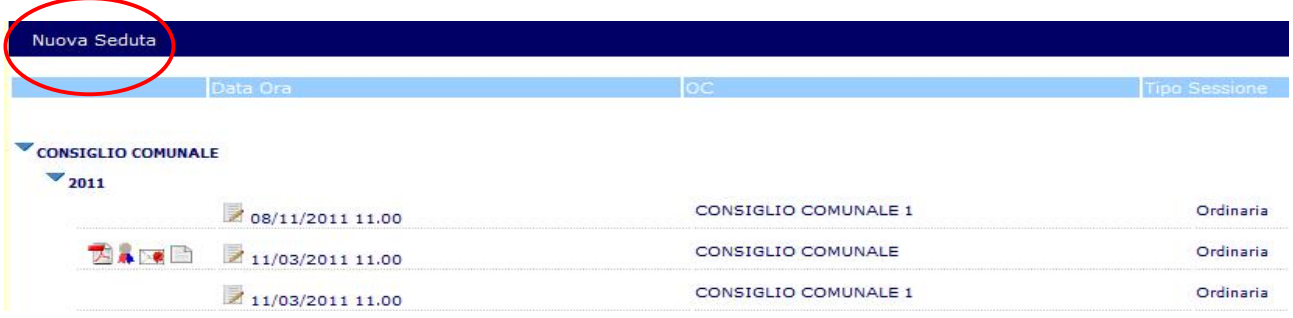

A fianco di ogni seduta sono disponibili 3 differenti gif:

1- indica la presenza dell'OdG/Avvisi di convocazione in formato PDF della proposta e con un click è possibile prenderne visione.

2- **:** indica che gli Avvisi di convocazione sono stati protocollati e con un click e possibile prendere visione del protocollo.

3- indica che l'Odg/Avvisi di convocazione sono stati inviati tramite PEC

4-  $\frac{1}{2}$ : indica che la seduta è relazionata ad altri oggetti (atto, proposta, protocollo, ....) all'interno del programma e con un click è possibile prenderne visione

 $5 \blacksquare$ : indica che sono stati deliberati delgi atti e con un click è possibile prenderne visione.

Per inserire una nuova seduta cliccare sul pulsante "Nuova Seduta" presente solo per gli utenti abilitati all'inserimento.

La maschera di inserimento di una nuova seduta è organizzata in schede che raccolgono i dati secondo raggruppamenti logici:

Principale: contiene i principali dati di una proposta e tutti i campi obbligatori Appello: consente la gestione/visualizzazione dei pareri necessari in fase istruttoria

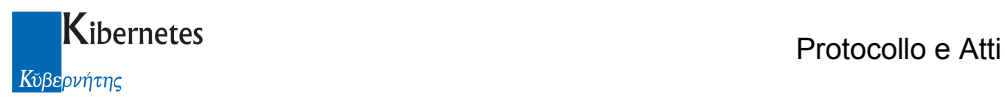

Punti all'ODG: consente di inserire allegati, collegamenti ad altri documenti di Protocollo e Atti e un campo per le note

Interessati: consente di descrivere tutti i soggetti che a vario titolo sono interessati ad una seduta Altri Dati: contiene i riferimenti alla seduta quando la proposta viene inserita in un ordine del giorno e all'atto se viene deliberata oltre all'indicazione del tipo di esecutività dell'atto stesso

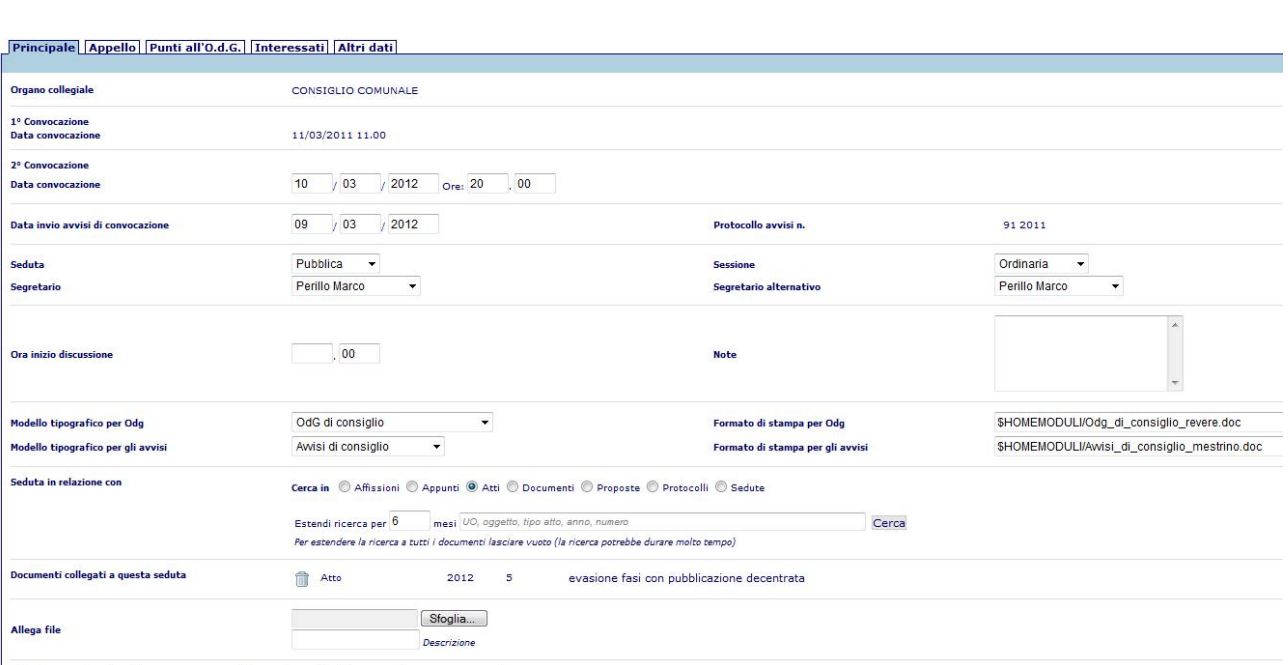

#### **Principale**

| File Allegati (Qualora il documento venga pubblicato, è possibile allegare per ulteriori 18,32 MByte)<br>| dati obbliqatori saranno sempre contrassegnati da un asterisco (\*).

Organo Collegiale: selezionare l'organo quindi fare clic su "applica organo collegiale" Data Convocazione (1° e 2°): data e ora del giorno di convocazione

Data invio avvisi di convocazione: data e ora dell'invio degli avvisi ai membri della seduta.

**Protocollo n**<sup>o</sup>: visualizza un link al protocollo generato tramite la funzione **Protocolla avvisi** Seduta: impostato in automatico in base all'organo ma modificabile dall'utente

Sessione: impostato in automatico in base all'organo ma modificabile dall'utente

Segretario: selezionare il nome del segretario della seduta

Segretario alternativo: selezionare il nome di chi farà le veci del segretario in caso di sua assenza della seduta

Ora inizio: ora effettiva dell'inizio della seduta

Note: campo di testo per inserire eventuali annotazioni della seduta

Riferimento all'albo pretorio: valorizzato in automatico se l'OdG è stato affisso all'albo tramite la procedura di gestione dell'albo

Modello tipografico OdG: impostato in automatico in base all'organo ma modificabile dall'utente; indica il modulo utilizzato per formattare la stampa dell'Ordine del Giono

Formato di stampa OdG: impostato in automatico in base al modello tipografico

Modello tipografico avvisi: impostato in automatico in base all'organo ma modificabile dall'utente; indica il modulo utilizzato per formattare la stampa della convocazione da inviare ai membri dell'organo

Formato di stampa avvisi: impostato in automatico in base al modello tipografico

Seduta in relazione con: consente di creare relazioni tra altri documenti presenti e la seduta.

Documenti collegati a questa seduta: elenco dei documenti collegati alla seduta

Allega file: funzione per allegare file alla seduta

File allegati: elenco dei file allegati

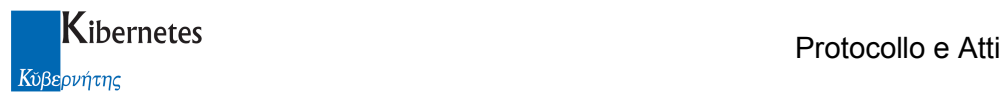

#### Appello

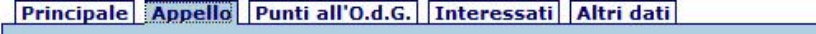

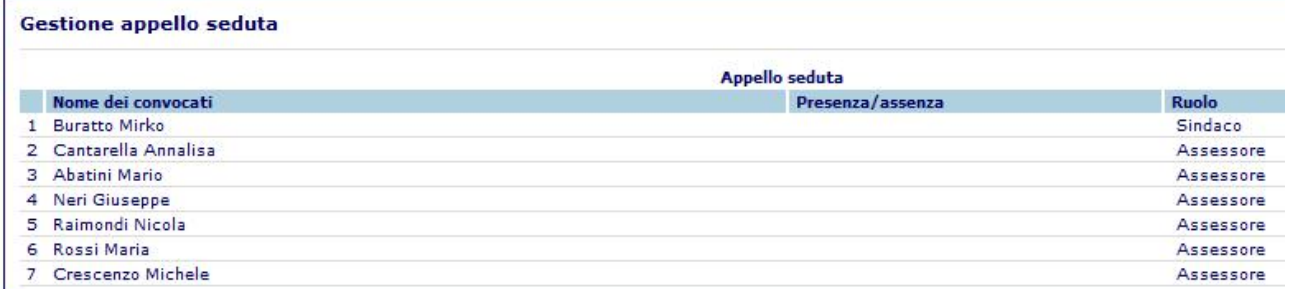

#### Gestione presenze: Il link apre la pop-up di caricamento dei membri dell'organo

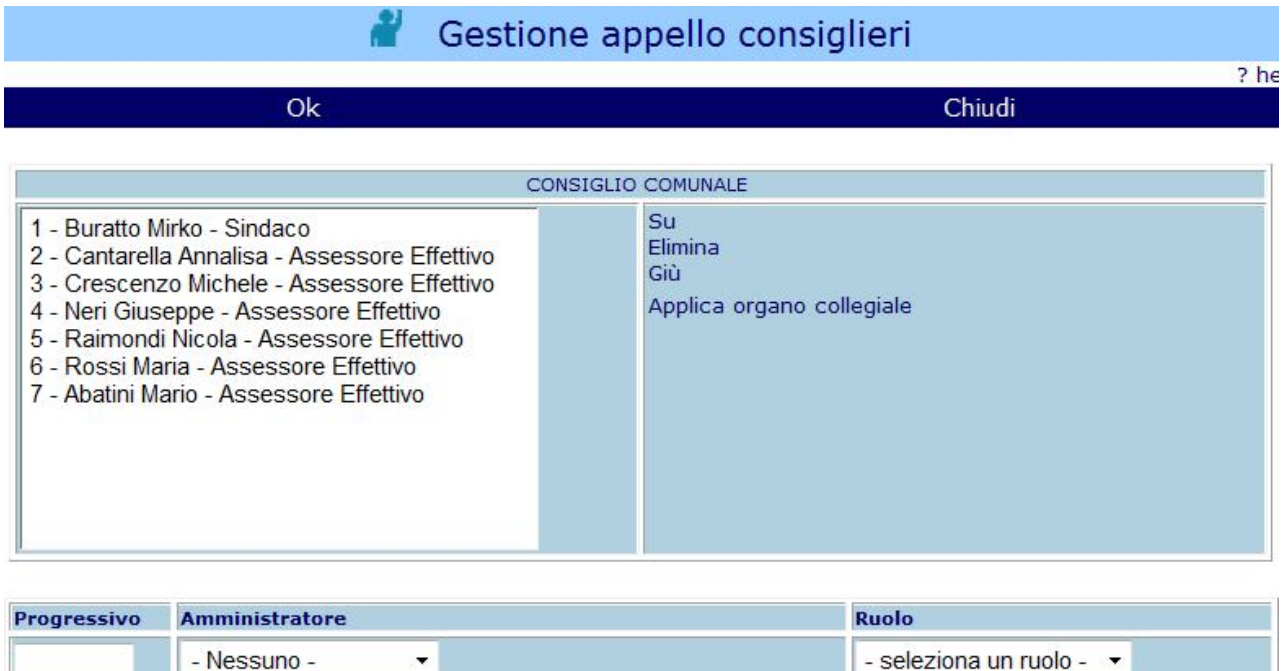

Aggiungi consigliere

I membri dell'organo vengono caricati in automatico; è' possibile modificare la lista e caricare manualmente selezionando il nome e il ruolo di ogni membro, e successivamente ciccando su "Aggiungi consigliere".

Utilizzando la funzione "Applica organo collegiale" verranno automaticamente ripristinati i membri dell'organo indicati in anagrafica.

N.B. Il caricamento dei consiglieri/assessori deve obbligatoriamente essere fatto prima di procedere con la conferma della convocazione.

Dopo aver confermato la convocazione, indicare il ruolo all'interno della seduta e le assenze/presenze dei membri dell'organo collegiale selezionando il tipo di ruolo e di presenza dal menu a tendina disponibile per ogni membro

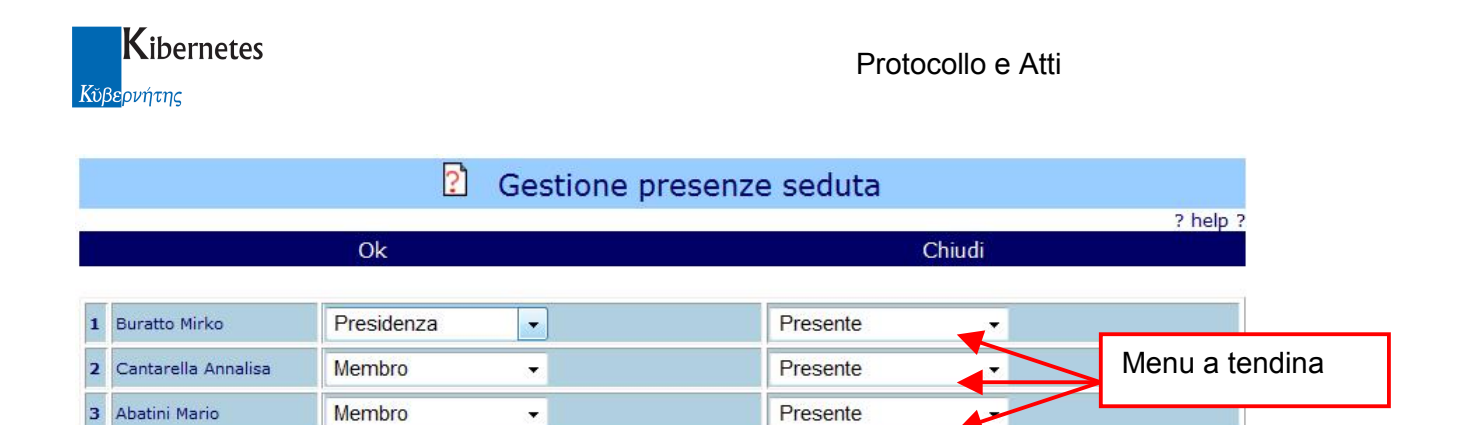

Per default ogni componente viene impostato come presente, l'utente deve quindi limitarsi a gestire le eventuali assenze.

N.B.: l'appello così inserito verrà riportato automaticamente su ogni atto generato dalla seduta.

#### Punti all'OdG:

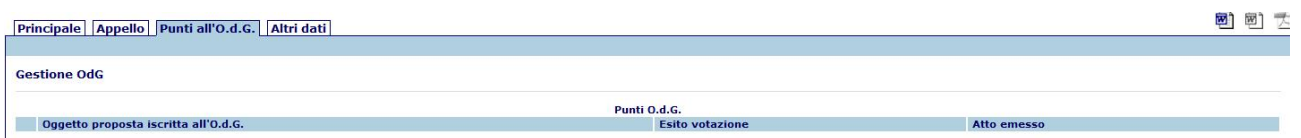

Gestione ODG: Il link apre la pop-up di caricamento dei punti all'Ordine del Giorno

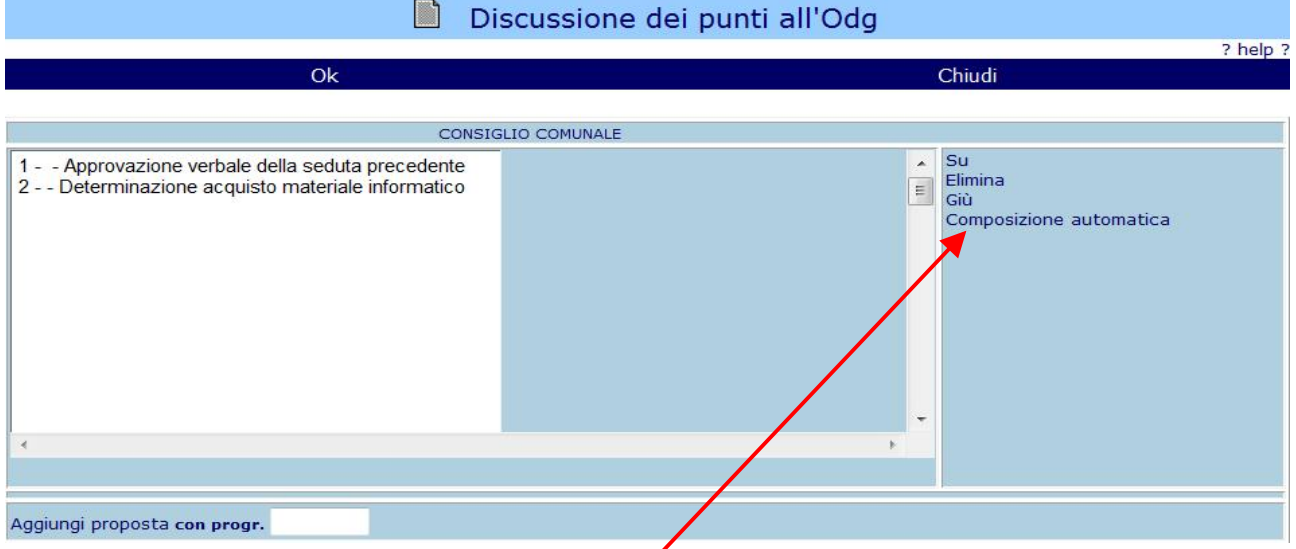

Utilizzando la funzione "Composizione automática" verranno inserite in elenco tutte le proposte per l'organo selezionato complete di pareri (stato della proposta: *formulazione pareri completata*) E' possibile aggiungere punti all'ordine del giorno senza proposta inserendo manualmente il numero del punto (progressivo), l'amministratore e l'oggetto utilizzando il pulsante "Aggiungi nuovo punto" per inserirli in elenco.

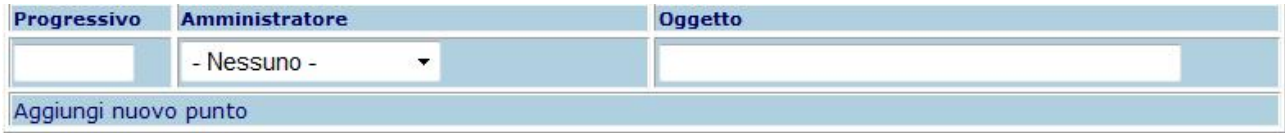

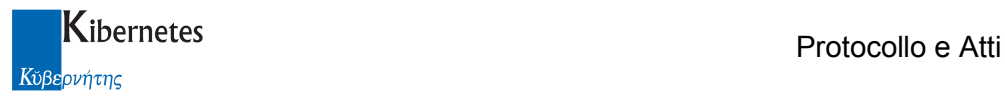

E' possibile operare cambiamenti nell'elenco che viene proposto, cambiando l'ordine di trattazione o eventualmente eliminando punti all'Odg che non devono essere inclusi (pulsanti Su, Giù ed Elimina)

#### Interessati:

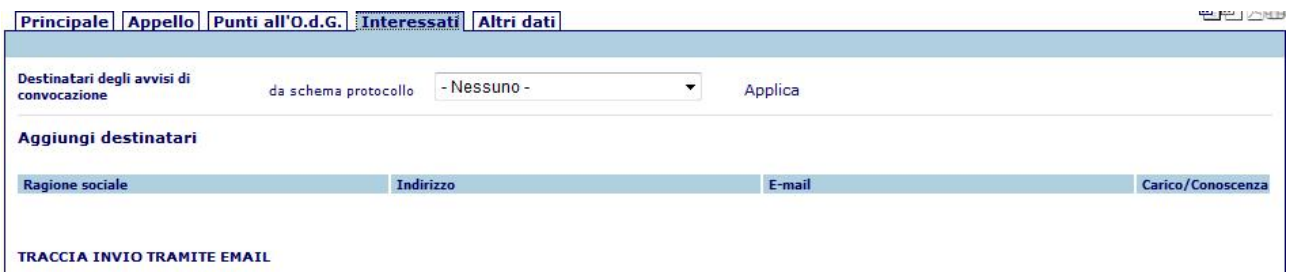

Destinatari degli avvisi di convocazione: consente di richiamare uno schema di protocollo. Aggiungi destinatari: Consente di inserire un elenco di soggetti interessati.

Traccia invio tramite mail: Elenco degli invii effettuati e raccolta delle ricevute di accettazione e consegna delle PEC

Altri dati:

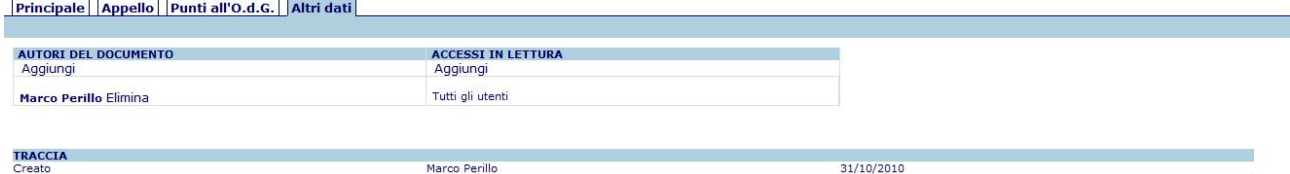

Riepilogo delle autorizzazioni e della traccia della seduta creata.

#### Conferma Convocazione:

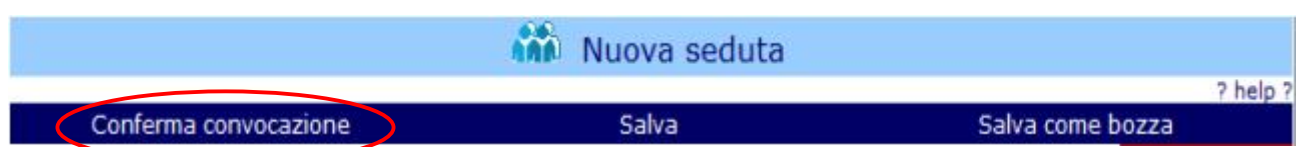

La funzione consente di confermare la convocazione dell'organo, abilita l'utilizzo dell'icona e consente la gestione delle presenze, della seduta e la generazione degli atti. Dopo la conferma della convocazione non sarà più possibile aggiungere o eliminare i componenti dell'organo.

#### Stampa OdG e Avvisi:

Cliccando sull'icona di Word è possibile stampare l'ordine del giorno e gli eventuali avvisi. Per ulteriori approfondimenti si rimanda alla sezione "Integrazione con MS-Word".

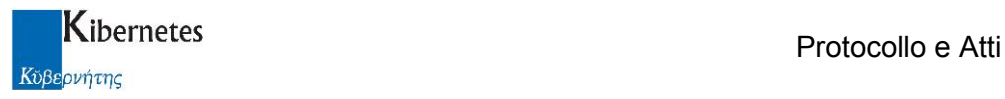

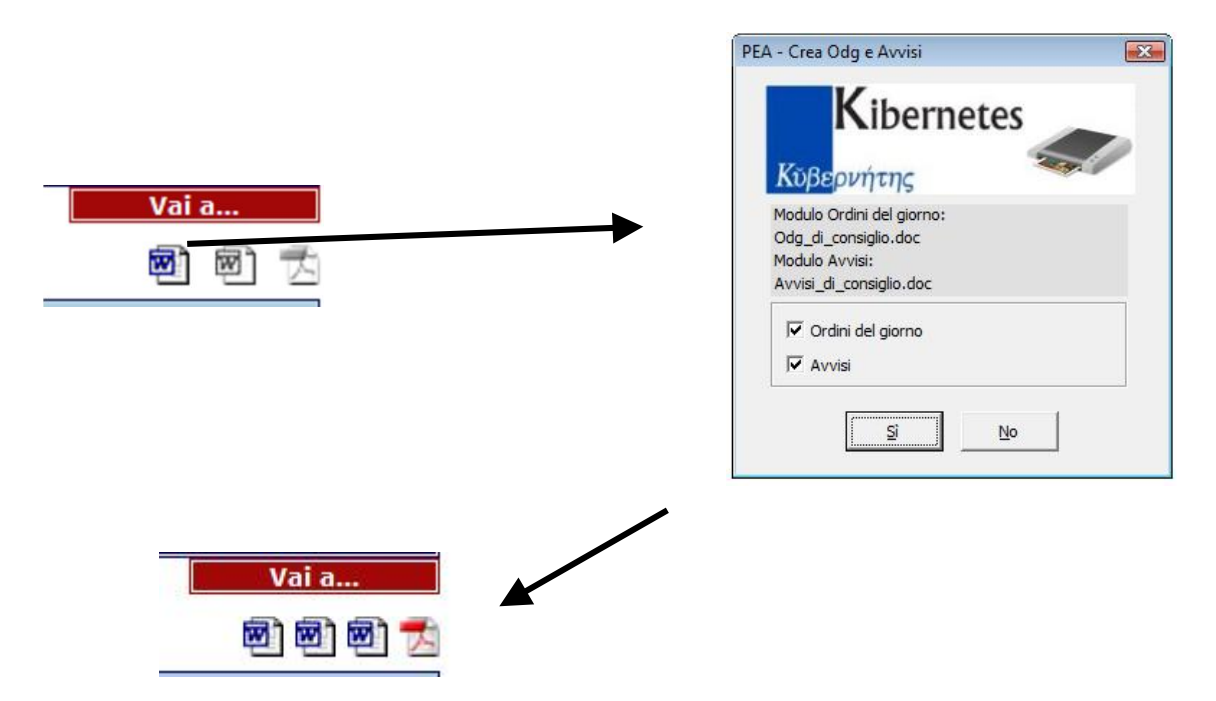

Firma avvisi di convocazione:

è possibile firmare digitalmente l'ordine del giorno gli avvisi di convocazione quando sono disponibile in 网网下用 formato .pdf

Firma avvisi di convocazione Nella barra delle applicazioni verrà presentata la funzione

Cliccando su tale funzione all'operatore sarà consentito firmare digitalmente il documento precedentemente prodotto in formato pdf.

Al termine del processo, l'insieme dei documenti disponibili per la seduta apparirà arricchito anche del documento p7m 回回大日

#### Protocolla avvisi di convocazione:

E' possibile protocollare l'ordine del giorno o gli avvisi di convocazione direttamente dalle maschere delle sedute tramite la funzione Ш

Protocolla avvisi

disponibile dopo aver confermato la convocazione ( funzione "Conferma convocazione" ) questa presenterà all'operatore la scheda di protocollo con le informazioni disponibili precaricate. In particolare, la scheda sarà già popolata con i dati dei destinatari riprendendoli dai dati caricati sulla scheda "Interessati" della seduta. Sarà cura dell'operatore completare la scheda di protocollo con la descrizione dell'oggetto e degli ulteriori dati classificativi che riterrà necessari. Completata e salvata la registrazione, il numero di protocollo sarà riportato automaticamente nella scheda della seduta.

#### Invia tramite e-mail:

E' ora possibile inoltrare il documento .pdf o .p7m  $\Box$   $\Box$  ( se disponibile ) tramite posta elettronica direttamente dalla seduta; è inoltre possibile inviare tutti i testi delle proposte inserite all'ODG. Il processo di invio viene innescato cliccando sulla funzione **Invia tramite E-Mail** 

#### Gestione Seduta:

Principale Appello Punti all'O.d.G. Altri dati

#### **Gestione OdG Gestione seduta**

Consente di indicare, per ogni punto iscritto all'ordine del giorno, l'esito della discussione in seduta e generare i relativi atti.

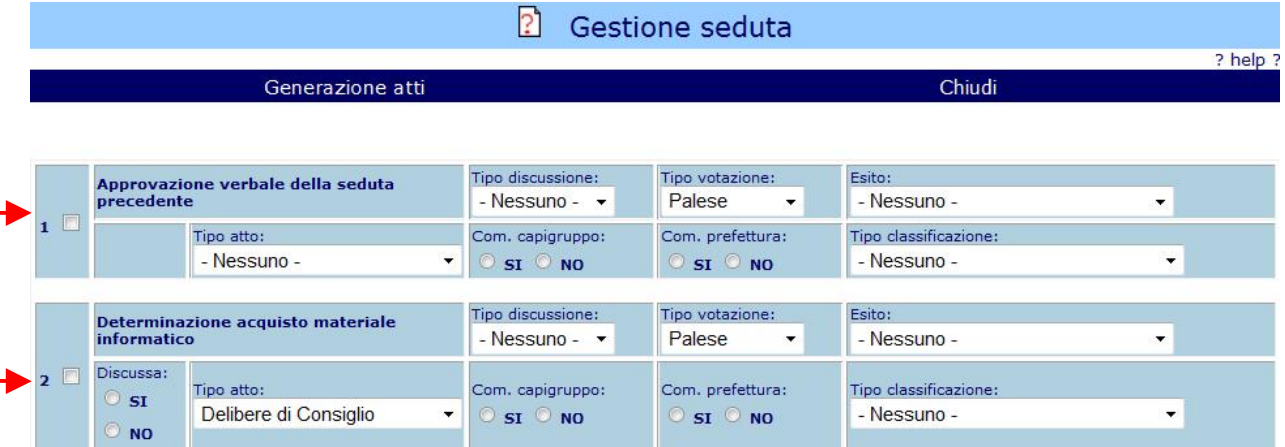

Per i punti provenienti da proposta è presente il radio button "Discussa" (SI o NO). Marcando una proposta come discussa (SI) questa non sarà ripresentata nel prossimo ordine del giorno.

Per i punti provenienti da proposta il tipo di atto, di discussione, di votazione e le eventuali comunicazioni ai capigruppo e alla prefettura sono valorizzati in automatico, mentre per i punti inseriti manualmente dalla gestione dell'ordine del giorno i relativi campi devono essere valorizzati dall'utente.

Per procedere alla generazione degli atti sarà sufficiente indicare i punti da numerare facendo clic sulla check box sulla prima colonna a sinistra ed indicare l'esito della discussione selezionandolo dal menu a tendina. Compilata così la tabella dei punti all'OdG sarà possibile, tramite la funzione "Generazione Atti" procedere alla numerazione di tutti i punti all'ordine del giorno che andranno a popolare il registro del tipo di atto indicato per ognuno di essi.

Gli atti generati prenderanno in automatico la data della seduta ed un numero progressivo secondo la sequenza dei punti all'ordine del giorno.

All'atto della trasformazione di un punto in delibera, la colonna "Atto emesso" si popolerà con le informazioni del relativo atto generato"

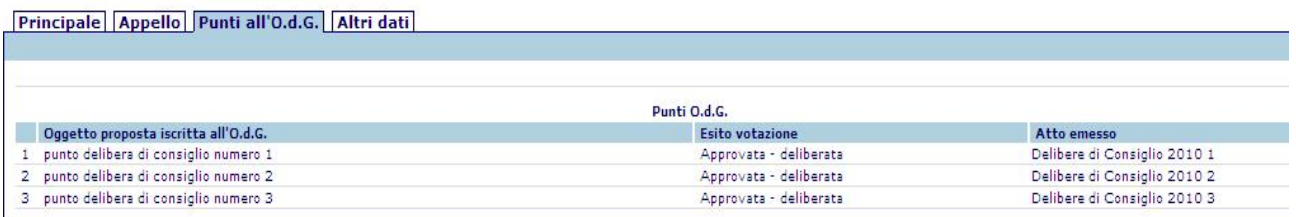

e cliccando sul riferimento all'atto, questi verrà presentato in lettura all'operatore.

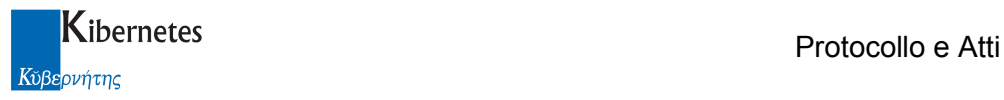

## Atti collegiali

Espandere con un clic il menu "ATTI DECISIONALI" ed accedere alla voce "Atti".

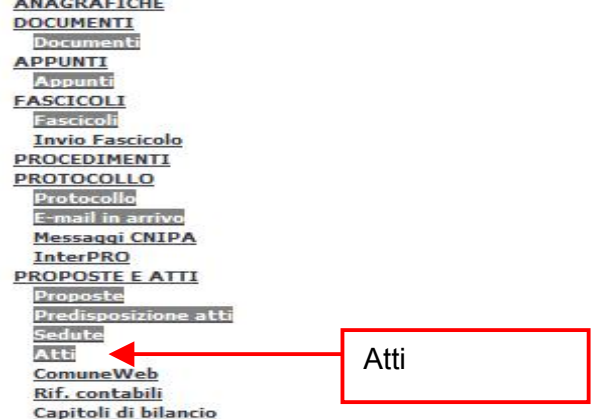

La schermata si apre visualizzando l'elenco (vista) degli atti collegiali suddivisi per tipo di atto e per anno.

Da questa stessa schermata è possibile la ricerca e la consultazione/modifica degli atti collegiali e, facendo clic sulle altre viste, degli atti monocratici.

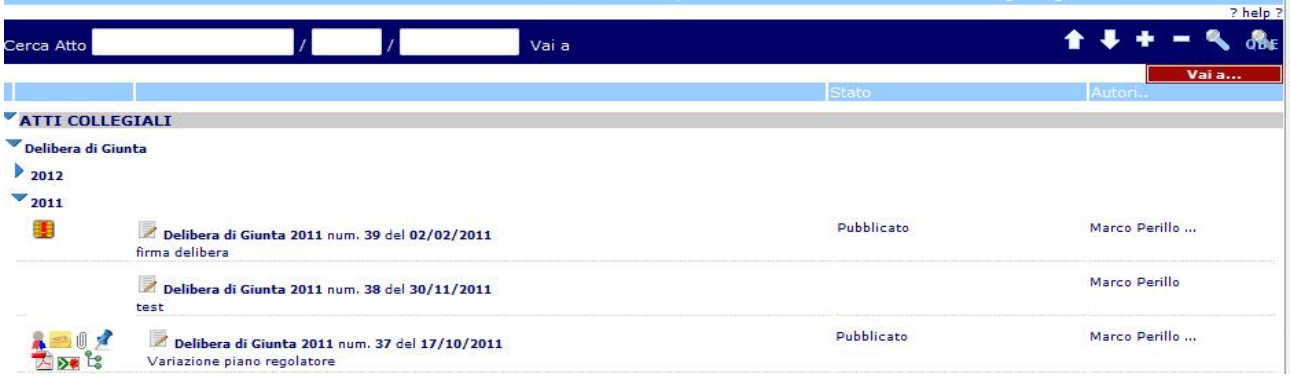

L'icona **Manuel mostra l'anteprima in pdf dell'atto generato.** 

NB: Se l'atto è stato formato solo come testo base o è vuoto, in elenco non appare alcuna icona. Se l'atto è stato prodotto in forma di stampa Word, appare l'icona di Word.

Se l'atto è stato prodotto in formato Pdf, appare l'icona del Pdf.

Se l'atto è stato anche firmato digitalmente, appare l'icona del per l'accesso alla versione finale firmata, oppure l'icona **di per l'accesso alla versione non cancora firmata da tutti gli attori richiesti.** 

1-  $\mathbb{I}$ : indica la presenza di allegati all'atto e con un click è possibile prenderne visione

2- **:** indica che l'atto è relazionato ad altri oggetti (atto, proposta, protocollo, ....) all'interno del programma e con un click è possibile prenderne visione

3- : indica la presenza di appunti relativi all'atto in oggetto e con un click è possibile prenderne visione

 $4 - 1$ : indica che l'atto è stato inoltrato tramite mail/posta certificata

5- : pulsante che consente di accedere direttamente in modifica all'atto in esame.

6-:  $\mathbb{R}$  /  $\mathbb{R}$  : indica che l'atto è stato inserito in un fasciolo / subfascicolo e con un click è possibile prenderne visione

7- $\bullet$ : indica che l'atto è stato protocollato e con un click e possibile prendere visione del protocollo.

L'icona indica che l'atto è stato affisso all'albo pretorio.

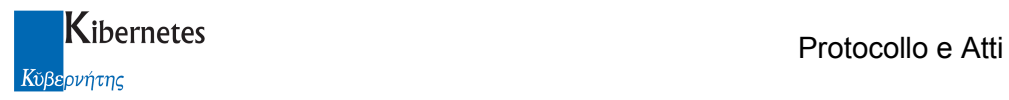

La maschera di un atto è organizzata in schede che raccolgono i dati secondo raggruppamenti logici:

- Principale: contiene i principali dati dell'atto e tutti i campi obbligatori
- Pareri e appello: contiene i riferimenti e i link relativi alla proposta, ai pareri e alla seduta
- Fasi Efficacia: consente la gestione e l'invio delle fasi di efficacia dell'atto
- Allegati e note: consente di inserire allegati, collegamenti ad altri documenti di Protocollo e Atti e un campo per le note
- Interessati: consente di descrivere tutti i soggetti che a vario titolo sono interessati all'atto
- Altri Dati: contiene dati classificativi e d'archivio, i riferimenti contabili e la gestione delle autorizzazioni di accesso all'atto nonché la traccia delle modifiche.

#### **Principale**

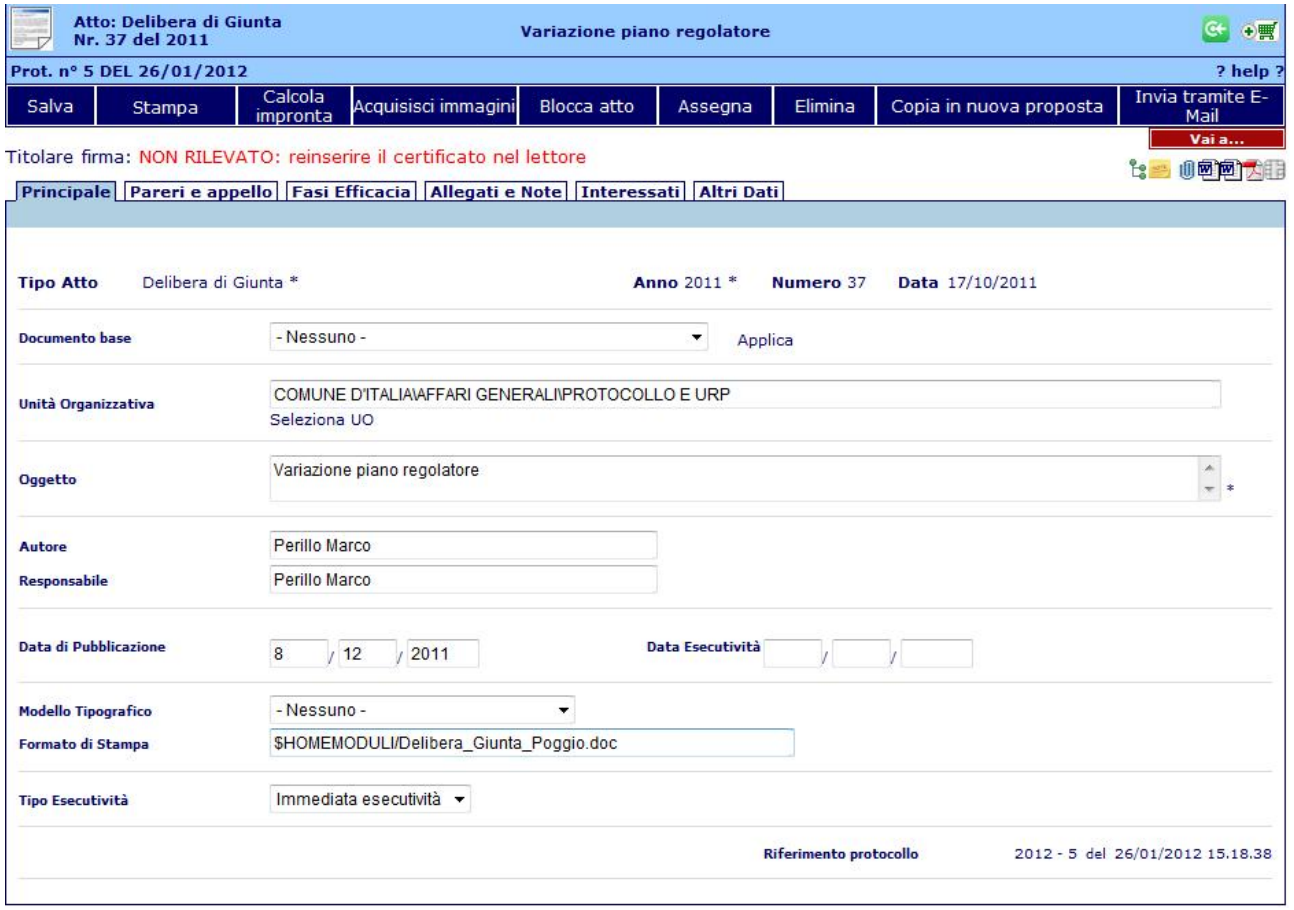

I dati obbligatori saranno sempre contrassegnati da un asterisco (\*).

Tipo di Atto: ereditato dalla seduta e non modificabile

Anno – Numero – Data: generati in automatico e non modificabili

Unità Organizzativa: UO proponente. Se l'atto è stato generato da proposta viene ereditato da quest'ultima, altrimenti deve essere inserito

Oggetto: oggetto dell'atto. Viene proposto quello del punto all'ordine del giorno ed è modificabile Autore: viene automaticamente proposto il nome dell'utente che ha generato l'atto

Responsabile: RPA dell'UO selezionata

Data di Pubblicazione: Viene valorizzata con la data dell'eventuale affissione all'albo pretorio tramite procedura, altrimenti può essere inserita dall'utente

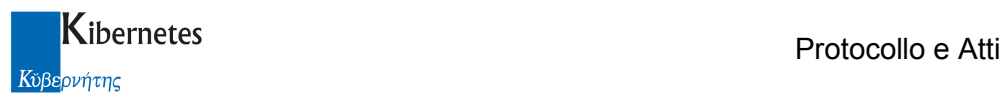

Data esecutività: viene calcolata in automatico in base alla certificazione delle fasi di efficacia Modello Tipografico: viene ereditato dal tipo di atto ed è modificabile.

Formato di stampa: viene valorizzato dall'applicativo in base modello tipografico; è il modulo di stampa che verrà utilizzato per la formattazione del testo word dell'atto.

Tipo esecutività: viene ereditato dalla proposta altrimenti può essere valorizzato dall'utente Riferimento protocollo: viene valorizzato con la protocollazione dell'atto

#### Pareri e Appello

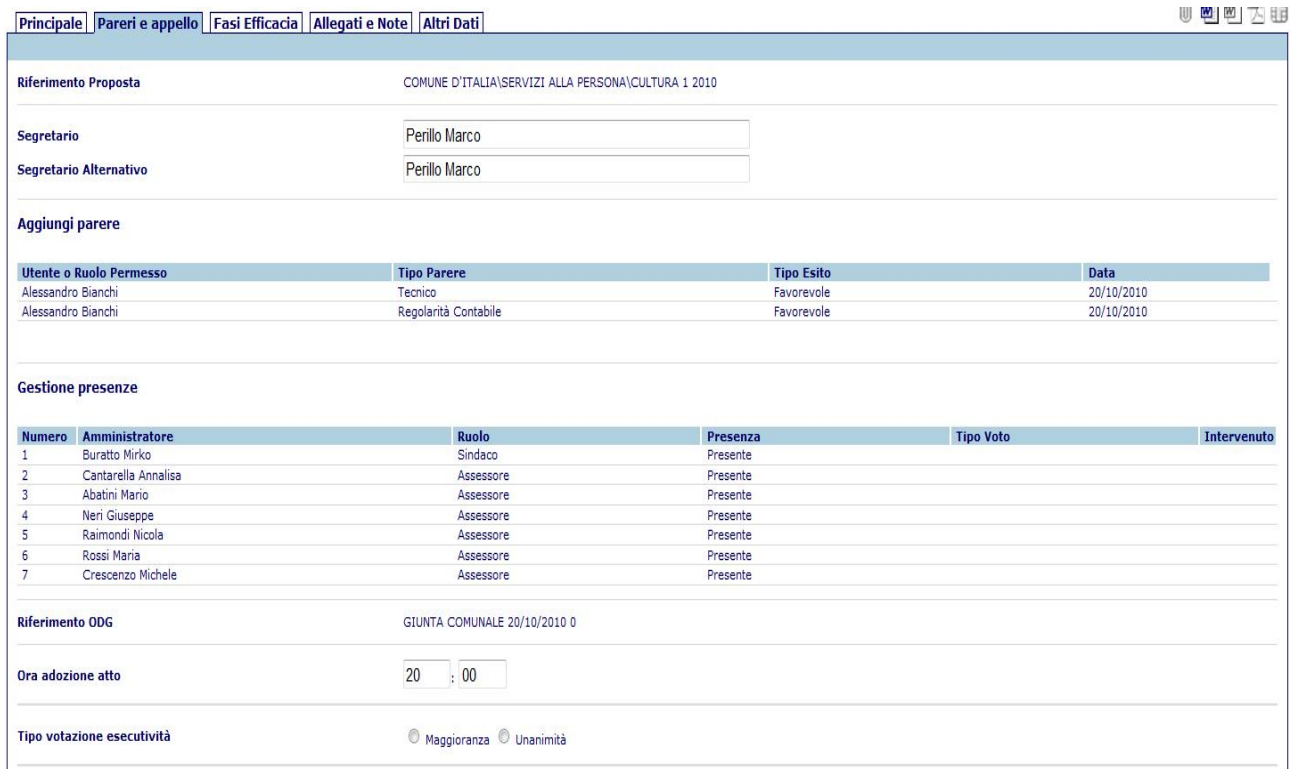

Riferimento Proposta: link alla proposta dalla quale è stato generato l'atto; qualora l'atto fosse stato generato in assenza di una proposta (inserimento manuale del punto all'ODG), al posto del

link alla proposta verrà visualizzata la funzione Collega atto a proposta

Ciccando su tale funzione, viene proposta una pop up che presenta tutte e solo le proposte che NON sono in relazione con un altro atto

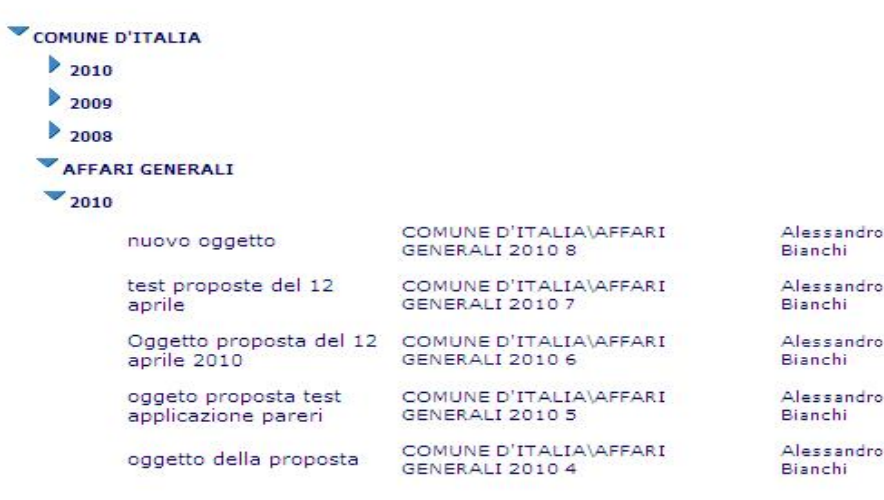

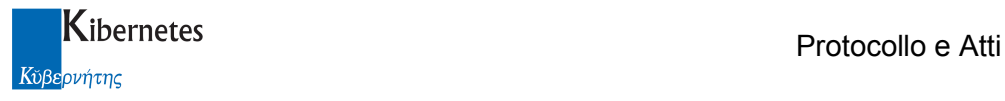

Ciccando sull'oggetto della proposta, questa sarà riportata come allegato alla delibera. L'operazione si conclude ciccando su "salva". Sino ad allora, è disponibile una funzione "elimina" che consente di eliminare il riferimento appena caricato per caricarne un altro ( in caso di errore ).

**Riferimento Proposta** 

COMUNE D'ITALIA\AFFARI GENERALI\UFFICIO COMMERCIO 4 2010

#### Elimina

Dopo aver salvato, il legame tra proposta ed atto è irreversibile. La proposta cambierà automaticamente di stato (diventerà "Proposta discussa"), verrà inserito il riferimento all'atto collegato ed apparirà in elenco l'icona  $\blacksquare$  di collegamento rapido all'atto.

Segretario: ripreso automaticamente dalla seduta

Segretario Alternativo: ripreso automaticamente dalla seduta

Aggiungi Parere: link ad una finestra di gestione dei pareri per aggiungere eventuali pareri sull'atto

Gestione Presenze: la procedura riporta su ogni atto generato le presenze inserite in seduta. Utilizzare questa funzione per modificare le presenze e per indicare l'intervento e il tipo di voto per ogni componente:

2 Gestione presenze atto

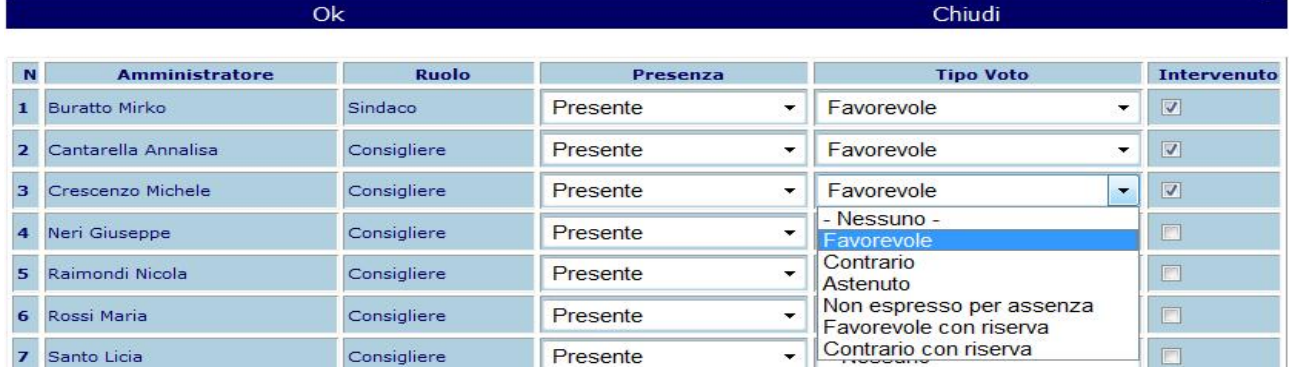

Riferimento ODG: link all'ordine del giorno che ha generato l'atto Ora adozione atto: dettaglio sull'ora dell'adozione dell'atto Tipo votazione esecutività: dettaglio sulla votazione

Fasi Efficacia

? help ?

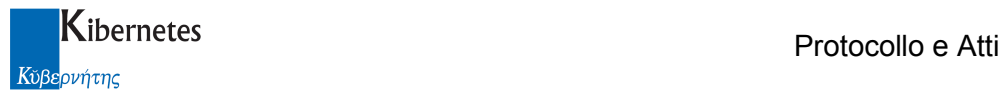

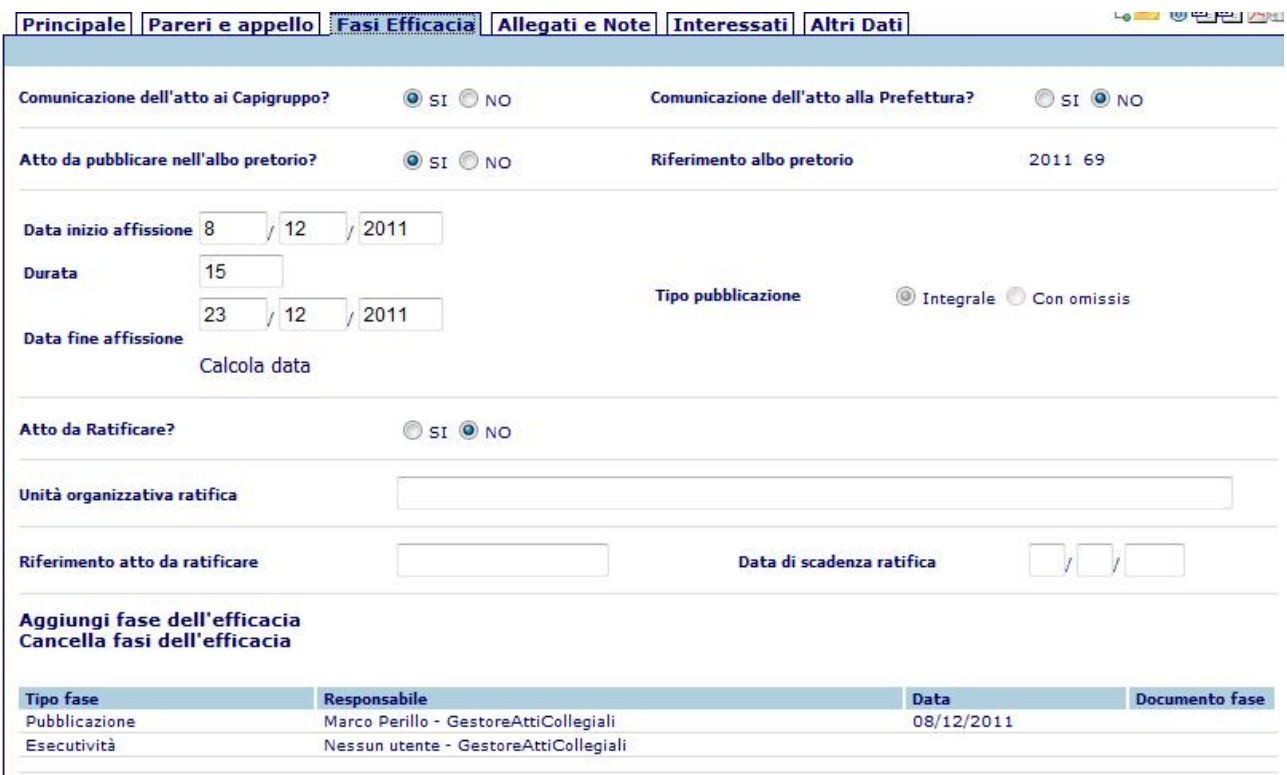

Comunicazione dell'atto ai capigruppo: indicando "SI" sarà possibile produrre la relativa stampa di comunicazione

Comunicazione dell'atto alla Prefettura: indicare Si o No

Atto da pubblicare all'albo pretorio: consente di inviare all'albo pretorio l'atto (qualora l'Ente abbia acquistato il modulo di gestione dell'albo)

Riferimento albo pretorio: eventuale link alla registrazione all'albo

Data inizio affissione: indicare la data di inizio affissione dell'atto

Durata: indicare la durata dell'affissione

Data fine affissione: tramite il pulsante "calcola data" il campo verrà compilato in automatico indicando il termine dell'affissione

Tipo pubblicazione: consente di indicare se l'atto pubblicato conterrà o meno omissis

Atto da ratificare: : indicare Si o No

Unità organizzativa ratifica: Indica l'ufficio che presenta la ratifica dell'atto

Riferimento atto da ratificare: Atto da ratificare

Data di scadenza ratifica: Termine massimo per la ratifica dell'atto

Gestione Fasi Efficacia: apre la pop-up di gestione delle fasi di efficacia dell'atto per il loro invio o certificazione.

N.B.: Le fasi di efficacia di un atto vengono caricate in automatico secondo quanto descritto negli schemi dell'atto in questione.

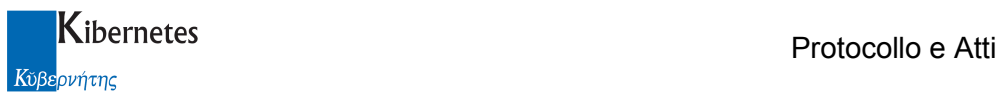

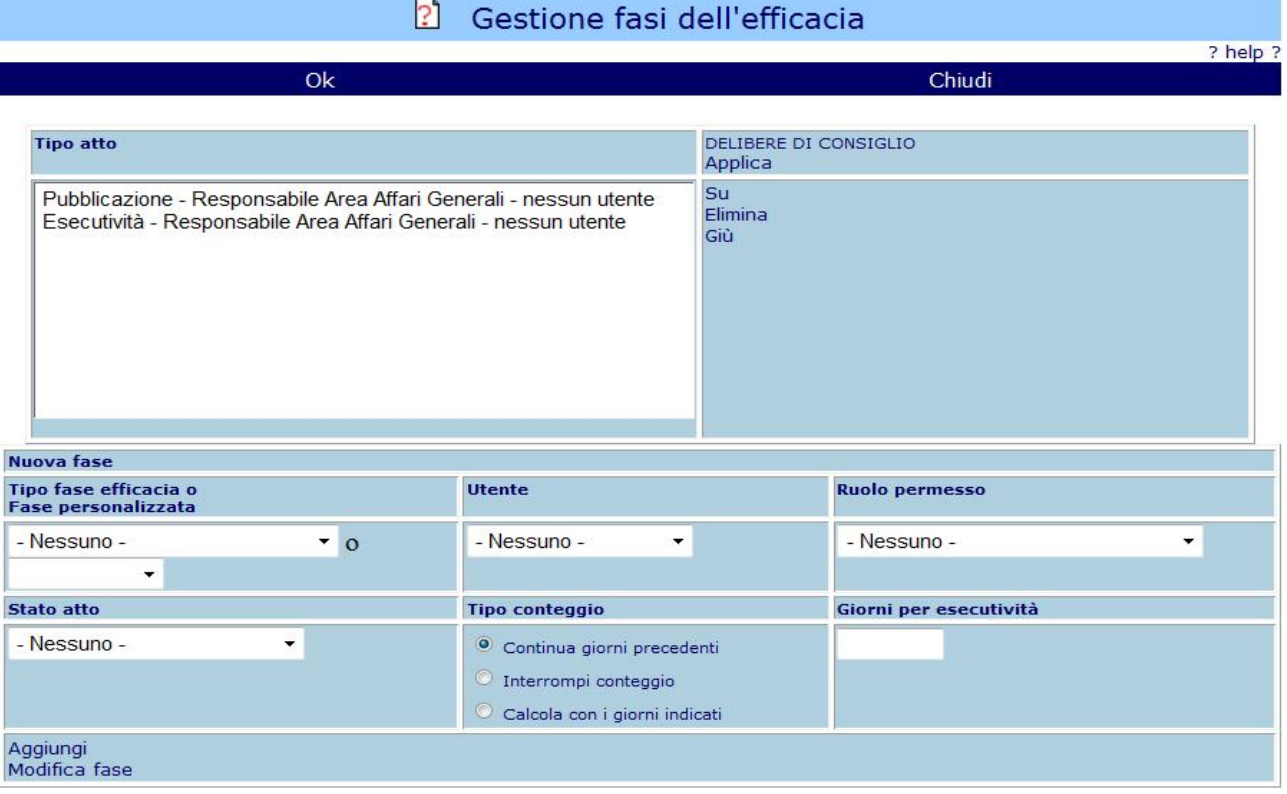

Utilizzando la funzione "applica" vengono riportati in automatico le eventuali fasi di efficacia associati al campo "Tipo atto"; altrimenti occorre procedere con l'inserimento manuale come descritto:

Tipo fase efficacia: selezionare il tipo di fase

Utente\Ruolo: selezionare l'utente o il ruolo che dovranno evadere la fase Stato Atto: selezionare lo stato dell'atto all'evazione della fase

Successivamente cliccare "Aggiungi" per inserire la fare di efficacia

#### Allegati e Note

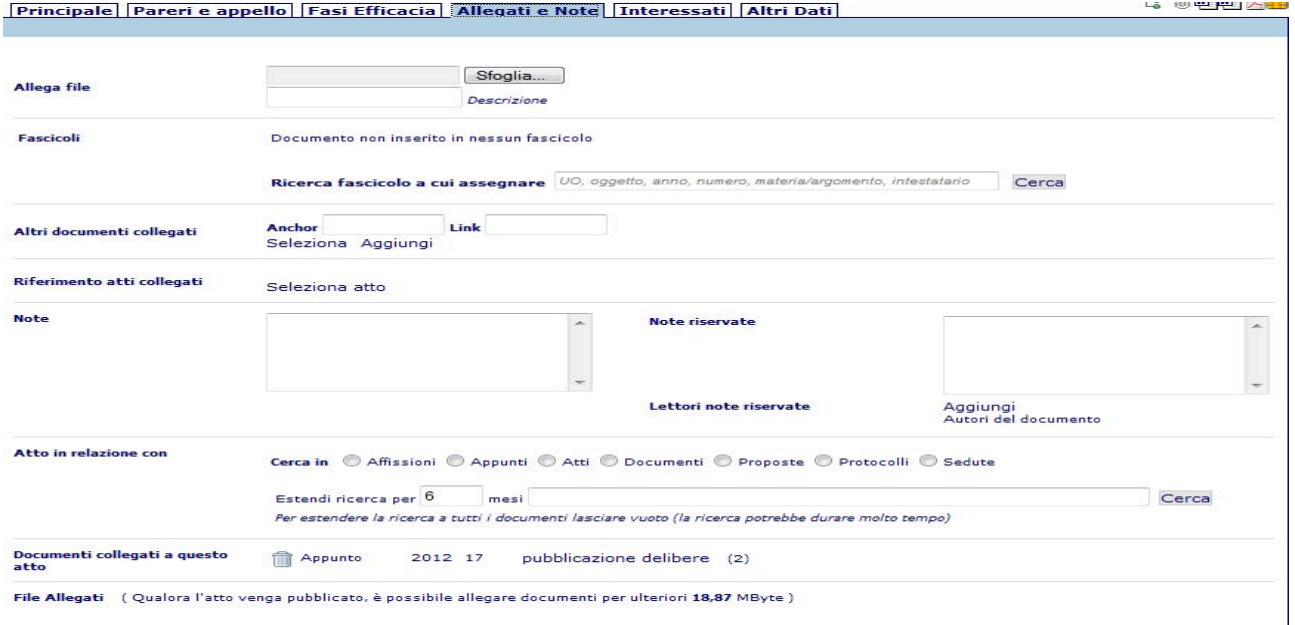

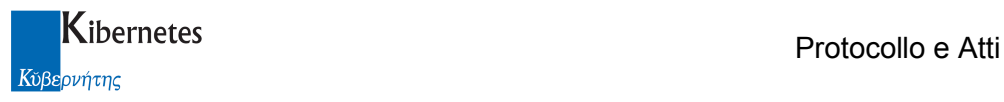

Allega file: consente di allegare alla proposta un qualsiasi file presente sul PC o su un supporto rimovibile tramite il pulsante "sfoglia". La presenza di tali allegati viene indicata dall'evidenziarsi dell'icona  $\mathbb I$  in alto a destra e gli eventuali allegati si trovano sotto la voce "File Allegati". Per eliminare un allegato spuntare la check box "Elimina" e salvare

NB: se la postazione di lavoro integra l'acquisizione ottica, è possibile allegare all'atto delle immagini da scanner tramite la funzione **Acquisisci immagini** 

E' inoltre possibile firmare digitalmente qualsiasi documento allegato se sussistono le seguenti condizioni:

- l'operatore è abilitato a firmare digitalmente
- l'operatore ha una installazione di firma digitale integrata CompEd sulla propria postazione di lavoro

viene quindi presentata una funzione **Firma allegato** a fianco di ogni singolo allegato.

Cliccando su Firma allegato parte senza ulteriori formalità la richiesta di apposizione del pin di firma; a completamento del processo viene ripresentato l'elenco dei documenti allegati. Per gli allegati firmati la funzione di firma non verrà più proposta

Fascicoli: tramite il pulsante "cerca" è possibile inserire l'atto in un fascicolo esistente ricercandolo utilizzando i parametri suggeriti.

Altri documenti collegati: consente di collegare all'atto uno o più documenti creati con la procedura di gestione dei documenti

Riferimento atto collegato: consente di collegare l'atto un atto a cui si fa riferimento

Note: campo ad inserimento libero per eventuali note all'atto

Note riservate: campo ad inserimento libero per eventuali note riservate

Lettori note riservate: cliccando su "Aggiungi" è possibile inserire gli utenti che avranno il permesso di leggere le note riservate

Atto in relazione con: consente di creare relazioni tra altri documenti presenti e l'atto.

Documenti collegati a questo atto: elenco dei documenti collegati all'atto

File allegati: elenco dei file allegati; è possibile selezionare l'operazione di "elimina" per eliminare il file allegato; oppure "Non inviare Online" per evitare che l'allegato venga pubblicato su web

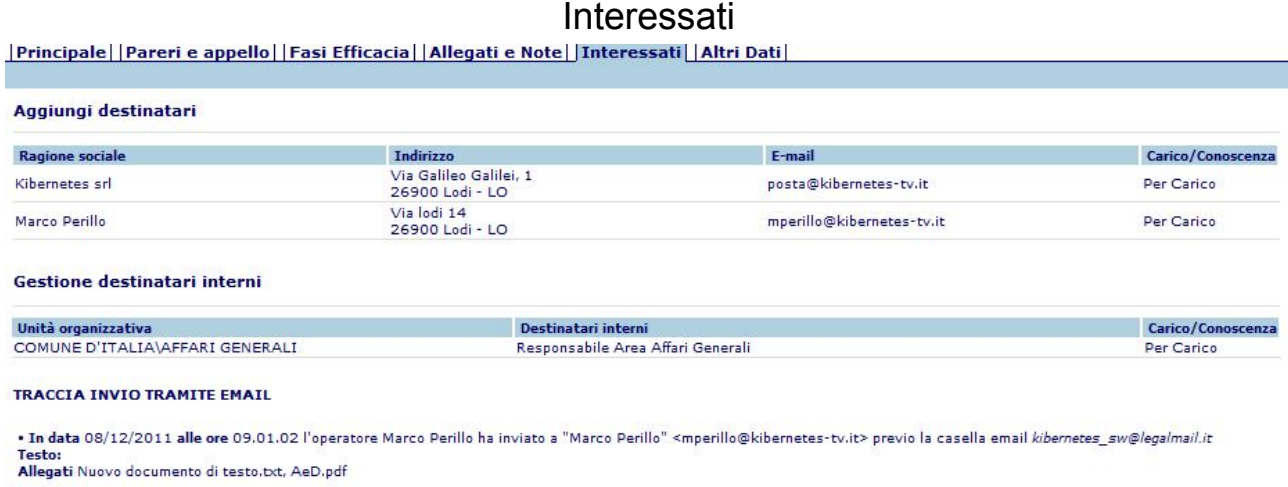

#### Aggiungi destinatari: Consente di inserire un elenco di soggetti interessati.

Gestione destinatari interni: Consente di inserire un elenco di soggetti interessati interni all'ente Traccia invio tramite mail: descrive ogni singolo invio tramite email/PEC e ne conserva i messaggi correlati

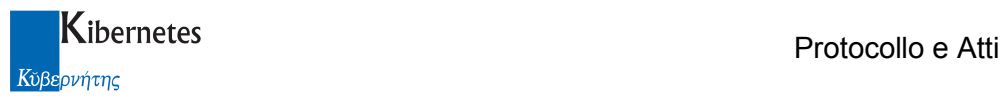

#### Altri Dati

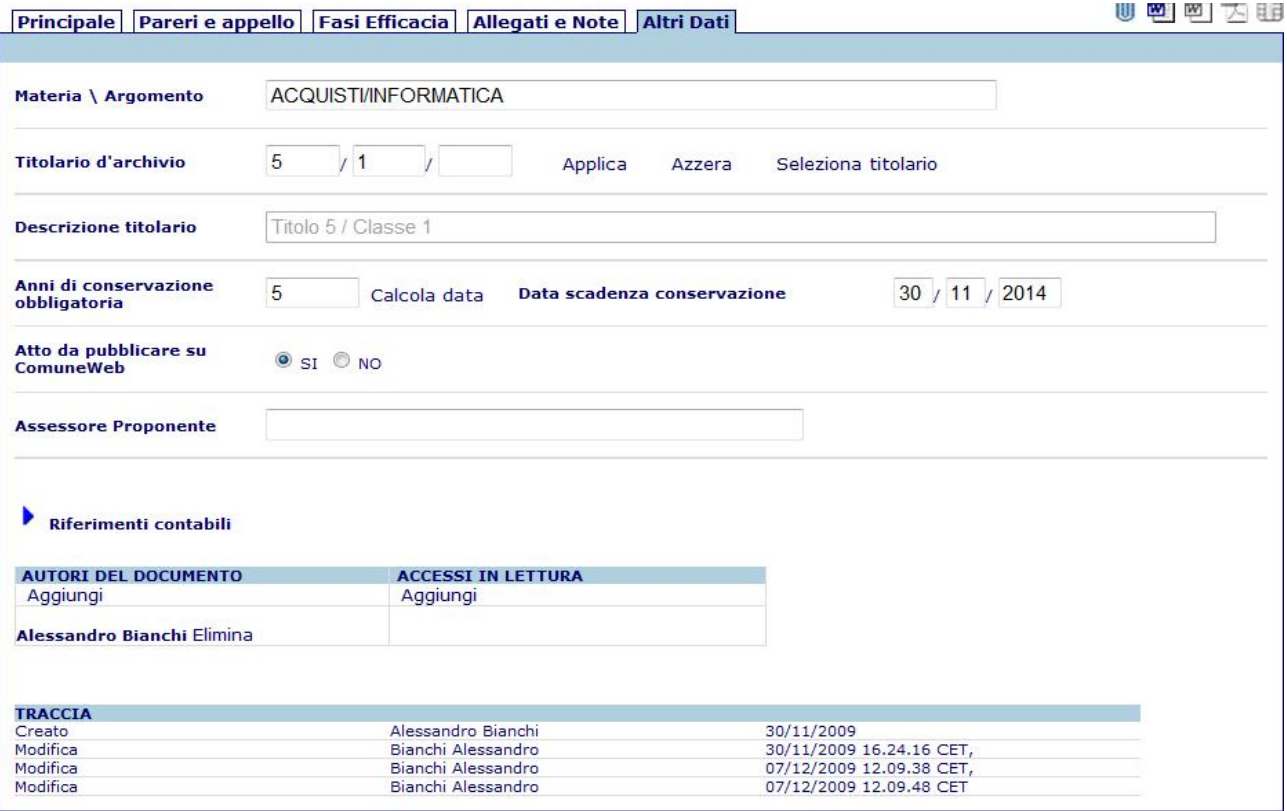

Materia/Argomento: campo disponibile per una classificazione dell'atto utile per le ricerche

Titolario d'archivio: consente di inserire la classificazione d'archivio per l'atto. Il link "Seleziona titolario" apre una pop-up di selezione e ricerca facilitata delle classificazioni

Anni di conservazione obbligatoria: indicare il numero di anni e fare clic sul pulsante "calcola data" per avere la data di scadenza della conservazione in archivio

Atto da pubblicare su ComuneWeb: se valorizzato a "SI" l'atto potrà essere esportato per la sua pubblicazione sul web – ereditato dalla proposta

Assessore proponente: assessore di riferimento all'atto

Riferimenti contabili: cliccando sulla freccetta sarà possibile inserire i riferimenti contabili per l'atto

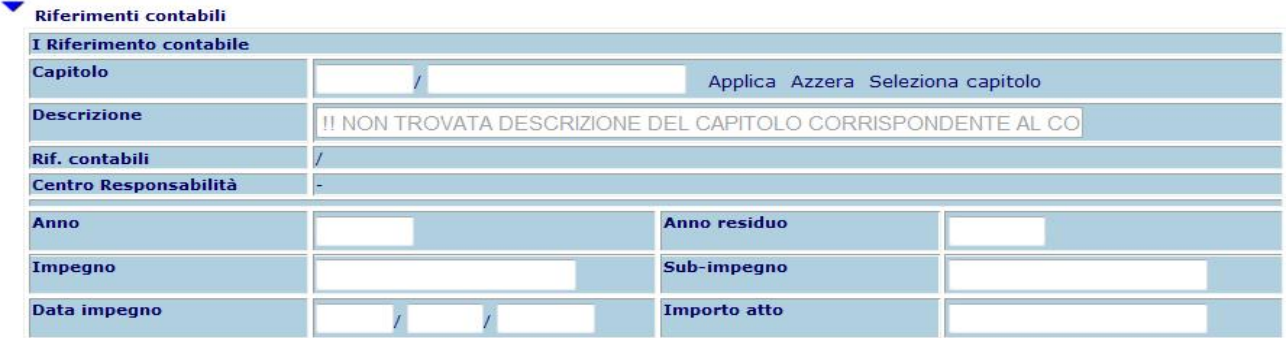

Autori del documento – Accessi in lettura: consente di gestire gli accessi alla proposta da parte di altri utenti. Per default la proposta è visibile a tutti e modificabile dall'autore

Per l'utilizzio della relativa funzione "Aggiungi" consultare l'apposita sezione di questo documento. TRACCIA: visualizza le operazioni che vengono effettuate sulla proposta dalla sua creazione e l'utente che le effettua

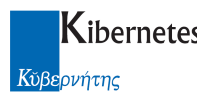

#### Operazioni di salvataggio ed altre funzioni

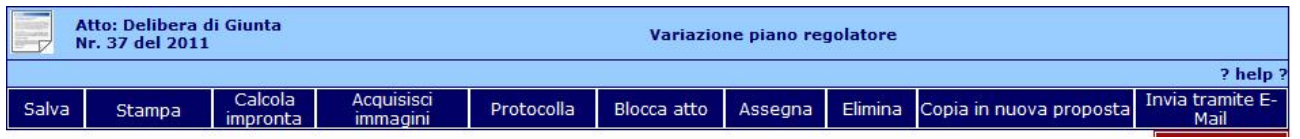

Salva: salva le modifiche all'atto e rimane in modalità di modifica dei dati

Stampa: avvia il processo di stampa del pdf dell'atto.

Avvia fasi efficacia: attivo solo dopo aver valorizzato le fasi di efficacia, salva l'atto e invia la richiesta di certificazione delle fasi di efficacia ai relativi responsabili

Acquisisci immagini: Attiva la funzione di acquisizione di documenti da scanner (attiva solo se l'Ente ha acquistato il modulo)

Protocolla: consente agli utenti abilitati di protocollare l'atto o di inviarlo al protocollo

Blocca atto: rende l'atto non modificabile

Assegna: attiva il processo di assegnazione interna

Invia albo pretorio: invia l'atto al responsabile dell'albo pretorio per la pubblicazione.

Nel caso in cui sia abilitata la funzione

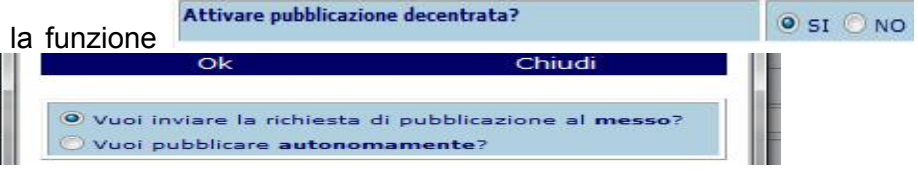

viene presentata la pop up  $\blacksquare$ 

Se l'operatore non modifica la scelta automatica, il processo di pubblicazione avverrà come al solito attraverso l'invio di una richiesta di pubblicazione al messo. Se però clicca su

Vuoi pubblicare autonomamente?

E conferma con "Ok", l'applicativo presenterà la maschera di pubblicazione all'albo già completa di tutte le informazioni utili per la pubblicazione già caricate nella scheda dell'atto.

All'operatore non resterà che verificare la completezza dei dati, eventualmente integrando informazioni mancanti ( va aggiunta l'informazione relativa all'ente intestatario la pubblicazione ), e cliccare su "Pubblica" per avviare il processo di invio all'albo on line dell'atto e dei sui allegati. Al completamento del processo l'applicativo si posiziona nell'elenco degli atti.

N.B.: questa funzione risulta inibita nel caso in cui si è scelto di integrare l'invio dell'atto all'albo pretorio contestualmente all'evasione della fase di efficacia relativa alla pubblicazione. (paramentro

Integrare invio all'albo con fase di efficacia di  $\bullet$  SI  $\circ$  NO impostato nella configurazione di PeA pubblicazione atti? Consultare l'apposita sezione "Fasi Efficacia" per il funzionamento

Elimina: qualora l'utente ne abbia i permessi consente di eliminare l'atto

Copia in nuova proposta: consente di predisporre una nuova proposta utilizzando i campi gia compilati dell'atto in questione, testo compreso

Invia tramite e-Mail: attiva il processo di invio tramite e-Mail.

#### Testo dell'atto

Per accedere al testo dell'atto fare clic sull'icona di Microsoft Word **i**n alto a destra. All'apertura di word l'atto viene automaticamente salvato. Il file AeD.doc che viene creato conterrà già il testo della proposta e dovrà essere salvato utilizzando la funzione "salva" di Word senza modificarne né

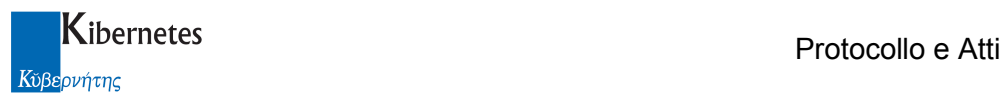

il nome né la posizione sul disco dopo aver apportato le eventuali modifiche. Il testo sarà invece vuoto qualora l'atto sia stato generato da un punto OdG non proveniente da proposta

Tramite le funzionalità di procedura  $\bigcirc$  Crea Atto collegiale (per le quali si rimanda alla sezione Integrazione con MS-Word), sarà possibile creare il documento finale formattato secondo il modulo di stampa specificato e il file in formato PDF disponibile per la firma digitale. Le icone in alto a 10 可可 大服

destra sulla procedura evidenzieranno la presenza di tali file sull'atto.

Una volta prodotto il testo dell'atto e chiuso word salvando tutti i documenti salvare anche l'atto con una delle funzioni di salvataggio in modo da "allegare" il testo alla proposta stessa.

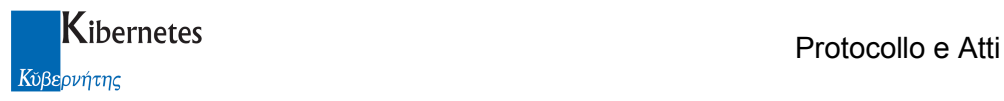

#### 3 GESTIONE ATTI MONOCRATICI

#### 3.1 Predisposizione Atti

Espandere con un clic il menu "ATTI DECISIONALI" ed accedere alla voce "Predisposizione atti".

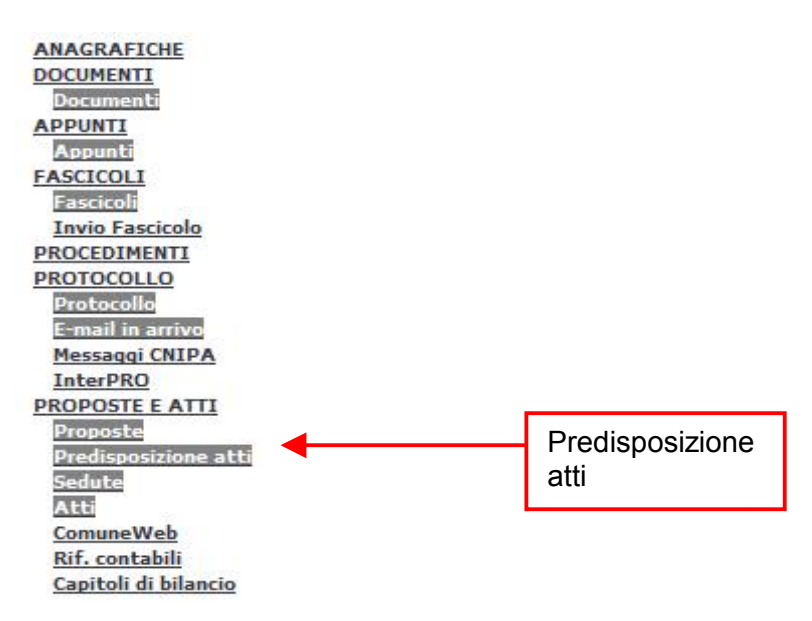

La schermata si apre visualizzando vari elenchi (viste) delle predisposizioni inserite.

Da questa stessa schermata è possibile la ricerca e la consultazione/modifica delle predisposizioni.

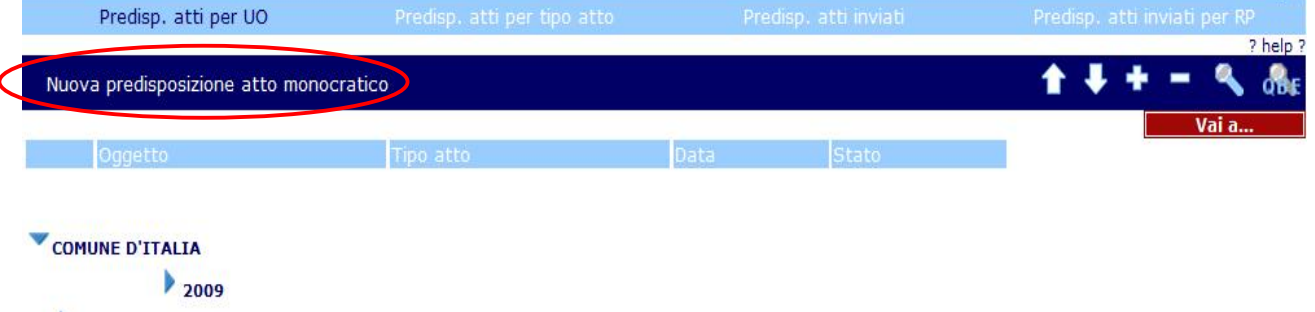

AFFARI GENERALI FCONOMICO - FINANZIARIO

La funzione "Nuova Predisposizione Atto Monocratico" consente di inserire documenti preparatori che potranno essere numerati come atti monocratici (determinazioni, ordinanze, ecc.) La maschera di inserimento di una nuova predisposizione è organizzata in schede che raccolgono i dati secondo raggruppamenti logici:

- Principale: contiene i principali dati della predisposizione e tutti i campi obbligatori
- Fasi Efficacia: consente la gestione e l'invio delle fasi di efficacia dell'atto
- Allegati e note: consente di inserire allegati, collegamenti ad altri documenti di Protocollo e Atti e un campo per le note
- Interessati: consente di descrivere tutti i soggetti che a vario titolo sono interessati all'atto
- Altri Dati: contiene dati classificativi e d'archivio, i riferimenti contabili e la gestione delle autorizzazioni di accesso all'atto nonché la traccia delle modifiche

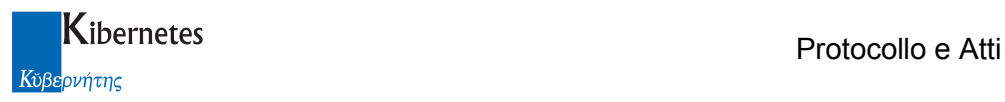

#### **Principale**

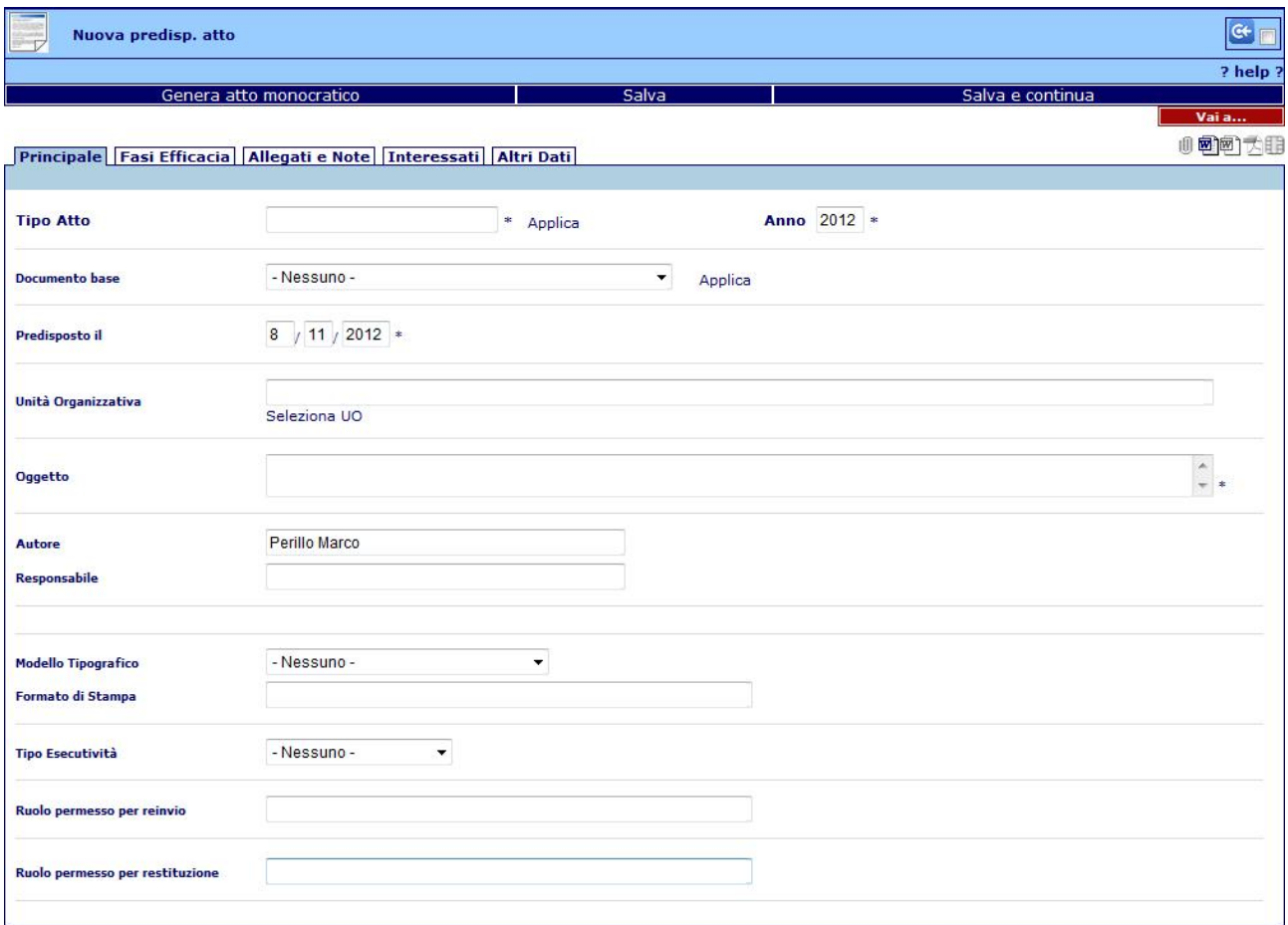

I dati obbligatori saranno sempre contrassegnati da un asterisco (\*).

Tipo di Atto: atto che verrà generato da questa predisposizione

Anno: generato in automatico

Predisposto il: viene proposta la data odierna, modificabile

Unità Organizzativa: UO che predispone l'atto

Oggetto: oggetto dell'atto

Autore: viene automaticamente proposto il nome dell'utente che ha avuto accesso alla procedura Responsabile: RPA dell'UO selezionata

Modello Tipografico: viene ereditato dal tipo di atto ed è modificabile.

Formato di stampa: viene valorizzato dall'applicativo in base modello tipografico; è il modulo di stampa che verrà utilizzato per la formattazione del testo word dell'atto.

Tipo esecutività: tipo di esecutività dell'atto

Ruolo Permesso per reinvio: inserire il Ruolo permesso necessario in caso di rinvio

Ruolo Permesso per restituzione: inserire il Ruolo permesso per l'eventuale restituzione della predisposizione atto.

Al termine della compilazione della scheda principale, un salvataggio modificherà la parte superiore della maschera, facendo comparire la funzione "invia", che ha lo scopo di inoltrare la predisposizione ad un altro utente di procedura prima della numerazione dell'atto.

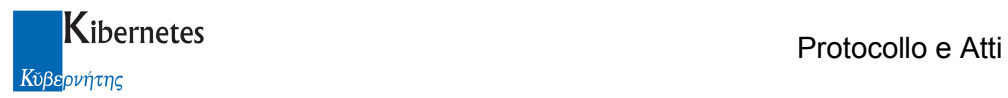

**SELL** 

#### Prima del salvataggio

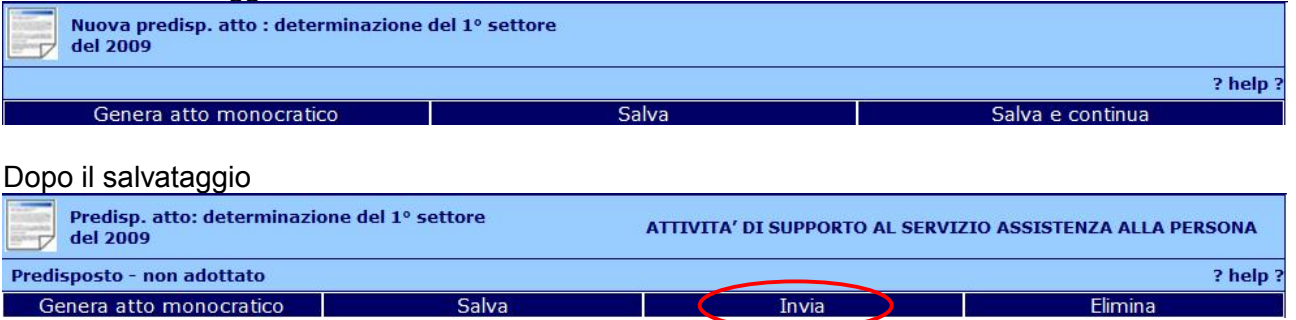

Il documento predisposto sarà disponibile nella sezione "Atti ric. in bozza" presente nel menu "in evidenza"

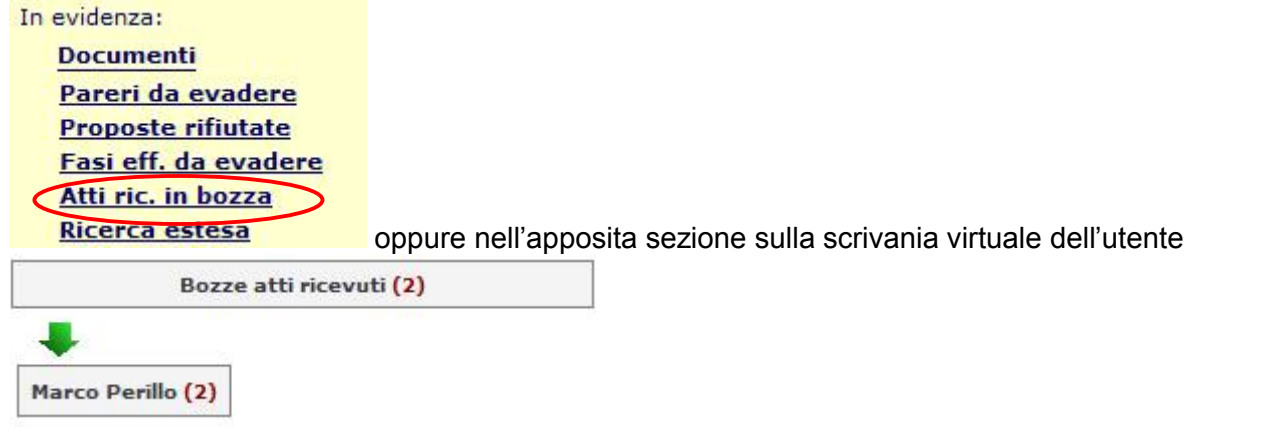

Cliccando su tale funzione verrà presentato un elenco delle attività pendenti come da figura

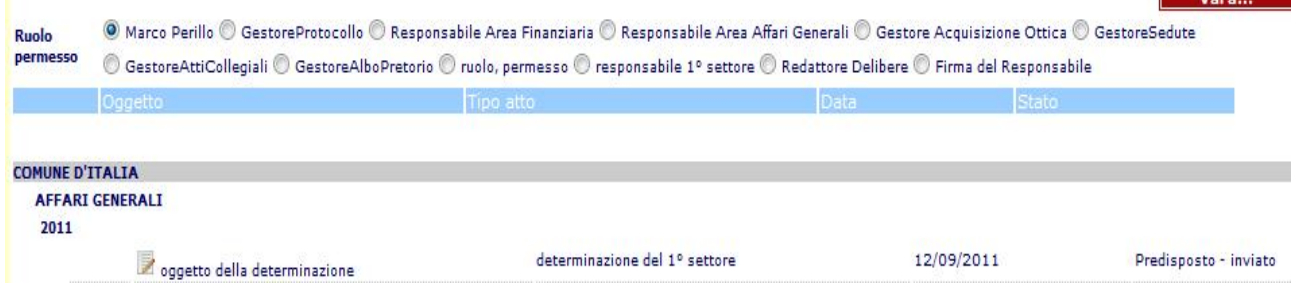

La nuova funzione condensa quindi tutte le attività in carico alla persona o al/ai ruoli permesso che questa ricopre utilizzando un'unica maschera.

Una volta restituita la predisposizione verrà preceduta da una gif specifica

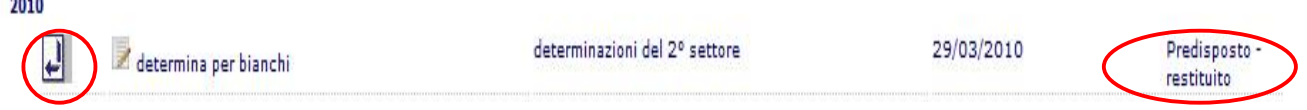

L'autore potrà fruire della medesima sezione per recuperare il documento preparatorio

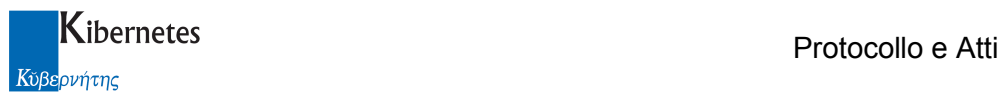

#### Fasi Efficacia

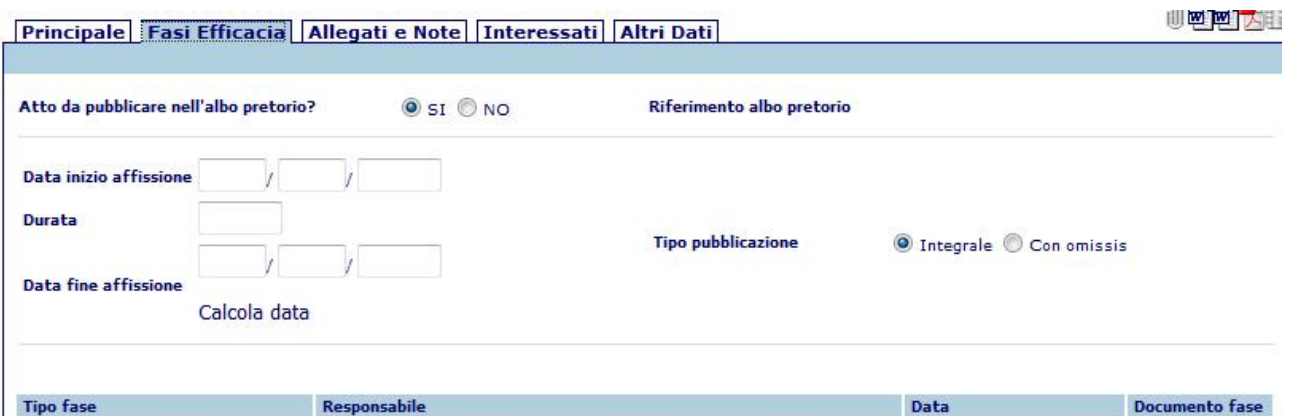

Atto da pubblicare all'albo pretorio: consente di indicare se l'atto dovrà essere pubblicato all'albo pretorio

Riferimento albo pretorio: eventuale link alla registrazione all'albo (visibile dopo il primo salvataggio della predisposizione e completo dopo la pubblicazione dell'atto)

Le fasi di efficacia si auto completeranno una volta generato l'atto, seguendo le impostazioni indicate negli schemi

Tipo pubblicazione: consente di indicare se l'atto pubblicato conterrà o meno omissis

Principale Fasi Efficacia | Allegati e Note | Altri Dati |

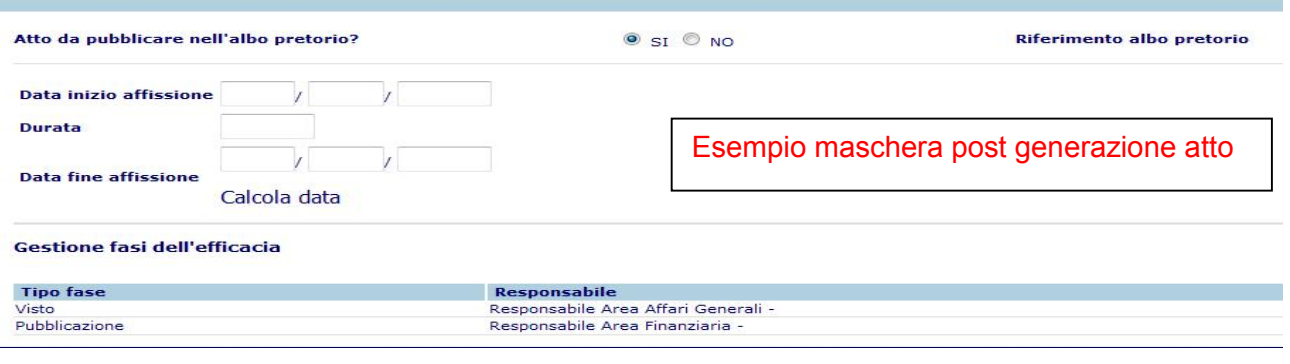

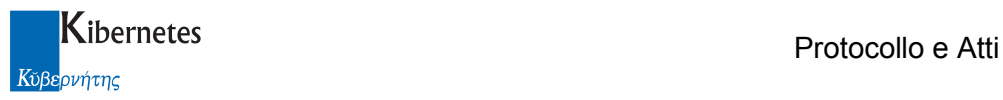

#### Allegati e note

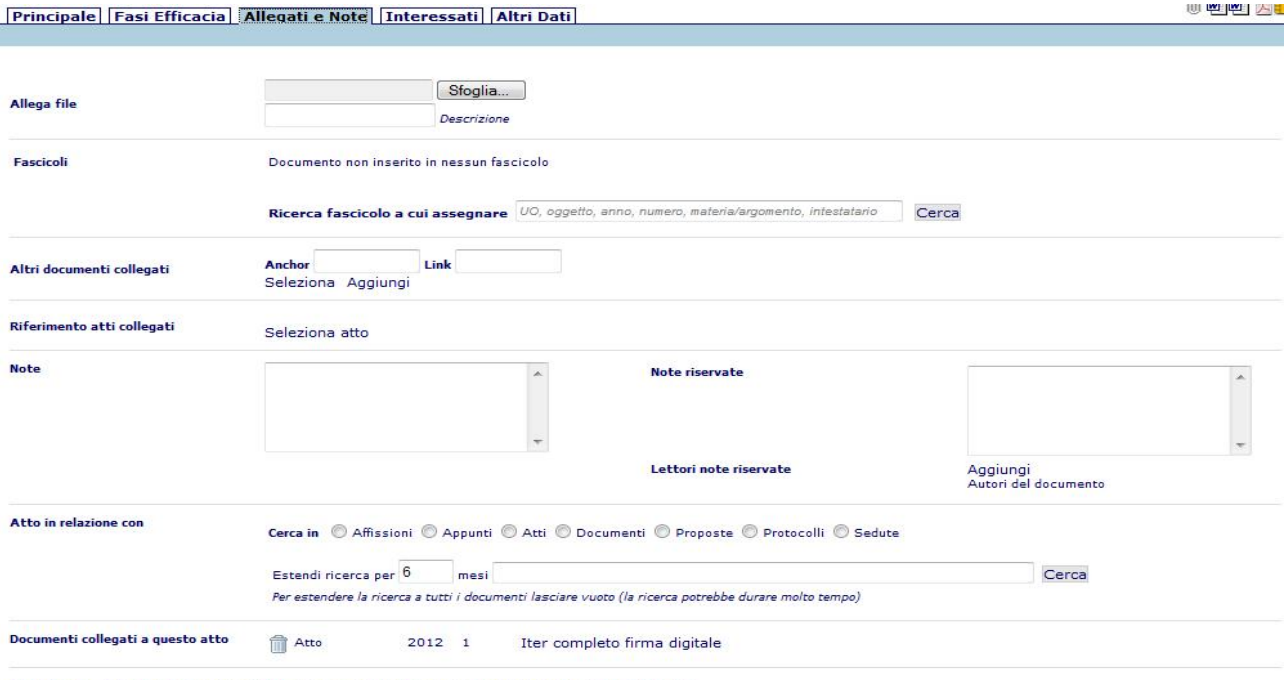

File Allegati (Qualora l'atto venga pubblicato, è possibile allegare documenti per ulteriori 18,93 MByte)

Allega file: consente di allegare alla proposta un qualsiasi file presente sul PC o su un supporto rimovibile tramite il pulsante "sfoglia". La presenza di tali allegati viene indicata dall'evidenziarsi dell'icona  $\mathbb I$  in alto a destra e gli eventuali allegati si trovano sotto la voce "File Allegati". Per eliminare un allegato spuntare la check box "Elimina" e salvare

NB: se la postazione di lavoro integra l'acquisizione ottica, è possibile allegare all'atto delle immagini da scanner tramite la funzione Acquisisci immagini

E' inoltre possibile firmare digitalmente qualsiasi documento allegato se sussistono le seguenti condizioni:

- l'operatore è abilitato a firmare digitalmente
- l'operatore ha una installazione di firma digitale integrata CompEd sulla propria postazione di lavoro

viene quindi presentata una funzione Firma allegato a fianco di ogni singolo allegato.

Cliccando su Firma allegato parte senza ulteriori formalità la richiesta di apposizione del pin di firma; a completamento del processo viene ripresentato l'elenco dei documenti allegati. Per gli allegati firmati la funzione di firma non verrà più proposta

Fascicoli: tramite il pulsante "cerca" è possibile inserire l'atto in un fascicolo esistente ricercandolo utilizzando i parametri suggeriti.

Altri documenti collegati: consente di collegare all'atto uno o più documenti creati con la procedura di gestione dei documenti

Riferimento atto collegato: consente di collegare alla proposta un atto a cui si fa riferimento

Note: campo ad inserimento libero per eventuali note

Note riservate : campo ad inserimento libero per eventuali note riservate

Lettori note riservate: gestisce le autorizzazioni in lettura del campo note riservate

Atto in relazione con: consente di creare relazioni tra altri documenti presenti e l'atto.

Documenti collegati a questo atto: elenco dei documenti collegati all'atto

File allegati: elenco dei file allegati; è possibile selezionare l'operazione di "elimina" per eliminare il file allegato; oppure "Non inviare Online" per evitare che l'allegato venga pubblicato su web

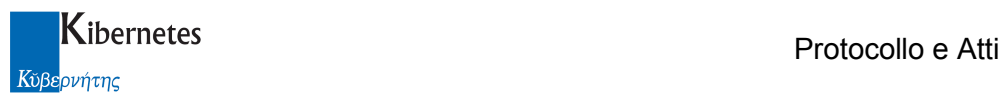

#### Interessati

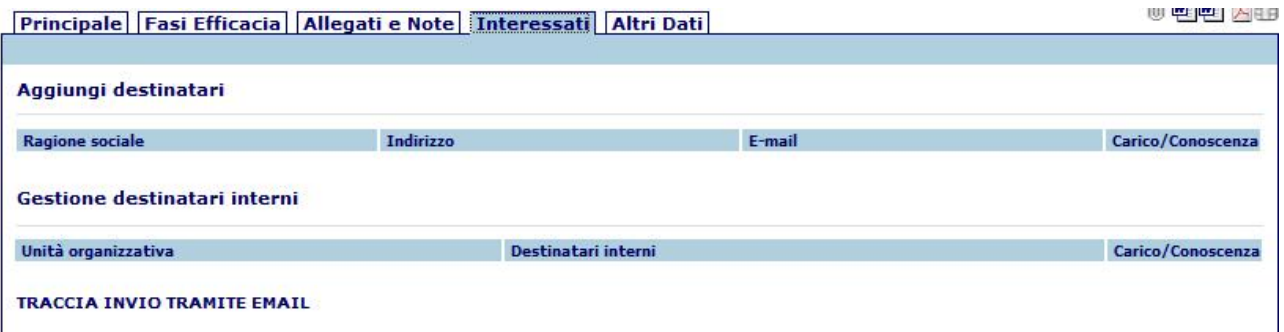

Aggiungi destinatari: Consente di inserire un elenco di soggetti interessati.

Gestione destinatari interni: Consente di inserire un elenco di soggetti interessati interni all'ente Traccia invio tramite mail: descrive ogni singolo invio tramite email/PEC e ne conserva i messaggi correlati

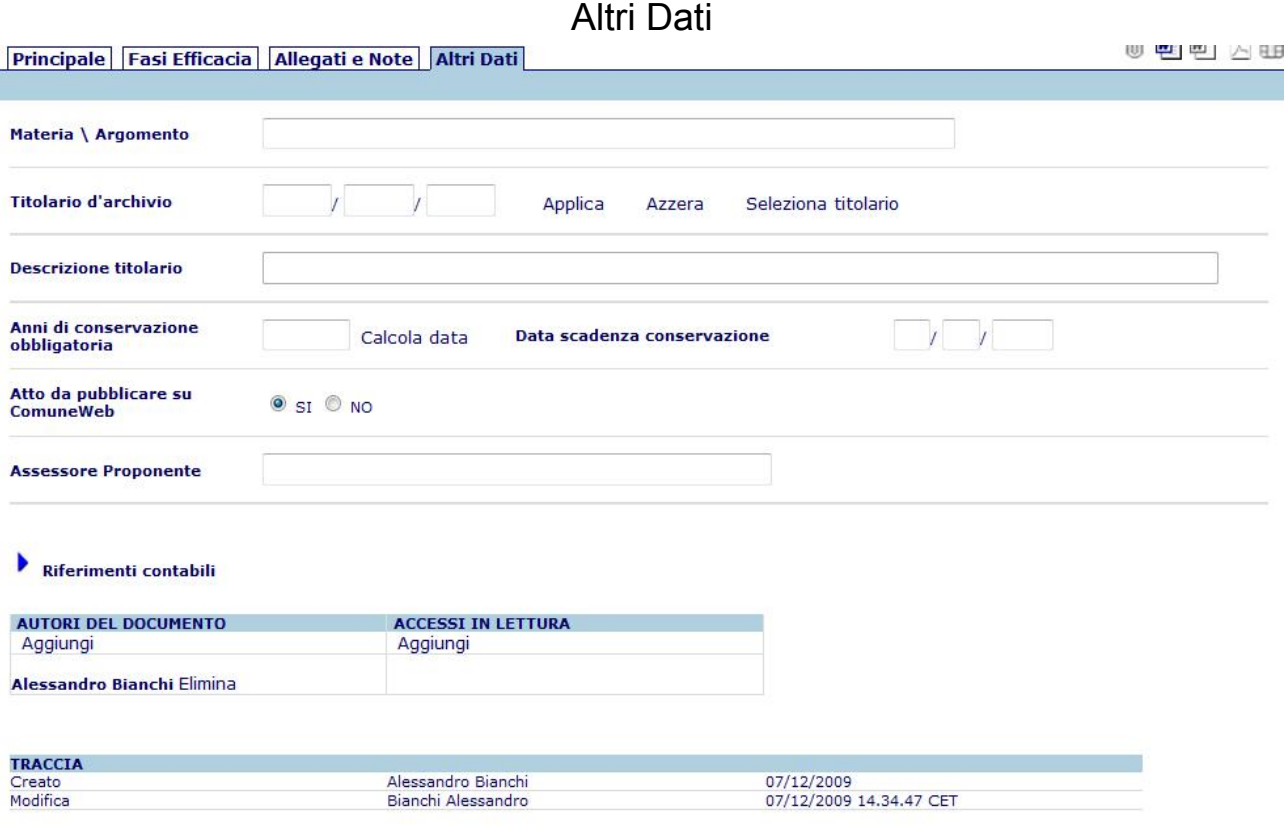

Materia/Argomento: campo disponibile per una classificazione dell'atto utile per le ricerche

Titolario d'archivio: consente di inserire la classificazione d'archivio per l'atto. Il link "Seleziona titolario" apre una pop-up di selezione e ricerca facilitata delle classificazioni

Anni di conservazione obbligatoria: indicare il numero di anni e fare clic sul pulsante "calcola data" per avere la data di scadenza della conservazione in archivio

Atto da pubblicare su ComuneWeb: se valorizzato a "SI" l'atto potrà essere esportato per la sua pubblicazione sul web – ereditato dalla proposta

Assessore Proponente: campo presente in analogia agli atti collegiali – non necessario per gli atti monocratici

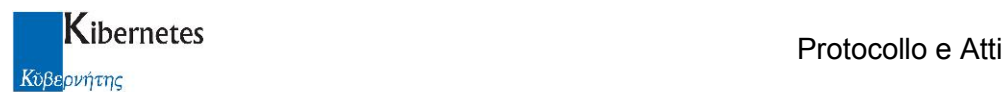

Riferimenti contabili: cliccando sulla freccetta sarà possibile inserire i riferimenti contabili per l'atto

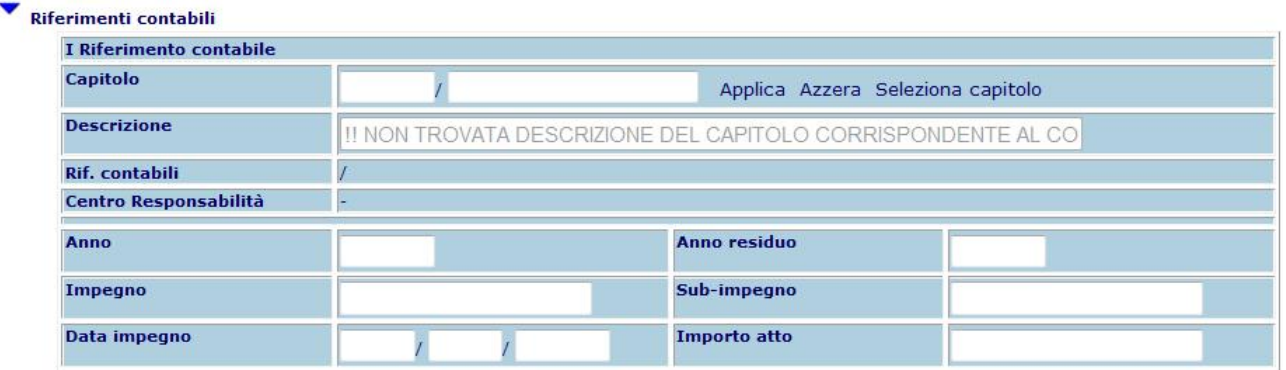

Autori del documento – Accessi in lettura: consente di gestire gli accessi alla proposta da parte di altri utenti. Per default la proposta è visibile a tutti e modificabile dall'autore

TRACCIA: visualizza le operazioni che vengono effettuate sulla proposta dalla sua creazione e l'utente che le effettua

Operazioni di salvataggio ed altre funzioni

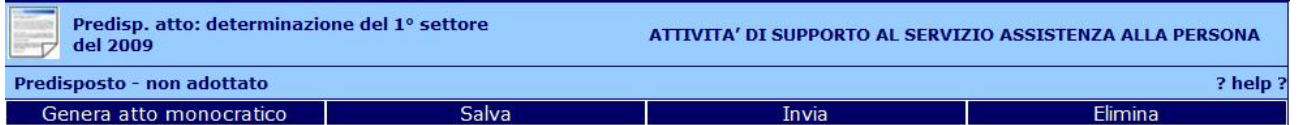

Salva: salva le modifiche alla predisposizione e rimane in modalità di modifica dei dati

Invia: questa funzione consente l'invio della predisposizione ad altro utente di procedura prima della numerazione dell'atto.

Elimina: elimina la predisposizione

Genera atto monocratico: Attivando la funzione l'atto verrà numerato ed inserito a registro Un pop-up vi confermerò l'inserimento a registro dell'atto, indicandone il tipo, l'anno e il numero

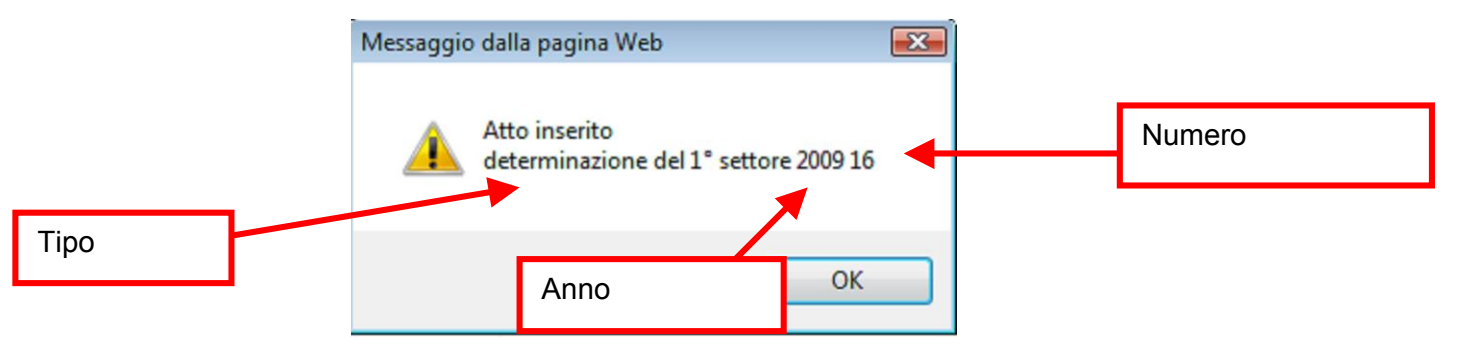

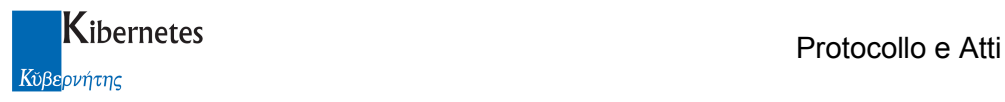

#### 3.2 Atti Monocratici

Espandere con un clic il menu "ATTI DECISIONALI", accedere alla voce "Atti" e selezionare la vista "Atti monocratici"

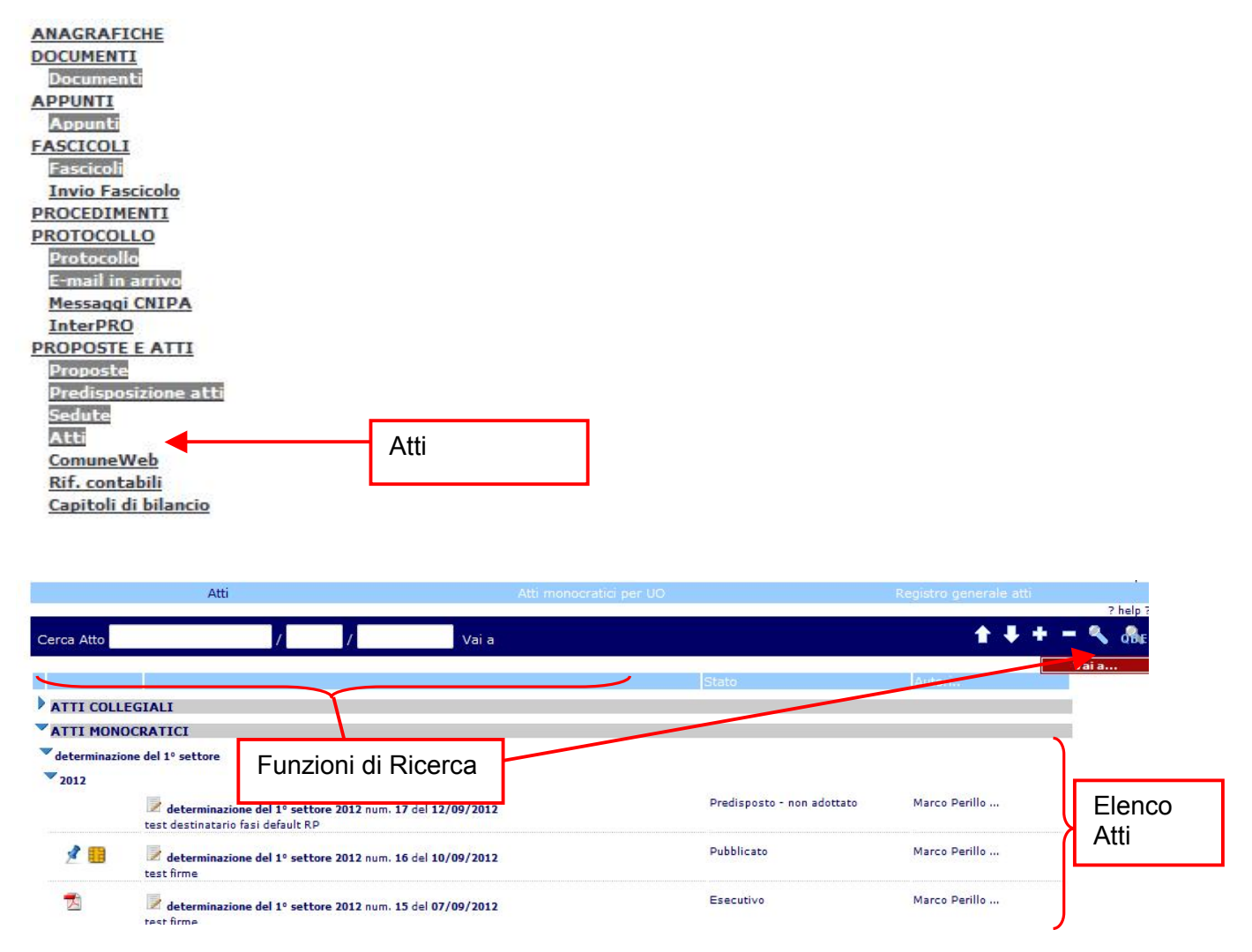

Da questa videata è possibile a visualizzazione e modifica degli atti in elenco, la loro ricerca tramite specifici criteri e la consultazione dell'help contestuale.

Non è possibile inserire a registro un atto monocratico senza prima utilizzare o una proposta (se necessitano pareri preventivi alla numerazione) o una predisposizione atto.

L'icona **Manuel dell'atto generato.** 

NB: Se l'atto è stato formato solo come testo base o è vuoto, in elenco non appare alcuna icona. Se l'atto è stato prodotto in forma di stampa Word, appare l'icona di Word.

Se l'atto è stato prodotto in formato Pdf, appare l'icona del Pdf.

Se l'atto è stato anche firmato digitalmente, appare l'icona **di** per l'accesso alla versione firmata, oppure l'icona per l'accesso alla versione non cancora firmata da tutti gli attori richiesti.

1-  $\mathbb{I}$ : indica la presenza di allegati all'atto e con un click è possibile prenderne visione

2- **13**: indica che l'atto è relazionato ad altri oggetti (atto, proposta, protocollo, ....) all'interno del programma e con un click è possibile prenderne visione

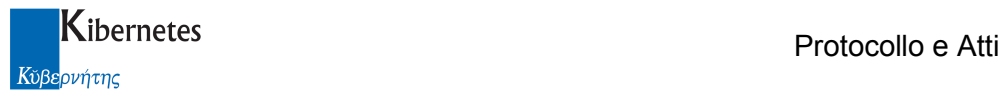

3- : indica la presenza di appunti relativi all'atto in oggetto e con un click è possibile prenderne visione

 $4 - 1$ : indica che l'atto è stato inoltrato tramite mail/posta certificata

5- : pulsante che consente di accedere direttamente in modifica all'atto in esame.

6-:  $\mathbb{R}$  /  $\mathbb{R}$  : indica che l'atto è stato inserito in un fasciolo / subfascicolo e con un click è possibile prenderne visione

7- $\bullet$ : indica che l'atto è stato protocollato e con un click e possibile prendere visione del protocollo.

L'icona indica che l'atto è stato affisso all'albo pretorio.

La maschera di un atto monocratico replica quella della predisposizione atto ed è organizzata in schede che raccolgono i dati secondo raggruppamenti logici

**Principale** 

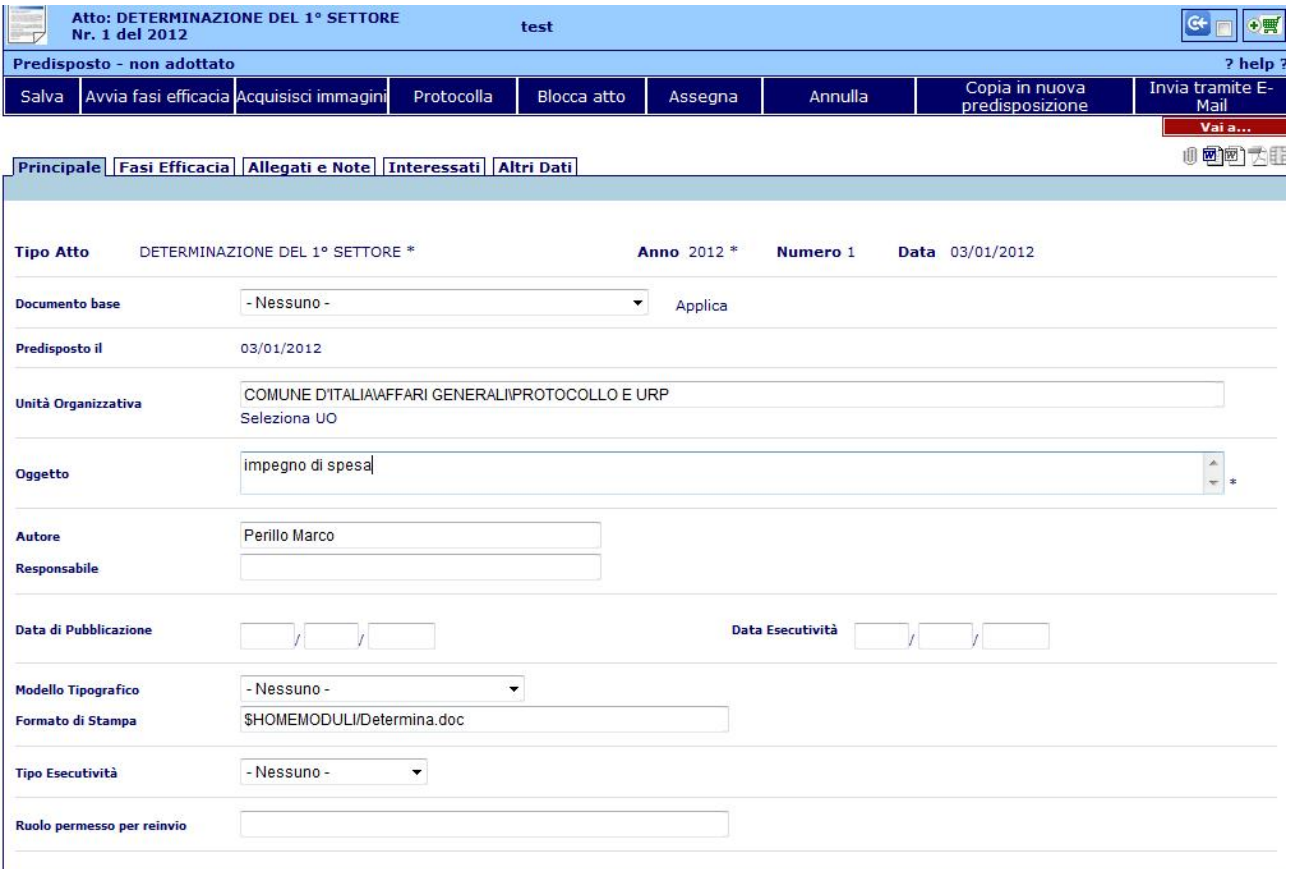

I dati obbligatori saranno sempre contrassegnati da un asterisco (\*).

Tipo di Atto: Ereditato dalla predisposizione

Documento base: consente la selezione di uno schema

Anno – Data – Numero Atto – Predisposto il: generati in automatico dalla predisposizione

Unità Organizzativa: UO che ha generato l'atto

Oggetto: oggetto dell'atto

Autore: viene automaticamente proposto il nome dell'utente che ha avuto accesso alla procedura Responsabile: RPA dell'UO selezionata Modello Tipografico: viene proposto in automatico ed è modificabile. Formato di stampa: viene valorizzato dall'applicativo in base modello tipografico; è il modulo di stampa che verrà utilizzato per la formattazione del testo word dell'atto.

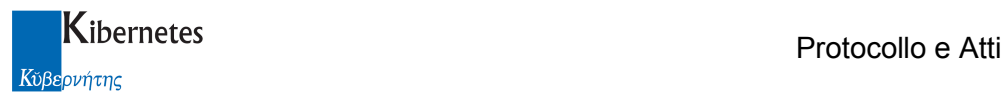

Tipo esecutività: tipo di esecutività dell'atto

Data Esecutività: valorizzato in automatico sulla base della certificazione delle fasi di efficacia Ruolo Permesso per reinvio: inserire il Ruolo permesso necessario in caso di reinvio dell'atto

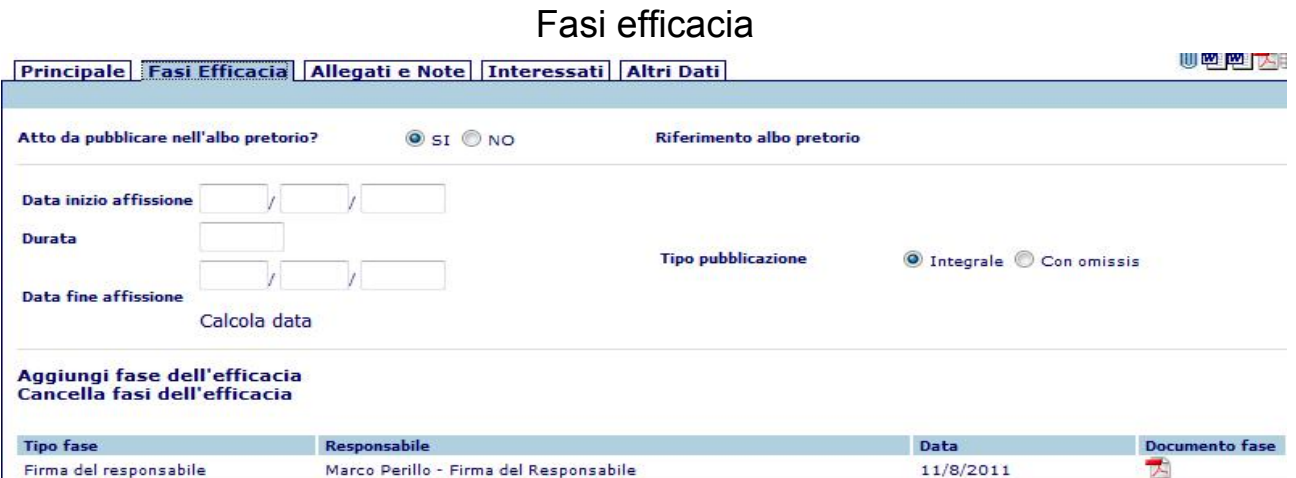

Atto da pubblicare all'albo pretorio: consente di indicare se l'atto dovrà essere pubblicato all'albo pretorio

Riferimento albo pretorio: eventuale link alla registrazione all'albo (qualora l'Ente abbia acquistato il modulo di gestione dell'albo)

Tipo pubblicazione: consente di indicare se l'atto pubblicato conterrà o meno omissis

Gestione fasi dell'efficacia: elenco delle fasi di efficacia dell'atto – vengono impostate in automatico in base al tipo di atto e sono modificabili

#### Allegati e Note

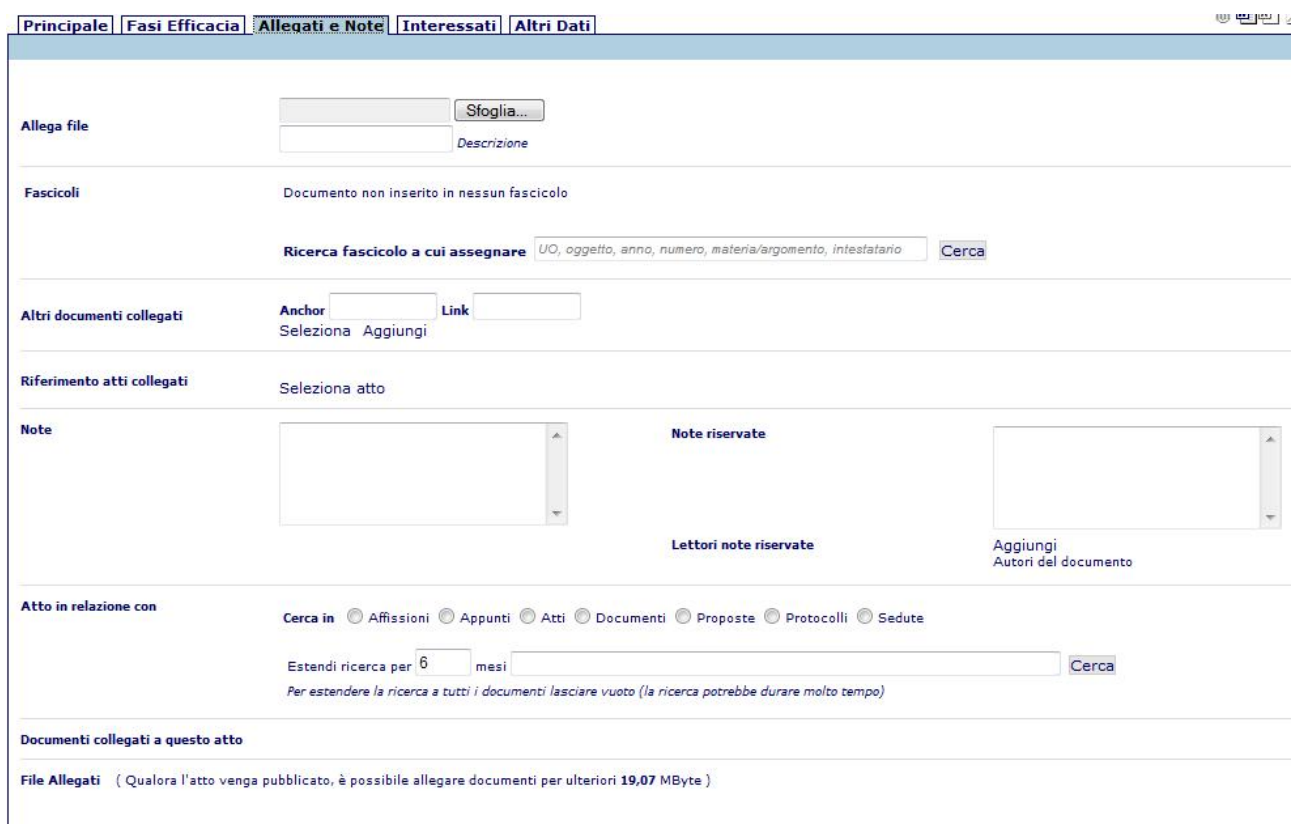

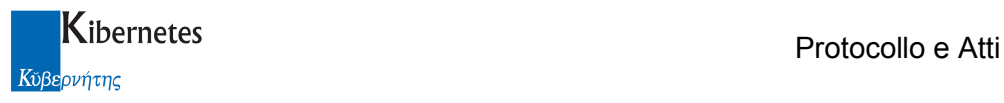

Allega file: consente di allegare all'atto un qualsiasi file presente sul PC o su un supporto rimovibile tramite il pulsante "sfoglia". La presenza di tali allegati viene indicata dall'evidenziarsi dell'icona  $\Box$  in alto a destra e gli eventuali allegati si trovano sotto la voce "File Allegati". Per eliminare un allegato spuntare la check box "Elimina" e salvare

NB: se la postazione di lavoro integra l'acquisizione ottica, è possibile allegare all'atto delle immagini da scanner tramite la funzione **Acquisisci immagini** 

E' inoltre possibile firmare digitalmente qualsiasi documento allegato se sussistono le seguenti condizioni:

- l'operatore è abilitato a firmare digitalmente
- l'operatore ha una installazione di firma digitale integrata CompEd sulla propria postazione di lavoro

viene quindi presentata una funzione Firma allegato a fianco di ogni singolo allegato.

Cliccando su Firma allegato parte senza ulteriori formalità la richiesta di apposizione del pin di firma; a completamento del processo viene ripresentato l'elenco dei documenti allegati. Per gli allegati firmati la funzione di firma non verrà più proposta

Fascicoli: tramite il pulsante "cerca" è possibile inserire l'atto in un fascicolo esistente ricercandolo utilizzando i parametri suggeriti.

Altri documenti collegati: consente di collegare all'atto uno o più documenti creati con la procedura di gestione dei documenti

Note: campo ad inserimento libero per eventuali note

Note riservate: campo ad inserimento libero per eventuali note riservate

Lettori note riservate: gestisce le autorizzazioni in lettura del campo note riservate

Atto in relazione con: consente di creare relazioni tra altri documenti presenti e l'atto.

Documenti collegati a questo atto: elenco dei documenti collegati all'atto

File allegati: elenco dei file allegati; è possibile selezionare l'operazione di "elimina" per eliminare il file allegato; oppure "Non inviare Online" per evitare che l'allegato venga pubblicato su web

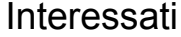

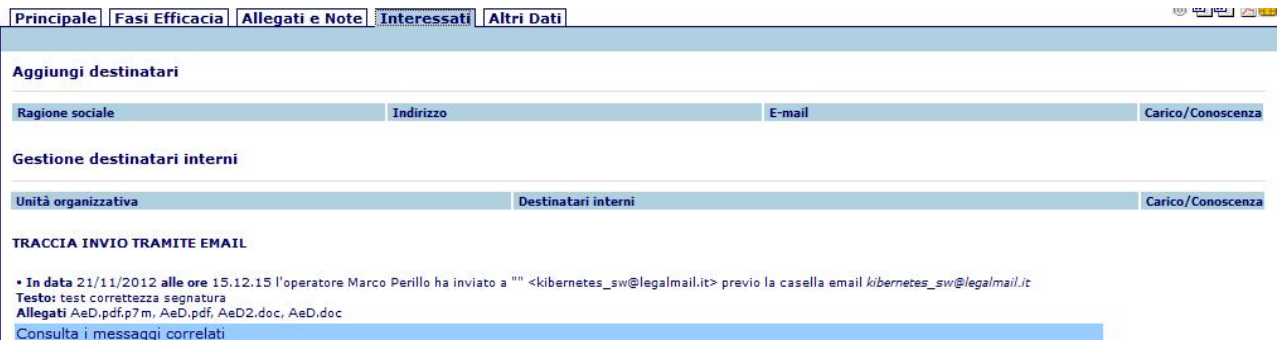

Aggiungi destinatari: Consente di inserire un elenco di soggetti interessati.

Gestione destinatari interni: Consente di inserire un elenco di soggetti interessati interni all'ente Traccia invio tramite mail: descrive ogni singolo invio tramite email/PEC e ne conserva i messaggi correlati

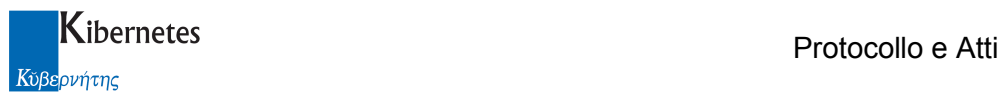

#### Altri Dati

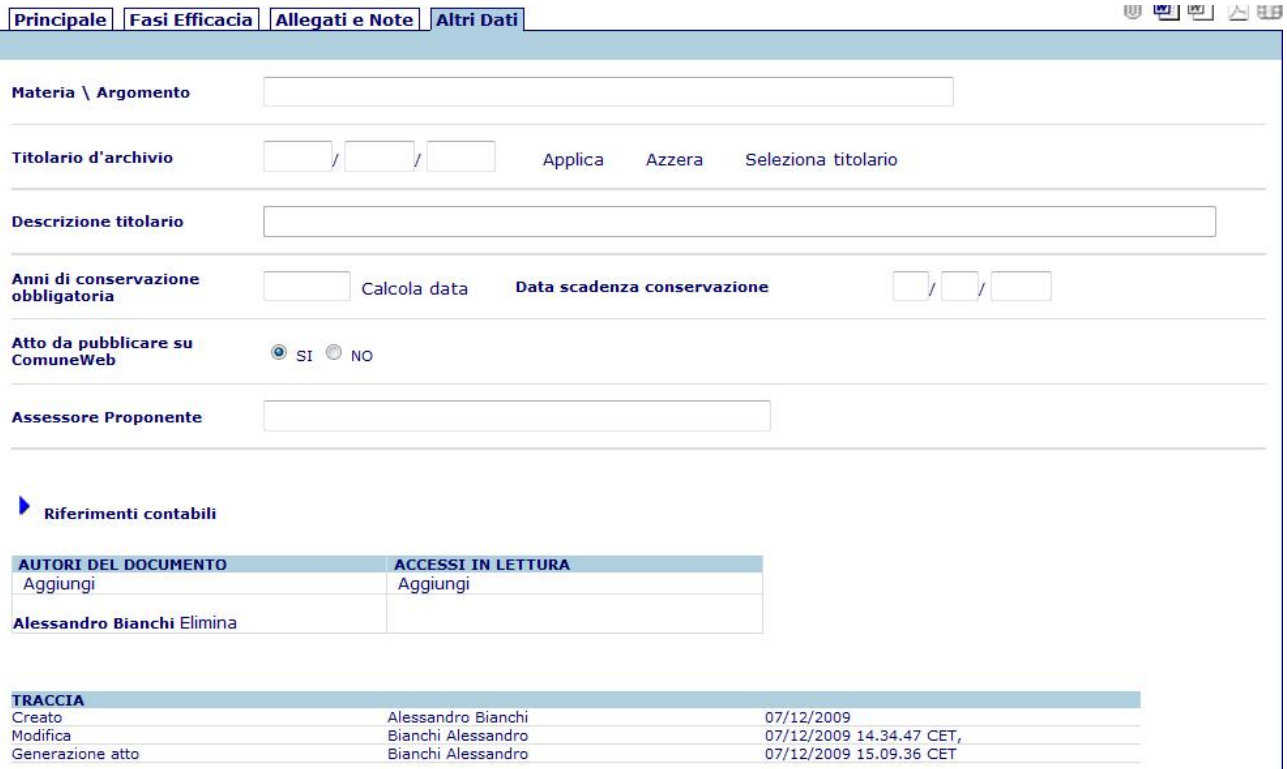

Materia/Argomento: campo disponibile per una classificazione dell'atto utile per le ricerche

Titolario d'archivio: consente di inserire la classificazione d'archivio per l'atto. Il link "Seleziona titolario" apre una pop-up di selezione e ricerca facilitata delle classificazioni

Anni di conservazione obbligatoria: indicare il numero di anni e fare clic sul pulsante "calcola data" per avere la data di scadenza della conservazione in archivio

Atto da pubblicare su ComuneWeb: se valorizzato a "SI" l'atto potrà essere esportato per la sua pubblicazione sul web

Assessore Proponente: campo presente in analogia agli atti collegiali – non necessario per gli atti monocratici

Riferimenti contabili: cliccando sulla freccetta sarà possibile inserire i riferimenti contabili per l'atto

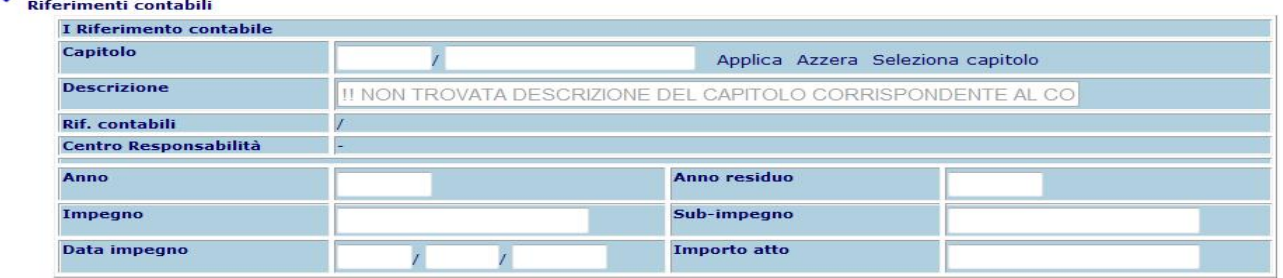

Autori del documento – Accessi in lettura: consente di gestire gli accessi all'atto da parte di altri utenti. Per default la proposta è visibile a tutti e modificabile dall'autore

TRACCIA: visualizza le operazioni che vengono effettuate sulla proposta dalla sua creazione e l'utente che le effettua

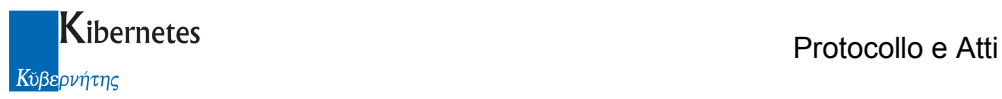

#### Operazioni di salvataggio ed altre funzioni

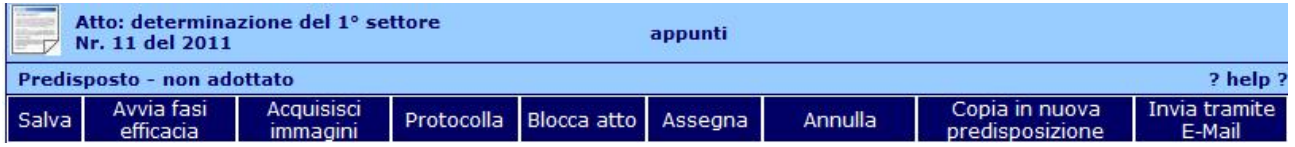

Salva: salva le modifiche all'atto e rimane in modalità di modifica dei dati

Stampa: propone la stampa del pdf dell'atto

Avvia fasi efficacia: invia l'atto per l'iter delle fasi di efficacia.

Acquisisci immagini: consente di allegare immagini acquisite da scanner

Protocolla: consente di protocollare l'atto

Blocca atto: rende l'atto non modificabile

Assegna: attiva il processo di assegnazione interna

Invia albo pretorio: invia la scheda dell'atto al responsabile dell'albo pretorio per la pubblicazione.

Nel caso in cui sia abilitata la funzione

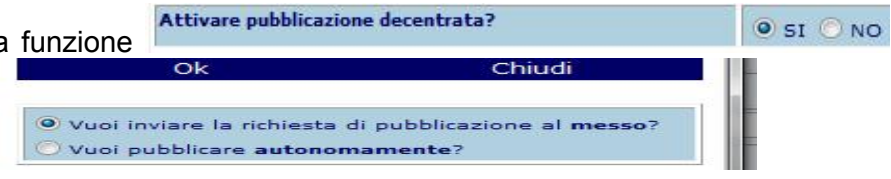

viene presentata la pop up  $\mathbb T$ 

Se l'operatore non modifica la scelta automatica, il processo di pubblicazione avverrà come al solito attraverso l'invio di una richiesta di pubblicazione al messo. Se però clicca su

#### Vuoi pubblicare autonomamente?

E conferma con "Ok", l'applicativo presenterà la maschera di pubblicazione all'albo già completa di tutte le informazioni utili per la pubblicazione già caricate nella scheda dell'atto.

All'operatore non resterà che verificare la completezza dei dati, eventualmente integrando informazioni mancanti ( va aggiunta l'informazione relativa all'ente intestatario la pubblicazione ), e cliccare su "Pubblica" per avviare il processo di invio all'albo on line dell'atto e dei sui allegati. Al completamento del processo l'applicativo si posiziona nell'elenco degli atti.

N.B.: questa funzione risulta inibita nel caso in cui si è scelto di integrare l'invio dell'atto all'albo pretorio contestualmente all'evasione della fase di efficacia relativa alla pubblicazione. (paramentro

Integrare invio all'albo con fase di efficacia di impostato nella configurazione di PeA pubblicazione atti?  $\bullet$  SI  $\circ$  NO

Consultare l'apposita sezione "Fasi Efficacia" per il funzionamento

Annulla: annulla l'atto monocratico senza eliminarlo dal registro degli atti (annullamento logico)

Copia in nuova predisposizione: consente di creare una nuova predisposizione atti sul modello dell'atto attualmente in modifica; verranno mantenuti tutti i parametri, i documenti e gli allegati.

Invia tramite e-Mail: attiva il processo di invio dell'atto tramite e-Mail

#### Testo dell'atto

Per accedere al testo dell'atto fare clic sull'icona di Microsoft Word <sup>ne]</sup> in alto a destra. All'apertura di word l'atto viene automaticamente salvato. Il file AeD.doc che viene creato dovrà essere salvato utilizzando la funzione "salva" di Word senza modificarne né il nome né la posizione sul

disco.Tramite le funzionalità di procedura  $\Box$  Crea Atto monocratico per le quali si rimanda alla sezione Integrazione con MS-Word), sarà possibile creare il documento finale formattato secondo il modulo di stampa specificato e il file in formato PDF disponibile per la firma digitale. Le icone in alto a destra sulla procedura evidenzieranno la presenza di tali file sull'atto.

Una volta prodotto il testo dell'atto e chiuso word salvando tutti i documenti **salvare** anche l'atto con una delle funzioni di salvataggio in modo da "allegare" il testo all'atto stesso.

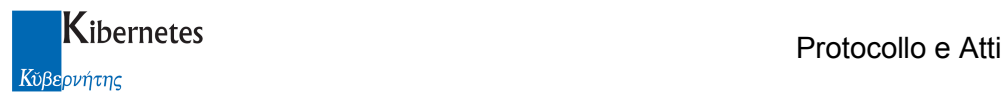

## 4 IN EVIDENZA

#### 4.1 Invio Pareri e Proposte

Selezionare con un clic dalla funzione "Pareri da evadere" dalla scrivania virtuale

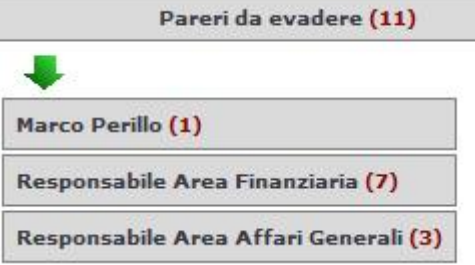

dell'utente, il profilo (nome o ruolo permesso) per il quale si vuole evadere un parere; oppure selezionare dalla voce "In evidenza" il sottomenù "Pareri da evadere"

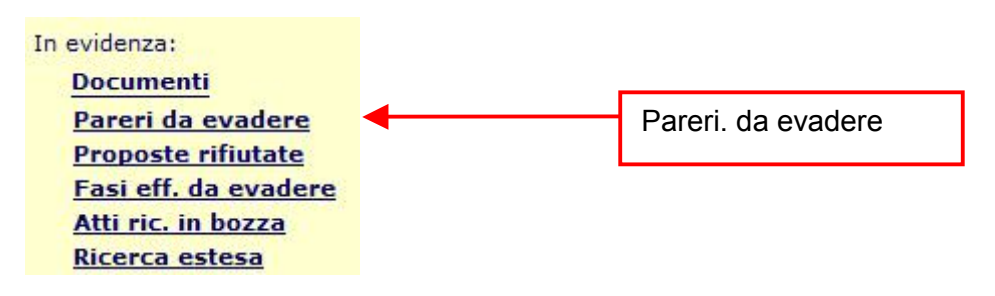

La funzione permette ad ogni utente di visualizzare la lista di tutti i pareri di competenza sottoposti alla sua attenzione. Le informazioni visualizzate sono i pareri di competenza da apporre organizzati per proposta, e per ogni parere vengono visualizzati l'utente che ha inviato il parere, il numero progressivo del parere all'interno della proposta, la data di invio della richiesta e il tipo di parere, il numero di giorni previsto per lo svolgimento dell'attività richiesta.

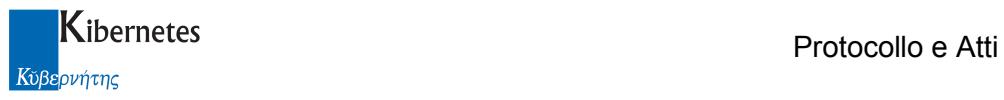

## Firma Debole

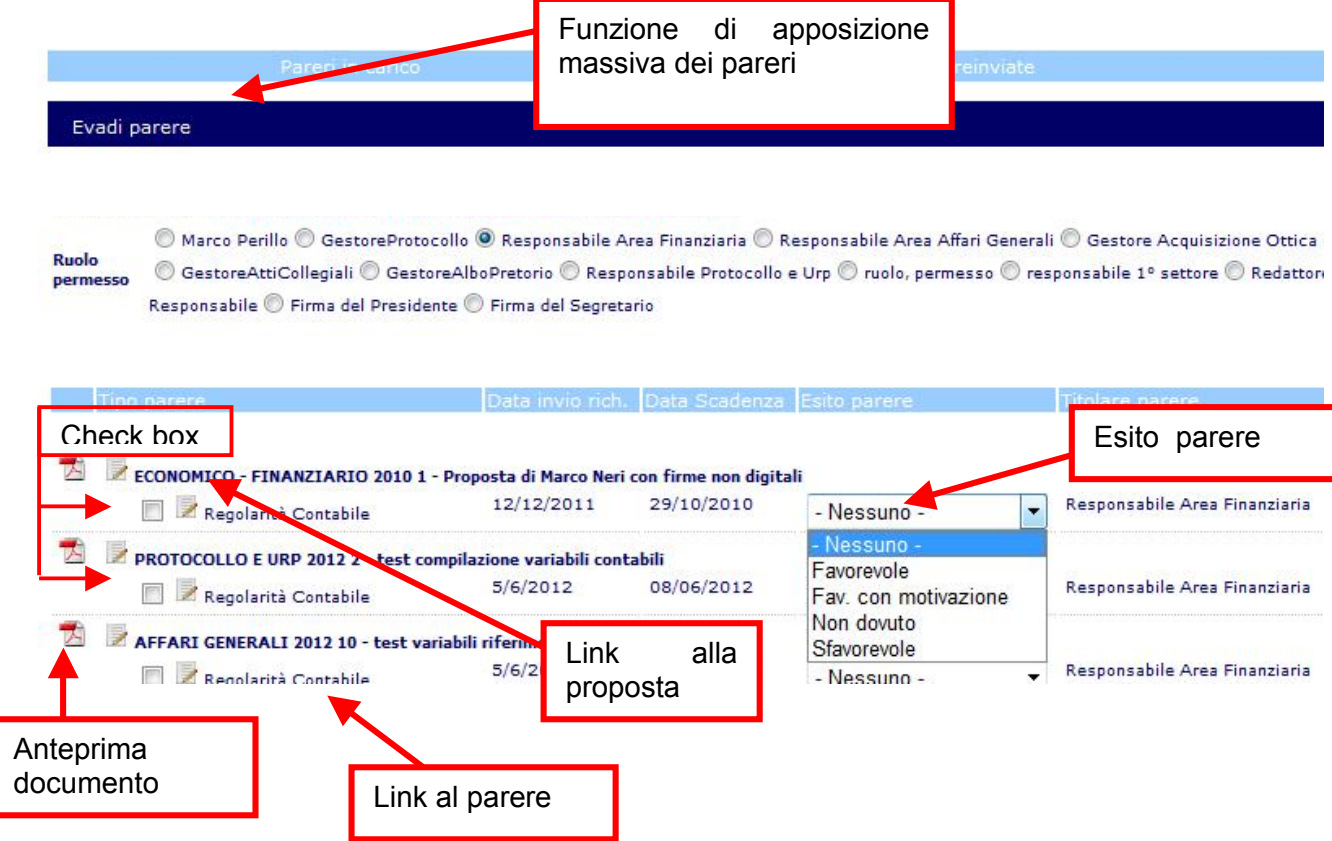

E' sufficiente selezionare i pareri che si intendono trattare ( check box all'inizio di ogni riga afferente il parere da formulare ) e selezionare dall'elenco alla fine della stessa riga il tipo di parere da esprimere. Completato il popolamento di tali informazioni, ciccando sulla funzione "Invia" si ha l'evasione di tutti i pareri selezionati. E' anche possibile procedere alla evasione di un parere alla volta.

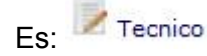

In questo caso, dopo aver fatto clic sul parere da esprimere, si procede con la selezione del pulsante "Modifica" che permette all'utente di apporre il proprio parere. Anche all'interno del parere, l'utente può accedere in visualizzazione, tramite un link, alla proposta.

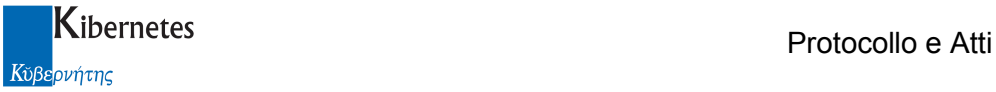

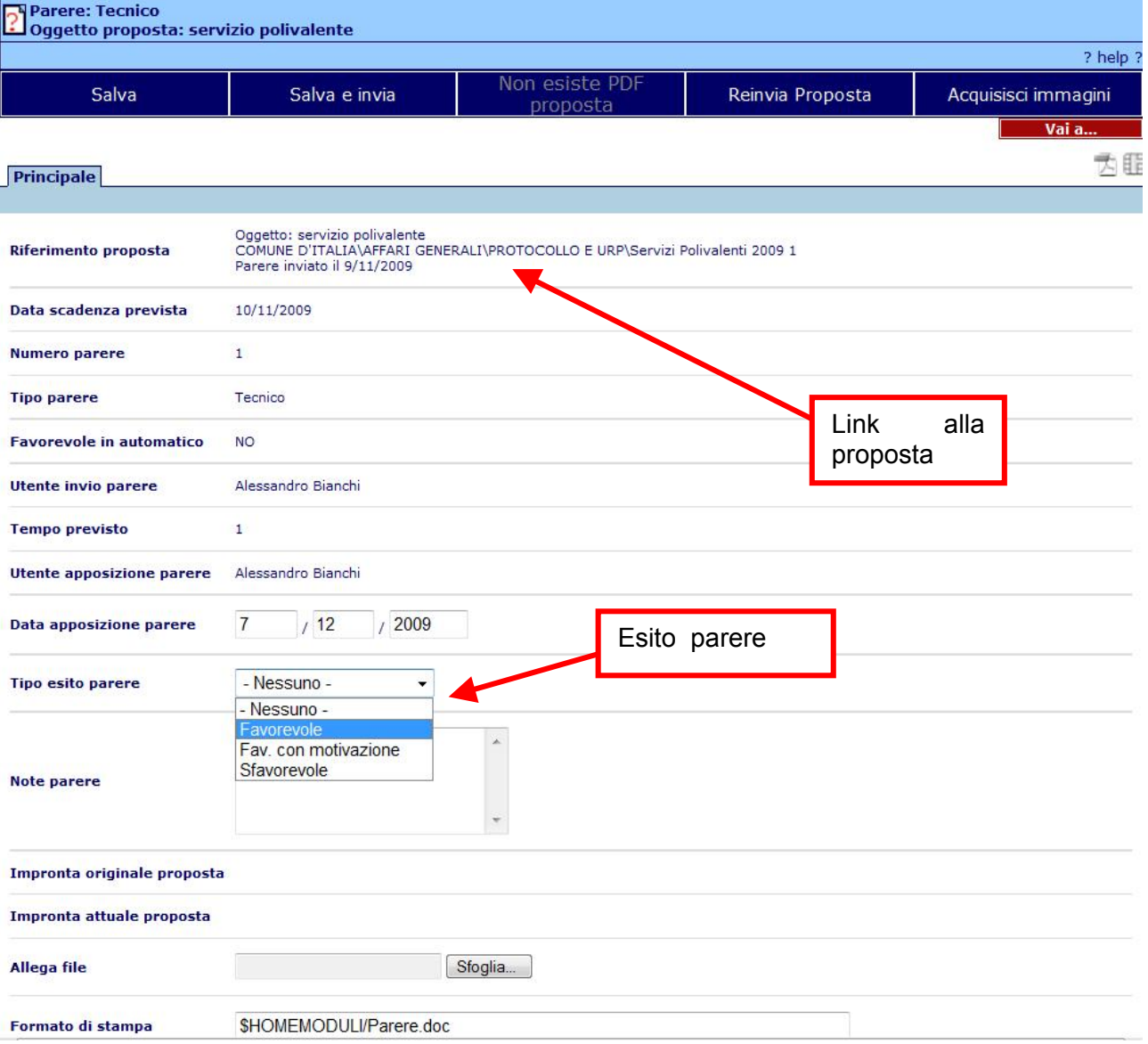

Una volta inserito l'esito del parere occorre utilizzare la funzione "Salva e invia" per far proseguire l'iter alla proposta inviandola alla fase successiva dell'istruttoria.

Nel dettaglio del parere è a disposizione anche la funzione  $\|\cdot\|$  Reinvia Proposta fatto rifiutala richiesta di evasione del parere e rimanda al mittente il documento nella sezione

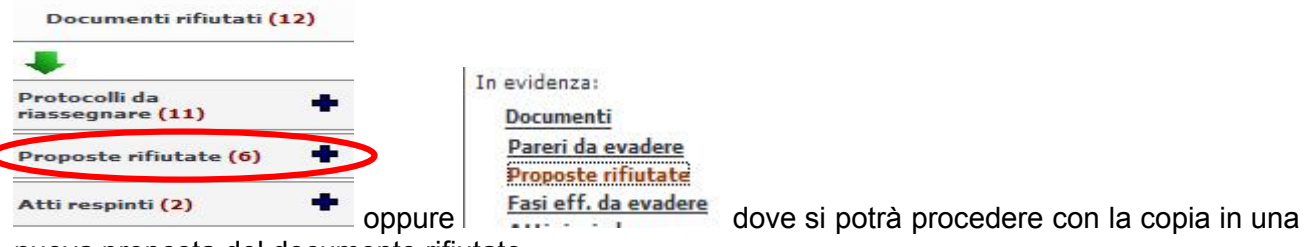

nuova proposta del documento rifiutato.

La nuova proposta porterà con se l'informazione del documento in precedenza rifiutato.

## Firma Forte (digitale)

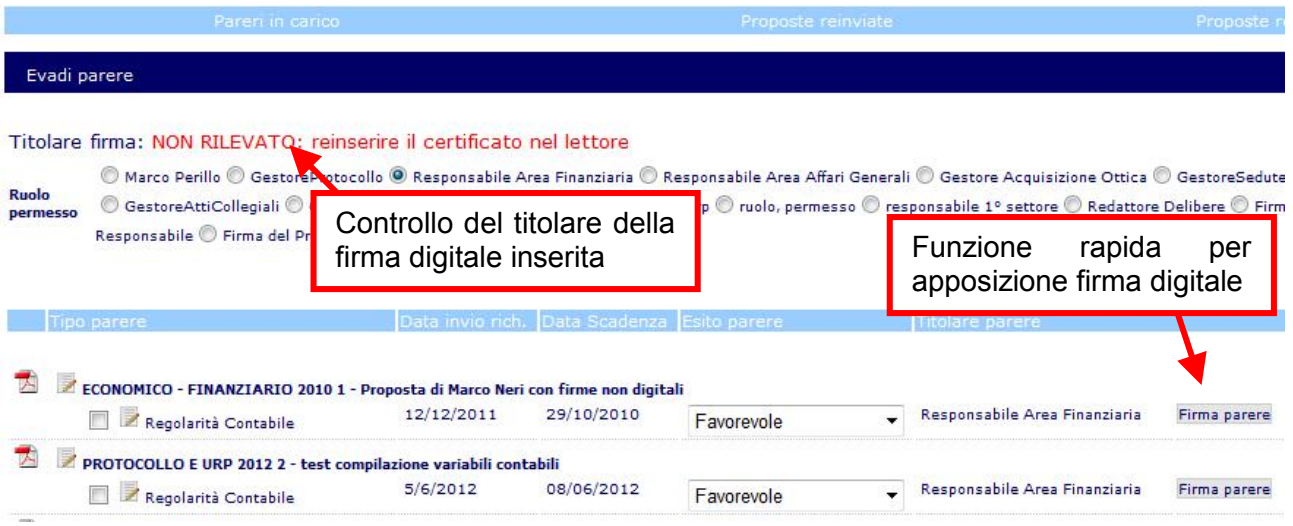

Il procedimento di firma digitale si differenzia dal procedimento di apposizione dell'avvallo informatico ( firma debole ) laddove, richiamato il parere da esprimere, l'operatore anzichè licenziare la proposta cliccando su "Salva e invia" clicca su "Firma parere"

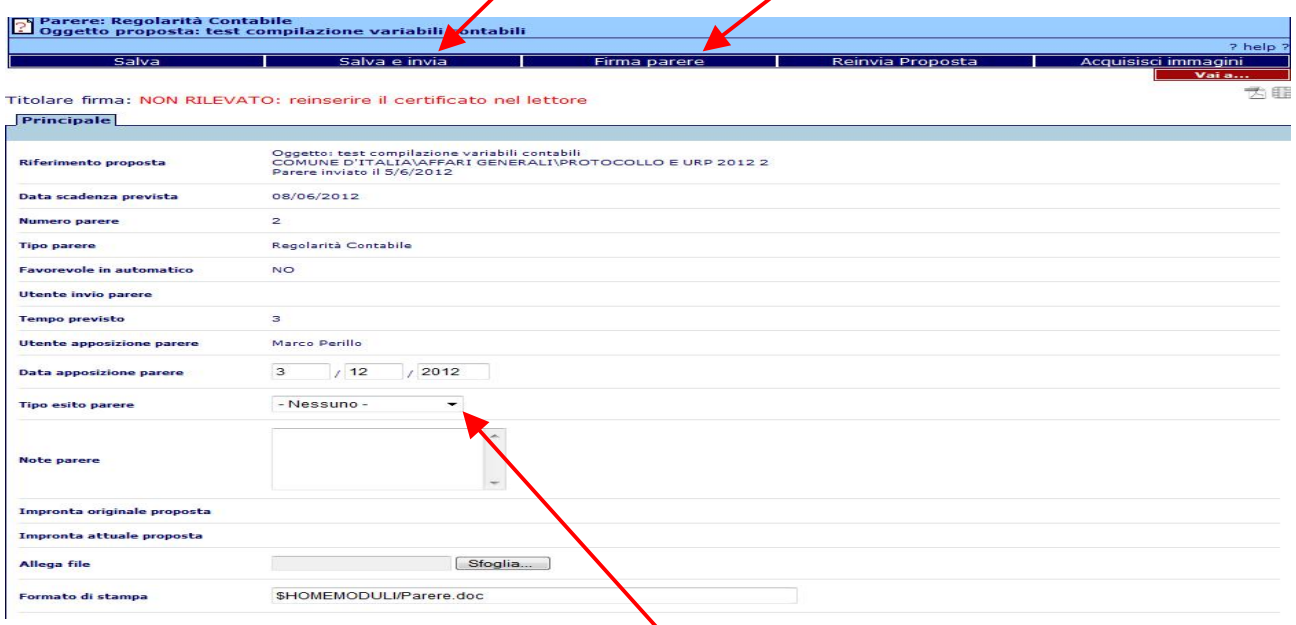

L'applicazione verifica sia stato espresso il "Tipo esito parere" e che la proposta sia disponibile in formato pdf. Qualora la proposta non sia disponibile in formato pdf, al posto della funzione di firma apparirà il messaggio "Non esiste PDF proposta". Nelle condizioni corrette, la funzione "Firma parere" avvia la generazione di un documento pdf composto dal documento pdf della proposta, dai documenti pdf eventualmente già presenti creati per le precedenti firme della proposta nonchè da un nuovo documento pdf che contiene gli estremi necessari alla firma del parere. Tale documento può inglobare tutte le informazioni presenti sulla form di apposizione parere (vedi immagine sopra). Qualora si intenda aggiungere al documento da firmare una nota utilizzando il campo "Note parere" apparirà a fianco del campo stesso una funzione "Aggiorna"; è necessario cliccare su tale

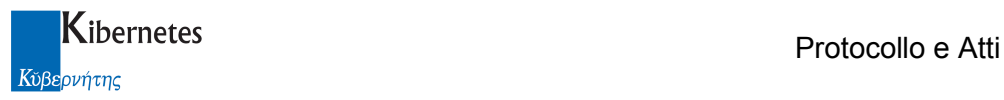

funzione prima di avviare il processo di firma per garantire che il contenuto del campo "Note parere" venga inserito nel documento per la firma.

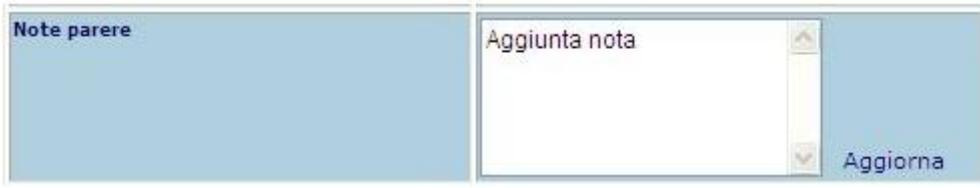

Volendo riassumere, ogni funzione "Firma parere" genera un nuovo documento che contiene la proposta da firmare, i documenti relativi alle firme digitali già apposte ed un nuovo documento relativo alla firma del parere richiesto. Il processo è quindi un processo di firma annidata.

L'estetica del documento generato è modificabile, sia pure entro limiti ristretti, intervenendo su tabelle lotus presenti nel data base aed-administrator ( seguendo le indicazioni di help ).

Terminata la generazione del file pdf, all'operatore viene presentata l'interfaccia di firma come da figura presentata nella pagina successiva dove, oltre alla fruizione del testo oggetto di firma, è possibile verificare quali altre firme sono già state eventualmente apposte

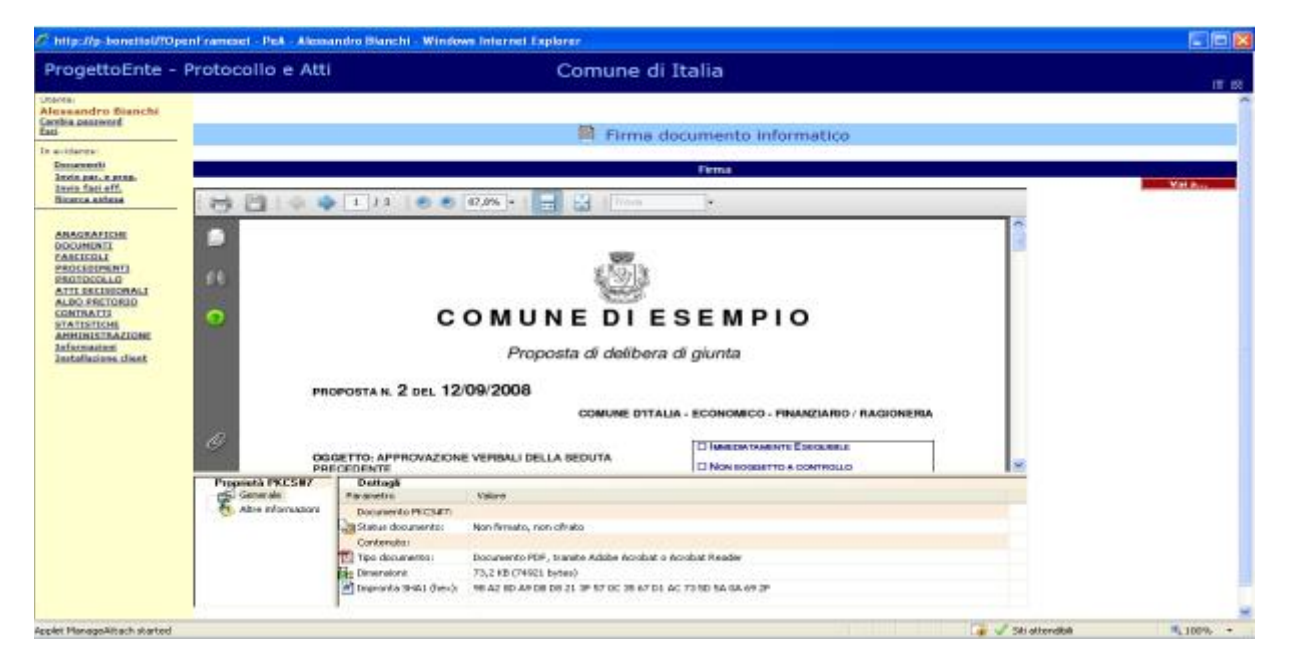

Cliccando sulla funzione "Firma" appare un messaggio che ricorda all'utente il tipo di parere che ha inteso esprimere con tale firma ( Favorevole, Sfavorevole, .. ). Procedendo, appare la richiesta di apposizione del pin.

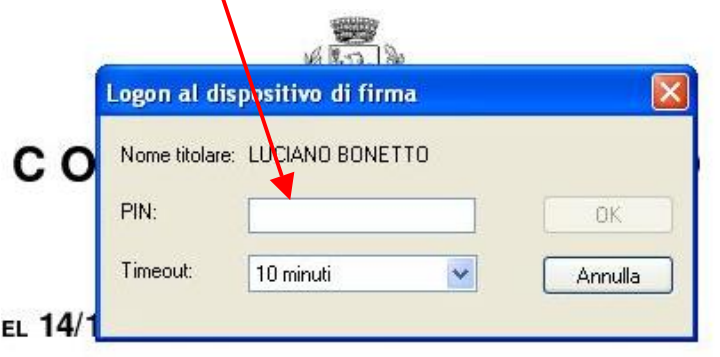

x

**COMUNE D'ITALIA - AFFARI GENERALI** 

**CHAPSITION** CONTINUES

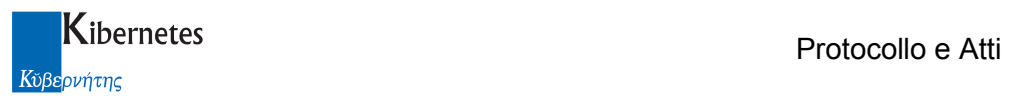

Al completamento dell'operazione di firma, l'applicativo riposiziona l'utente sull'elenco dei pareri da firmare.

Accedendo alla proposta e richiamando i pareri firmati, l'applicativo presenterà le informazioni di firma come da immagine. Cliccando sull'icona di firma digitale sarà possibile, disponendo del necessario applicativo di lettura, consultare il contenuto del documento firmato

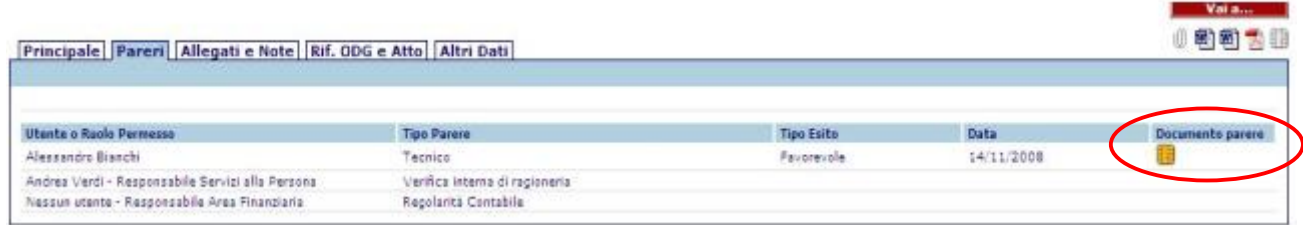

Al completamento della apposizione dei pareri, quando la proposta sarà quindi pronta per l'iscrizione all'ordine del giorno, anche l'icona dei pareri firmati digitalmente relativa all'intera proposta verrà resa disponibile per la consultazione

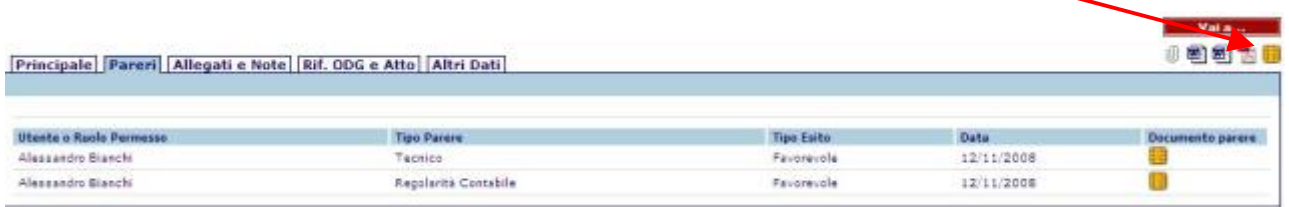

Nel caso di utilizzo della funzione di apposizione della firma digitale da elenco cliccando direttamente su Firma parere all'operatore verrà presentato l'esito del parere ( già compilato nel caso sia stato descritto prima di cliccare su Firma parere ) ed un campo "Note" che consente di aggiungere alcune ulteriori informazioni loro stesse contenute nel parere firmato.

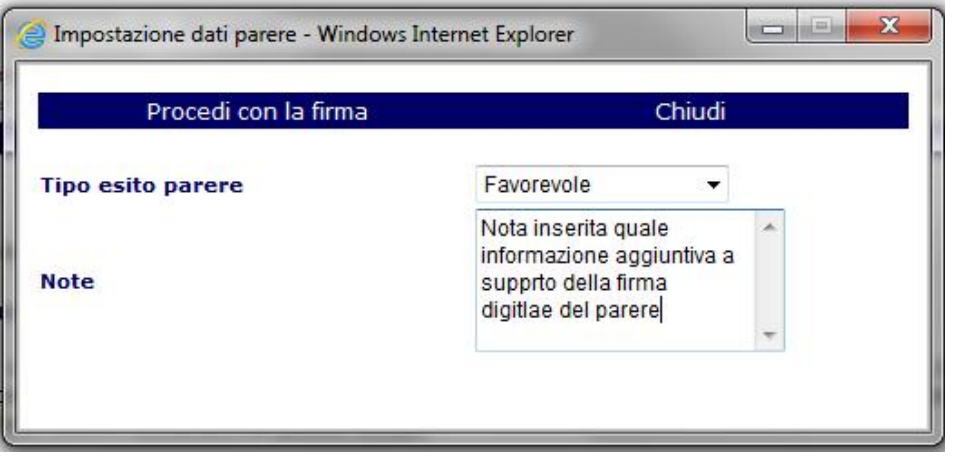

Ciò comporta che il responsabile della apposizione del parere, pur non potendo modificare la proposta, può comunque aggiungere nelle "Note" delle considerazioni che ritiene necessaria a meglio specificare la propria firma.

Composti i campi ( le "Note" sono facoltative ), si procede cliccando su Procedi con la firma, verrà quindi proposto il medesimo iter di firma sopra descritto (a partire da "Firma Parere")

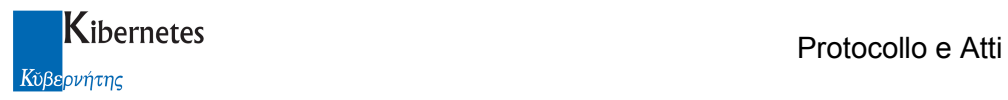

## 4.2 Invio Fasi Efficacia

Selezionare con un clic dalla funzione "Fasi eff. da evadere" dalla scrivania virtuale

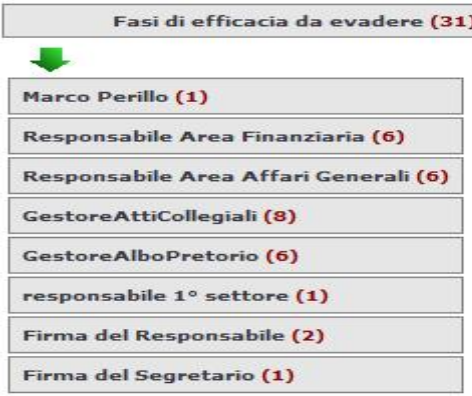

dell'utente, il profilo (nome o ruolo permesso) per il quale si vuole evadere una fase di efficacia; oppure selezionare dalla voce "In evidenza" il

sottomenù "Fasi eff. da evadere"

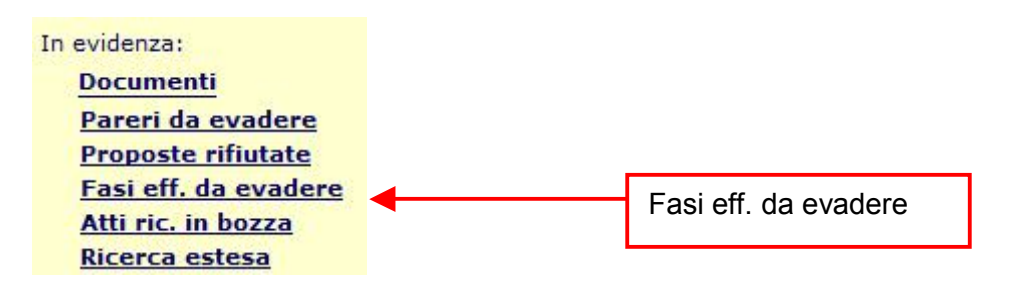

La funzione permette ad ogni utente di visualizzare la lista di tutte le fasi di efficacia sottoposti alla sua attenzione. Le informazioni visualizzate sono le fasi di efficacia da apporre organizzati per tipo atto; per ogni atto vengono visualizzati oltre al titolo, il tipo di fase, il numero della fase, la data di invio della richiesta e lo stato dell'atto.

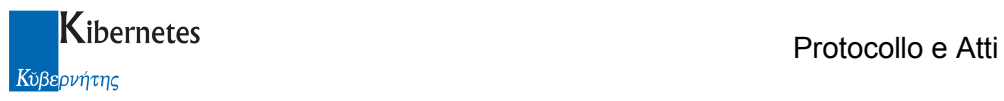

#### Firma Debole

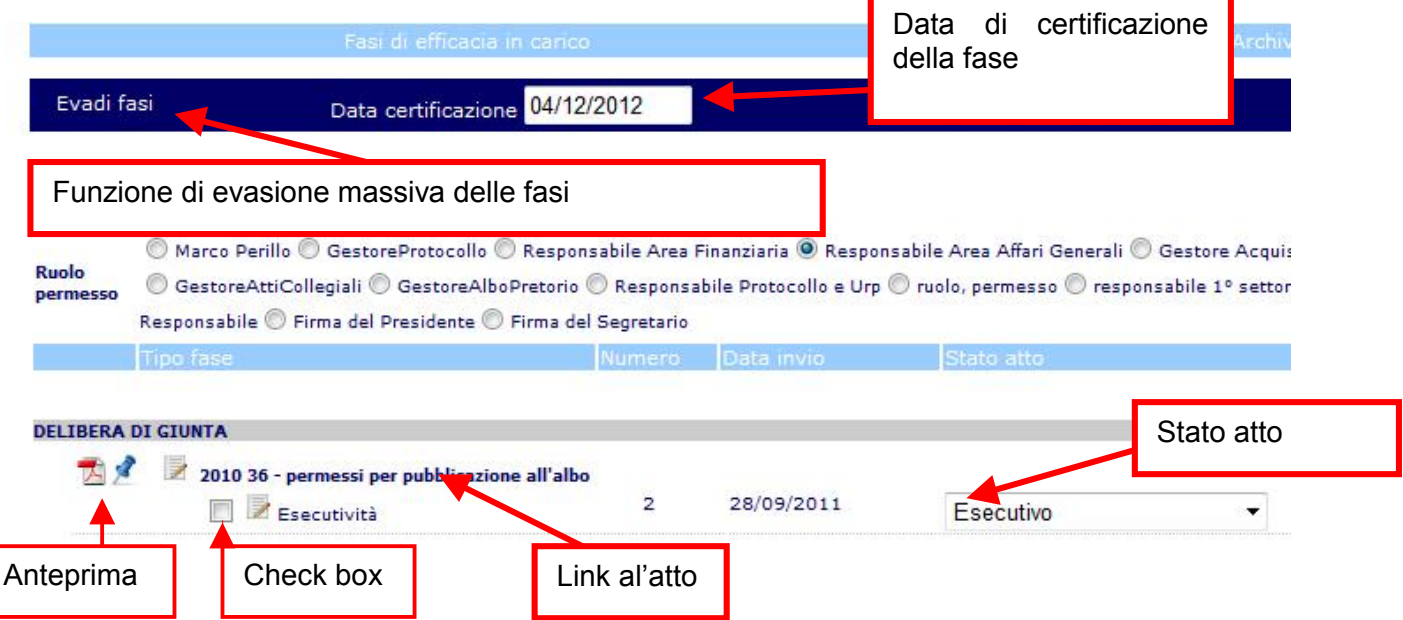

E' sufficiente selezionare le fasi che si intendono trattare ( check box), selezionare dall'elenco alla fine della stessa riga lo stato della fase da evadere e inserire la data di certificazione della fase nel riquadro apposito nella parte superiore della maschera. Completato il popolamento di tali informazioni, ciccando sulla funzione "Evadi fasi" si ha l'evasione di tutte le fasi selezionate.

E' anche possibile procedere alla evasione di una fase alla volta.

In questo caso, dopo aver fatto clic sul tipo della fase (p.e.  $\overline{\mathbb{F}}$  Esecutività ), si procede con la selezione del pulsante "Modifica". Da qui si avrà visione del dettaglio della fase selezionata; si controllerà la correttezza dei campi, indicando lo stato dell'atto e l'accettazione della fase

![](_page_52_Picture_82.jpeg)

Protocollo e Atti – Manuale di gestione degli Atti Decisionali Pagina 53 di 67

![](_page_53_Picture_0.jpeg)

La funzione "Salva e invia" salverà lo stato dell'atto e inoltrerà la successiva fase di efficacia al responsabile indicato.

Nel dettaglio della fase è a disposizione anche la funzione **che di fatto** che di fatto rifiutala richiesta di evasione della fase e rimanda al mittente il documento nella sezione

![](_page_53_Picture_114.jpeg)

procedere con la copia in una nuova predisposizione del documento rifiutato. La nuova predisposizione porterà con se l'informazione del documento in precedenza rifiutato.

## Firma Forte (digitale)

![](_page_53_Picture_115.jpeg)

Il procedimento di firma digitale si differenzia dal procedimento di apposizione dell'avvallo informatico ( firma debole ) laddove, richiamata la fase da certificare ( non è quindi possibile firmare massivamente le fasi di efficacia ), l'operatore anzichè licenziare la fase cliccando su "Salva e invia" ( dopo aver manutenzionato, se necessario, la "Data certificazione fase", clicca su <u>'Salva e Fi</u>rma'

![](_page_53_Picture_116.jpeg)

L'applicazione verifica quindi che l'atto sia disponibile in formato pdf. Qualora questi non lo sia al posto della funzione di firma apparirà il messaggio "Non esiste PDF atto". Nelle condizioni corrette, la funzione "Salva e firma" avvia la generazione di un documento pdf composto dal documento pdf dell'atto, dai documenti pdf eventualmente già presenti creati per le precedenti firme delle fasi di efficacia, nonchè da un nuovo documento pdf che contiene gli estremi necessari alla firma della fase interessata. Tale documento può inglobare tutte le informazioni presenti sulla form di certificazione fase. Qualora si intenda aggiungere al documento da firmare una nota utilizzando il campo "Note fase" apparirà a fianco del campo stesso una funzione "Aggiorna"; è necessario cliccare su tale funzione prima di avviare il processo di firma per garantire che il contenuto del campo "Note fase" venga inserito nel documento per la firma.

![](_page_54_Picture_0.jpeg)

![](_page_54_Picture_2.jpeg)

Volendo riassumere, ogni funzione "Salva e firma" genera un nuovo documento che contiene l'atto da firmare, i documenti relativi alle firme digitali già apposte ed un nuovo documento relativo alla firma della fase richiesta. Il processo è quindi un processo di firma annidata.

L'estetica del documento generato è modificabile, sia pure entro limiti ristretti, intervenendo su tabelle lotus presenti nel data base aed-administrator ( seguendo le indicazioni di help ).

Terminata la generazione del file pdf, all'operatore viene presentata l'interfaccia di firma come da figura presentata nella pagina successiva dove, oltre alla fruizione del testo oggetto di firma, è possibile verificare quali altre firme sono già state eventualmente apposte

![](_page_54_Picture_6.jpeg)

Cliccando sulla funzione "Firma" appare un messaggio che ricorda all'utente il tipo di fase che ha inteso evadere con tale firma ( Firma del Presidente, Firma del segretario, Pubblicazione,..). Procedendo, appare la richiesta di apposizione del pin.

![](_page_54_Picture_98.jpeg)

**COMUNE D'ITALIA - AFFARI GENERALI** 

Al completamento dell'operazione di firma, l'applicativo riposiziona l'utente sull'elenco delle fasi da firmare.

Al completamento della apposizione delle fasi di efficacia, anche l'icona della firmati digitale relativa all'intero atto verrà resa disponibile per la consultazione ( oltre naturalmente il dettaglio di ogni firma digitale )

![](_page_55_Picture_0.jpeg)

Nel caso di utilizzo della funzione di apposizione della firma digitale da elenco cliccando direttamente su Firma fase all'operatore verrà presentata la data di evasione della fase, lo stato che l'atto assumerà dopo la firma della fase e la possibilità di aggiungere brevi note qualora lo si desideri.

![](_page_55_Picture_77.jpeg)

Cliccando su "Procedi con la firma" si confermano i dati con le eventuali modifiche apportate e viene aperta una sessione di firma digitale per la fase di efficacia.

Data l'irreversibilità del processo, viene presentato un messaggio del tipo

![](_page_55_Picture_78.jpeg)

#### Protocollo e Atti – Manuale di gestione degli Atti Decisionali **Pagina 56 di 67** en anno 1712 anno 1820 anno 1820

![](_page_56_Picture_0.jpeg)

Cliaccando "Ok" vengono quindi richiesta la digitazione del pin; da qui il processo di firma procede come sopra descritto.

#### Integrazione con Albo Pretorio

Per gli enti che gestiscono le fasi di efficacia con "Protocolloo e Atti", inviare la richiesta di pubblicazione all'Albo Pretorio contestualmente con l'evasione della fase di efficacia "Pubblicazione".

Questa opzione si attiva accedendo al menu CONFGURAZIONI -> Parametri nella sezione "Modulo atti decisionali" e settando a "SI" la funzione come da immagine ( l'installazione mantiene il servizio disattivato )

![](_page_56_Picture_106.jpeg)

Attivata la funzione, per tutti gli atti non sarà più presentata, l'applicazione di **Invia albo pretorio** 

Sarà quindi sufficiente avviare le fasi di efficacia con la funzione **Salva e invia** purchè, tra le fasi di efficacia, sia prevista l'evasione della fase "Pubblicazione"

![](_page_56_Picture_107.jpeg)

Il responsabile che evade la fase di "Pubblicazione" procederà esattamente come oggi. Accede all'elenco delle fasi di efficacia ed evade la "Pubblicazione" per uno o più atti contemporaneamente indicando la data di evasione e completa le operazioni cliccando su "Evadi fasi"

![](_page_56_Picture_108.jpeg)

NB: se il periodo pubblicazione è diverso da 15 giorni, descrivere il tempo di pubblicazione previsto ( fino a 999 giorni ).

L'effetto prodotto sarà che gli atti evasi per la "Pubblicazione" saranno automaticamente caricati nell'elenco delle "Richieste di pubblicazione" ( ad esclusione degli atti per i quali non è prevista la pubblicazione all'albo pretorio ).

![](_page_56_Picture_109.jpeg)

E' anche possibile evadere la fase di pubblicazione pubblicando direttamente all'albo pretorio cliccando sulla funzione Pubblica all'albo, questa comporta il caricamento automatico della scheda di

![](_page_57_Picture_0.jpeg)

pubblicazione. All'operatore non resterà che verificare la completezza dei dati, eventualmente integrando informazioni mancanti ( va aggiunta l'informazione relativa all'ente intestatario la pubblicazione ), e cliccare su "Pubblica" per avviare il processo di invio all'albo on line dell'atto e dei sui allegati.

Al completamento del processo l'applicativo si posiziona nell'elenco degli atti.

E' altresì possibile evadere la fase di pubblicazione firmando contestualmente l'atto con l'apposizione della firma digitale; quest'operazione si può effettuare con due modalità:

1) Evadere la fase inviando all'albo pretorio la richiesta di pubblicazione utilizzando la funzione Firma e invia messo, ove viene proposto un processo di firma digitale della fase di efficacia del tutto simile a quella sopra descritta con il solo comportamento aggiunto di inviare l'atto appena firmato al messo per le operazioni di pubblicazione (nell'elenco delle "Richieste di pubblicazione" ).

2) vadere la fase inviando direttamente all'albo pretorio la pubblicazione utilizzando la funzione Firma e pubblica ove si innesca un processo di firma digitale della fase di efficacia del tutto simile a quello sopra descritto con il comportamento aggiunto di presentare al responsabile la scheda si pubblicazione per l'atto appena firmato.

La scheda va integrata con le informazioni dell'ente che pubblica e con eventuali ulteriori dati che si ritenesse dover aggiungere ( facoltativi ).

Cliccando quindi su "Pubblica" l'atto appena firmato viene inviato on line.

NB: Un atto defisso o la cui pubblicazione è stata annullata può essere ripubblicato.

Quando infatti si annulla o si defigge una pubblicazione relativa ad un atto, nell'atto in oggetto viene resa disponibile una funzione denominata "Ripubblica" che consente il reinvio dell'atto al messo come come richiesta di pubblicazione.

![](_page_57_Figure_11.jpeg)

Principale Pareri e appello Fasi Efficacia Allegati e Note Interessati Altri Dati

![](_page_58_Picture_0.jpeg)

#### 5 GESTIONE DEGLI SCHEMI

Espandere con un clic il menu "ATTI DECISIONALI" ed accedere alla voce "Schemi".

![](_page_58_Figure_4.jpeg)

Questa sezione permette di definire vari tipi di schemi per la definizione di una serie di default utili all'operatore in fase di redazione di una nuova proposta o di un atto .

![](_page_58_Figure_6.jpeg)

Lo schema "documento base" può essere utilizzato in fase di redazione di una proposta o di un atto. Riporta in automatico, se selezionato prima di cominciare la valorizzazione dei campi, i seguenti elementi:

Oggetto, UO, Titolario d'archivio, Materia/Argomento, Modello tipografico e relativo Formato di Stampa, oltre a del testo standard se inserito nel documento word.

![](_page_58_Picture_93.jpeg)

Lo schema "Tipo Proposta" deve essere utilizzato (OBBLIGATORIO) in fase di redazione di una proposta. Riporta in automatico i seguenti elementi:

Organo collegiale, Tipo di Atto, Tipo di esecutività, Formato di stampa, Pareri di default per la proposta con relativo utente e tempo previsto per l'espressione del parere, testo standard della proposta.

![](_page_59_Picture_0.jpeg)

E' qui presente anche la funzione "Può generare un atto monocratico" che consente, se impostato "SI", di utilizzare le proposte, quindi dei pareri preventivi, per la generazione di atti monocratici.

![](_page_59_Picture_55.jpeg)

![](_page_59_Picture_56.jpeg)

Lo schema "Tipo di atto" consente la definizione dei tipi di atto che si vogliono gestire tramite la procedura.

Riporta in automatico i seguenti elementi:

Modello Tipografico e Formato di stampa, indicazione delle comunicazioni ai capigruppo e alla prefettura, il tipo di atto (collegiale o monocratico), La pubblicazione all'albo e le fasi di efficacia. Gestisce inoltre la eventuale numerazione dell'atto a livello di registro generale.

![](_page_59_Picture_57.jpeg)

![](_page_60_Picture_0.jpeg)

![](_page_60_Picture_25.jpeg)

Lo schema "Fasi di efficacia" consente la definizione di eventuali fasi di efficacia personalizzate per gli atti.

![](_page_60_Picture_26.jpeg)

![](_page_61_Picture_0.jpeg)

#### 6 FUNZIONE "VAI A"

Funzione di navigazione "Vai a .."

La navigazione all'interno dell'applicativo è affidata alla funzione "Vai a.." presente, in ogni videata, nell'angolo in alto a destra.

![](_page_61_Picture_74.jpeg)

Tranne nel caso delle videate presentate in pop-up, dove l'abbandono può avvenire ciccando sulla funzione "Chiudi" o semplicemente chiudendo la videata stessa, in ogni altra situazione i comportamenti di abbandono da tenersi sono di seguito descritti.

Posizionandosi con il mouse sulla voce **viene viene** viene immediatamente presentato l'elenco delle ultime visualizzazioni fatte dall'utente ( con un limite posto a 10 visualizzazioni )

![](_page_61_Picture_75.jpeg)

L'utente potrà quindi cliccare su una qualsiasi delle scelte disponibili dall'elenco ottenendo come risultato l'abbandono della maschera nella quale è posizionato e la presentazione delle informazioni relative alla scelta effettuata.

![](_page_62_Picture_0.jpeg)

Qualora l'operatore abbia inserito dati e, senza aver salvato le modifiche, cerchi di abbandonare la maschera di caricamento ( anche ciccando sulla "X" che chiude la sessione di lavoro ), otterrà dall'applicativo la seguente segnalazione

![](_page_62_Picture_38.jpeg)

Che invita l'operatore o, premendo su "Ok" per abbandonare la maschera senza procedere alla memorizzazione delle operazioni effettuate ( ovvero rinunciando a salvare i dati caricati ), o, ciccando su "Annulla", ritornare sulla maschera di caricamento e da li procedere con il salvataggio dei dati prima di abbandonare la maschera.

![](_page_63_Picture_0.jpeg)

#### 7 FUNZIONE "AGGIUNGI"

Nell'ottica di semplificazione delle operazioni, è stato introdotto un nuovo metodo di autorizzazione all'accesso in modifica e lettura.

Ora, cliccando sulla funzione "Aggiungi"

![](_page_63_Picture_75.jpeg)

verrà presentata la maschera di selezione come da figura

![](_page_63_Picture_76.jpeg)

Da questa sarà possibile digitare qualsiasi stringa di lettere all'interno del campo "Contiene" utile a richiamare uno o più soggetti o ruoli. Posso essere digitate più stringhe purchè separate le une dalle altre da uno spazio

![](_page_63_Picture_77.jpeg)

Cliccando poi su "Cerca", l'applicativo restituisce tutte i soggetti, uffici o ruoli che contengono la ricorrenza richiesta. I valori che si vogliono riportare possono quindi essere selezionati flagando l'apposito check box. L'operazione termina cliccando su "Salva e esci" o avviando una "Altra ricerca".

![](_page_63_Picture_11.jpeg)

Se si è cliccato su "Salva e esci" i soggetti vengono riportati sul record

![](_page_64_Picture_0.jpeg)

![](_page_64_Picture_31.jpeg)

In alternativa alla funzione di ricerca, è possibile navigare sulle strutture delle organizzazioni e dei ruoli. Quando si dispone dei dati sui soggetti di un certo ufficio

![](_page_64_Picture_32.jpeg)

sarà possibile attuare una selezione multipla per riportare tutti i soggetti tra gli autorizzati alla lettura o scrittura del record.

![](_page_65_Picture_0.jpeg)

#### 8 FUNZIONE "IN OSSERVAZIONE"

Nell'ottica di agevolare, velocizzandone la consultazione e l'accesso, l'utilizzo di proposte/predisposizioni/atti in elaborazione o di particolare interesse, è stata introdotta una funzione identificata dall'icona **presente in ogni documento.**<br> **Alle Society della contra di Giunta**<br> **El Sociata** del 2012 test data 2 **Esecutivo** 

L'utilizzo di tale funzione ( ) rende disponibile il documento selezionato nella schermata principale del programma denominata "Scrivania Virtuale)

Più precisamente il documento andrà a popolare la sezione "In osservazione" della scrivania

![](_page_65_Picture_98.jpeg)

dalla quale sarà possibile cliccando sulla tipologia di documento di nostro interesse, consultarne il contenuto, evitando così le classiche ricerche nello storico.

![](_page_65_Picture_99.jpeg)

Dall'elenco mostrato è possibile consultare tutti gli elementi di un dato documento osservato attraverso le icone **+ olda di** oltre la possibilità di entrare nel dettaglio cliccando l'oggetto del documento.

 Qualora l'utente non ritenesse più opportuno mantenere in osservazione il documento, sarà sufficiente cliccare sull'icona **per toglierlo dall'elenco**, oppure potrà cliccare nuovamente sull'icona **cometto stesso per farla tornare allo stato originario** 

![](_page_66_Picture_0.jpeg)

#### 9 FUNZIONE "INVIO MASSIVO PER MEZZO MAIL/PEC"

La funzione in oggetto consente di selezionare più atti (proposte, atti, ecc) che verranno considerati allegati di un unico messaggio di posta elettronica.

La funzione è attivabile selezionando l'icona presente nei vari atti che ci interessa spedire.

Iter completo firma digitale

Atto: Delibera di Giunta<br>Nr. 1 del 2012

una volta selezionata l'icona si modificherà in  $\mathbb{R}^2$ 

Nel caso in cui si cambi idea e si voglia escludere l'atto dall'invio massivo basterà selezionare

per toglierlo dalla lista degli allegati.

Una volta selezionati tutti gli atti che si desidera spedire, la funzione di invio massivo sarà accessibile dalla scrivania virtuale

![](_page_66_Picture_81.jpeg)

 $+ 1$